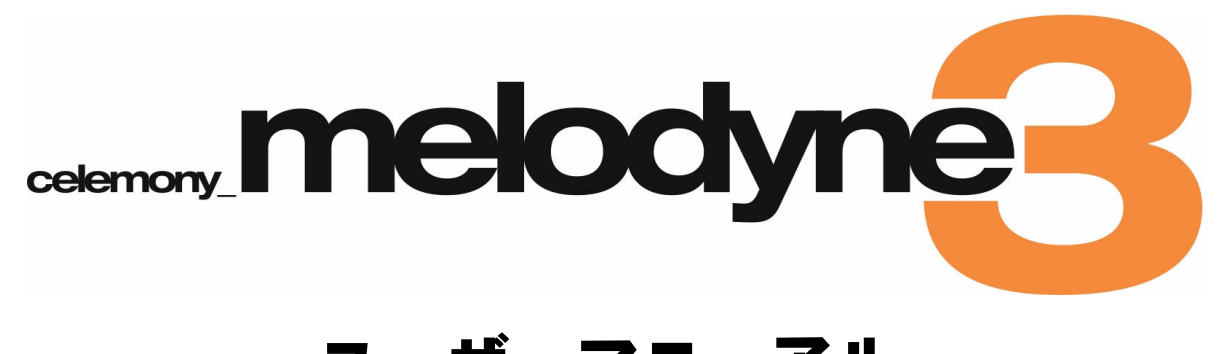

ユーザーマニュアル

※インストールおよびライセンスに関する重要な 情報が記載されています。必ずお読みください。

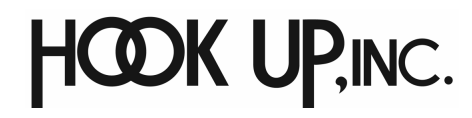

日本総輸入代理店 株式会社フックアップ 〒101-0021 東京都千代田区外神田4-6-2 いすゞビル5F http://www.hookup.co.jp

# 目次

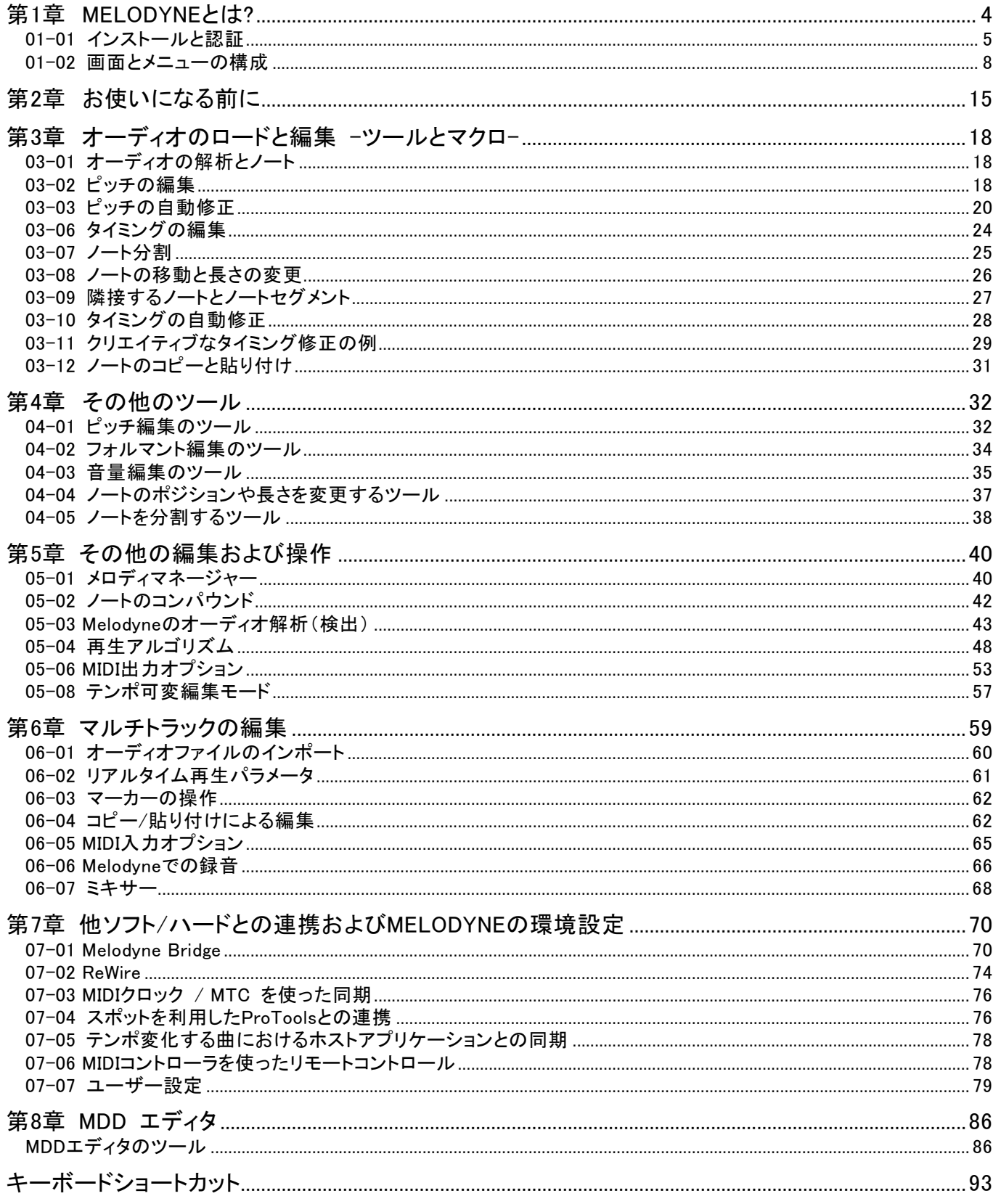

この文書の著作権は独Celemony社および株式会社フックアップが保有します。無断転載および複製を禁じます。

# 第1章 Melodyneとは?

Melodyneの基本的な使い方は、一般的なオーディオシーケンサやDAW(Digital Audio Workstation)とよく似て います。オーディオを録音したり、録音済みのオーディオファイルをハードディスクから読み込んで編集し、 プロジェクトとして保存することができます。保存したプロジェクトは、トラックごと、メインのステレオミ ックス、あるいはアレンジ全体など任意の形式でオーディオファイルとして書き出すことができます。

しかし、Melodyneには一般的なオーディオソフトとは大きく異なる特徴があります。それは、Melodyneがオー ディオファイルの内容を解析し、音楽的な要素を認識するということです。シーケンスソフトのように、単に 読み込まれたオーディオデータを表示するのではなく、Melodyneはその内容の音楽的要素も把握しているので す。モノフォニック(和音でなく単音)のオーディオ素材の場合、Melodyneは演奏や歌に含まれるノート(音 符)をそれぞれ認識し、音符の先頭と終端を正確に示すことができます。ノートから次のノートへとつながる 部分の音程やノート間のリズムの関係も解析します。音程やリズムに自然な揺れが含まれているボーカルトラ ックでも、このようなことが可能なのです。ですから、Melodyneはオーディオ素材の内容の音楽を「理解」し ていると言っても過言ではありません。

たとえば、楽器の演奏でもヴォーカルでも、音程の外れたノートは、マウスをクリックするだけで簡単に修正 することができます。メロディや楽器のソロ演奏を、もとの自然な音質を損なわずに別のキーにトランスポー ズしたり、メロディだけを別のオーディオデータにコピーしたり、音程を自然に修正したままビブラートを強 くしたり、ノートの音量をノートごとに調整したり、再生速度を変更したり、ノートの長さを調整したり、フ レーズ全体のテンポを変更したり、といった操作を簡単に行なうことができます。また、和音を含むポリフォ ニックの素材であっても、これらの編集を行なうことができます。

この章では、Melodyneを使って作業を行なうための基本的なことを説明します。記載されている内容は、 Melodyne Studioに準拠したものです。

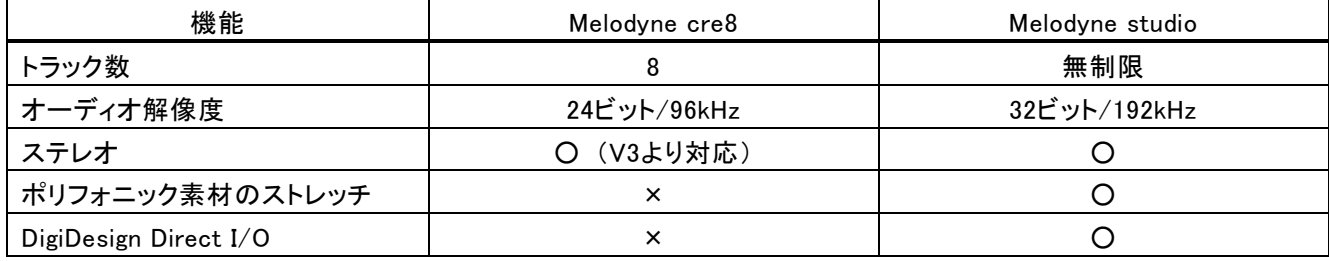

Melodyne Studioとcre8には、以下のような違いがあります。

# インストール方法

Melodyneのインストールは以下のように簡単に行えます。

CD-ROM内にある"Melodyne Setup"をダブルクリックしてください。あとは画面の案内にそって、インストー ルを進めるだけです。

途中、オプションとしてMedlodyne Bridgeがサポートするフォーマット、およびReWire、DirectI/O(Studio Edition のみ)の使用を選択する画面が表示されますので、必要な機能にチェックを入れてください。

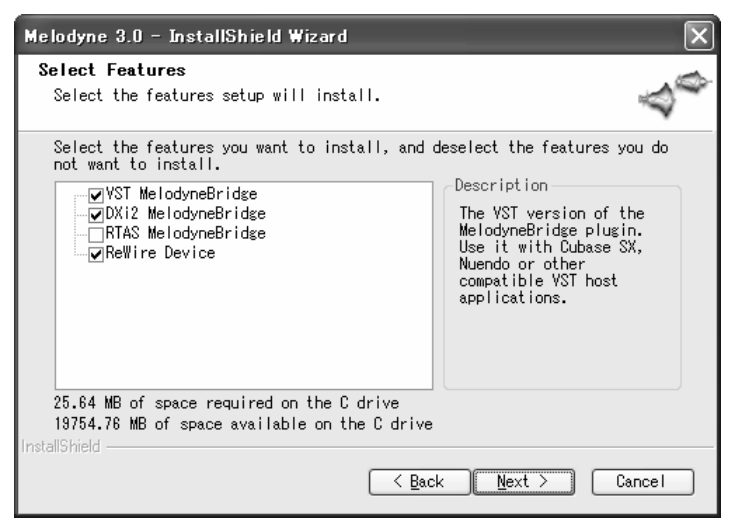

# セットアップアシスタント

Melodyneでは、起動時にセットアップアシスタント画面が表示され、使用するオーディオインターフェイスを 選択することができます。Windowsでは、ASIO対応のオーディオインターフェイスがある場合、ASIOドライバ を利用することでより多くのオーディオチャンネルが使用でき、44.1kHz以外のサンプルレートが使え、レイテ ンシを低く抑えられるなどのメリットがあります。

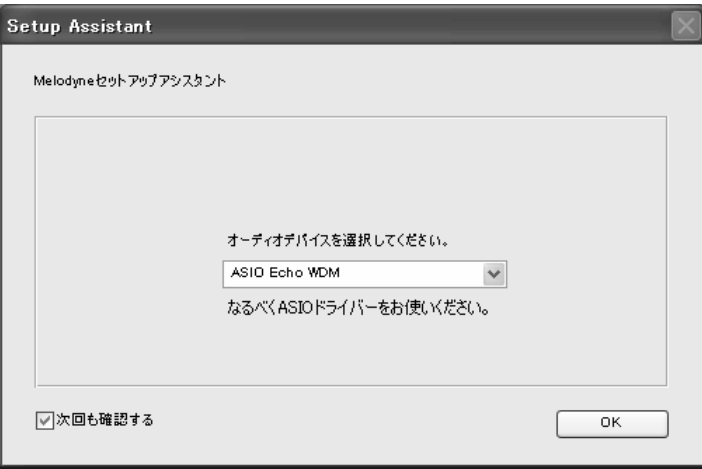

オーディオ設定を後から変更したい場合、あるいはサンプリング周波数などより詳細な設定を行いたい場合は、 編集メニューの「ユーザー設定」(MacではMelodyneメニューの環境設定)を選び、[ハードウェア] ページを選 択してください。

# Melodyneのライセンスについて

Melodyneの初回起動時にはライセンス画面が表示されます。ここでライセンスを登録します。登録が完了する までMelodyneを使用することはできません。登録はインターネットを通じてライセンスキーを取得することで 行われます。

## ライセンスキーに関する重要な情報

ライセンスキーは、二回まで取得することができます。つまりMelodyneを二台のコンピュータにインストー ルして使用することができます。ただし、使用許諾契約により許諾されているライセンスはあくまでひとつ ですので、同時に起動することができるMelodyneはひとつに限られます。

古いコンピュータを廃棄して新しいコンピュータを導入するといったケースでも回数は加算されますので、 Melodyneをインストールするコンピュータは慎重に決定してください。長期運用が可能なコンピュータに一 回目のインストールを行い、二回目のライセンス取得は予備として残しておくことをお勧めします。

同一コンピュータでMelodyneを再インストールした場合、以前取得したライセンスキーが使用できます。ラ イセンスキーはホストIDを元に算出されるため、ライセンスダイアログの"対象"で選択したデバイスが変更 されホストIDが変化しない限り、ライセンスキーは再使用できます。従ってOSのクラッシュなどソフト的な 障害でライセンスキーの再取得が必要になることは原則としてありません。万が一に備え、取得したライセ ンスキーは印刷またはメモしておくことを強くお勧めします。

なお、Melodyne3.1以降では、iLok (USBドングル)によるオーサライズが可能になりました。iLokを使用す ることによって、三台目以降のコンピュータにMelodyneをインストールして使用することが可能になります (ただし同時起動できるのは1台のままです)。なお、iLokオーサライズには追加の料金が発生し、オンライ ンでCelemony社に支払う必要があります。iLokオーサライズに関する詳細はCelemony社のwebページ http://www.celemony.com をご参照ください。なお、国内代理店である(株)フックアップではiLokオーサライ ズに関するサポートは行っておりませんが、導入に必要な操作をまとめた参考資料を公開しています。 http://www.hookup.co.jp をご参照ください。

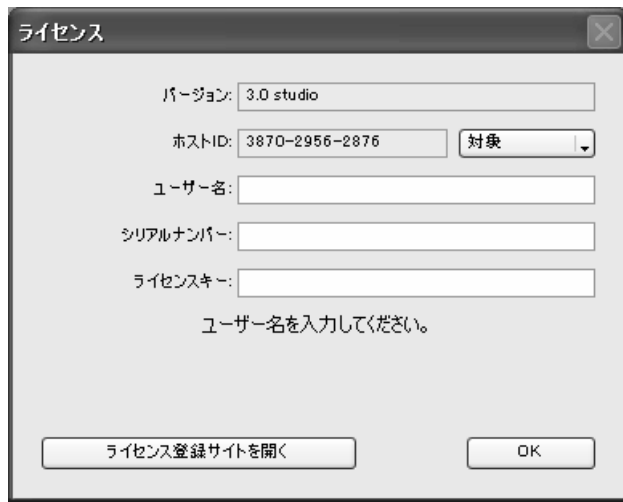

このライセンス画面でシリアルナンバー、ユーザー名、さらにライセンスキーを入力します(全て半角英数字 記号)。ホストIDはお使いになるコンピュータ独自のもので、自動的に入力されます。ホスト IDの"対象"で、 ホストIDを算出する元となるデバイスを選択できますが、Melodyneが適切と判断したデバイスが自動的に選択 されていますので、原則として変更する必要はありません。

シリアルナンバーは製品CDケースに記載されていますが、ライセンスキーはCelemony社のWebサイトで取得し なくてはなりません。「ライセンス登録サイトを開く」ボタンをクリックするとこのサイトにアクセスすること ができます。ここでシリアルナンバーやホストID、個人情報などの必要事項を入力するとライセンスキーを得 ることができます。詳しくは次項をご参照ください。

なお、Melodyneインストールするコンピュータが直接インターネットにアクセスできない場合、別のコンピュ ータで http://www.celemony.com/cms/index.php?id=licensing にアクセスし、同様の作業を行うこともできます。 すべての情報をライセンス画面に入力し、[OK] ボタンをクリックして完了です。必ずWebサイト上で入力した 情報とMelodyneの画面に入力する情報を同一のものにしてください(大小文字も区別します)。

# myCelemonyへの登録とライセンスキーの取得

1. 前述のライセンス画面で「ライセンス登録サイトを開く」をクリックすると、Celemony社のwebページが開 きます。Celemony社では、ユーザー登録やライセンス取得、最新バージョンのダウンロードなどを行う場 所を「myCelemony」と呼んでいます。ここでは、myCelemonyへの登録とライセンスキーの取得を行うこと ができます。まず「Open the myCelemony login window.」のリンクをクリックしてください。

## 重要:以下、ブラウザの「戻る」「進む」ボタンは絶対に使用しないでください。作業に失敗する可能性があります。

2. myCelemonyへのログインページが表示されます。ここでは初めての登録を行いますので、「First visit to MyCelemony」の項にある「Serialnumber」にシリアル番号を、「Country」にJapanを選択して、「Register」ボ タンをクリックしててください。なお、一度登録を行った後は、下段にある「Registered custmers」にUsername とPasswordを入力することでmyCelemonyにログインすることができます。

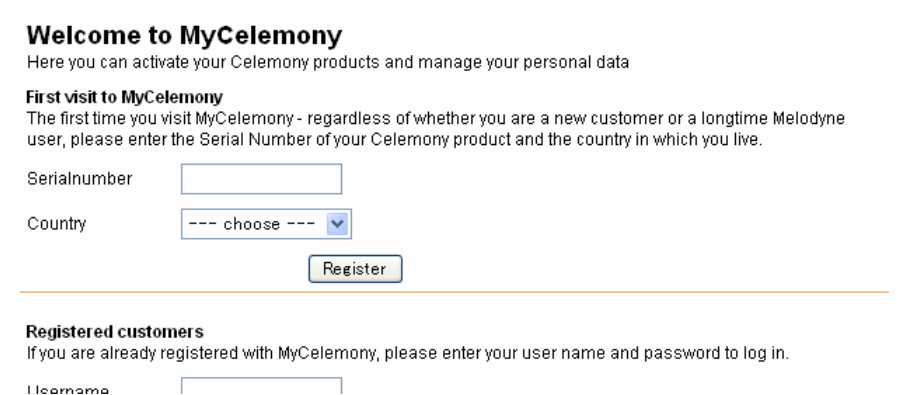

3. お客様の個人情報を登録します。入力は半角英数字で行ってください。なお、アスタリスク(\*)がある項目 は必須項目です。入力したらContinueをクリックしてください。

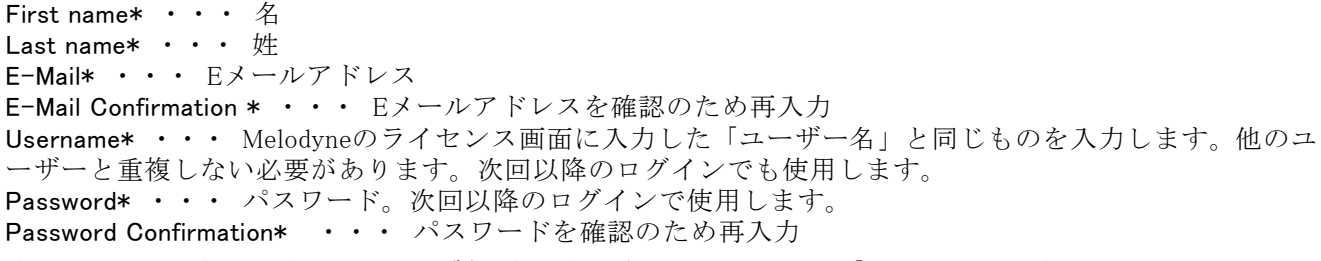

4. 次の画面で、登録しようとしている製品名が表示されます。ここで「Host ID」の空欄にMelodyneのライセ ンス画面上に表示されている「ホストID」を入力し、「Generate Unlock Key」ボタンをクリックしてくださ い。なお、ホストIDはハイフンも含めて入力してください。

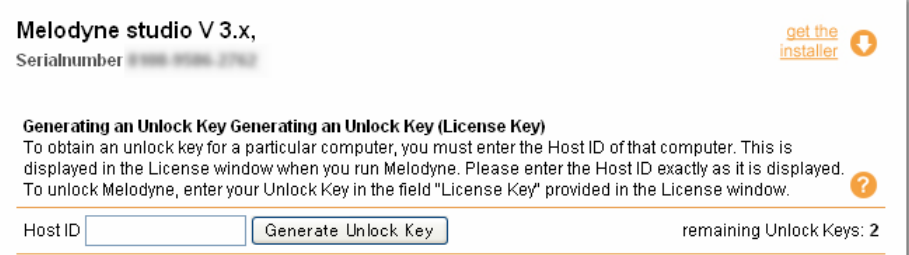

- 5. 正しいホストIDを入力すると、ページにHost ID、Unlock Key、Username、Dateを表記した行が追加されま す。このうち、「Unlock Key」の項に書かれている番号をMelodyneのライセンス画面の「ライセンスキー」 に入力してください。なお、ライセンスキーはハイフンも含めて入力してください。
- 6. 正しいライセンスキーを入力すると、「ライセンスキーは認証されました」とMelodyneのライセンス画面に 表示されますので、OKボタンをクリックしてください。以上でライセンスキーの取得は完了です。

"remaining Unlock Keys"はライセンスキーが取得できる残り回数を示します。前項でご説明したように、ライセンス キーが取得できる回数は2回です。

製品名の右側にある「get the installer」をクリックすると、当該製品の最新バージョンをダウンロードすることができ ます。ここで最新バージョンをダウンロードしておき、ライセンスキーの入力が完了した後、Melodyneを閉じてからイ ンストールを行うことをお勧めします。マイナーバージョンの更新でライセンスキーの再取得が必要になることはあり ません。

## アレンジウィンドウ

Melodyneのアレンジウィンドウは次のような構成になっています。

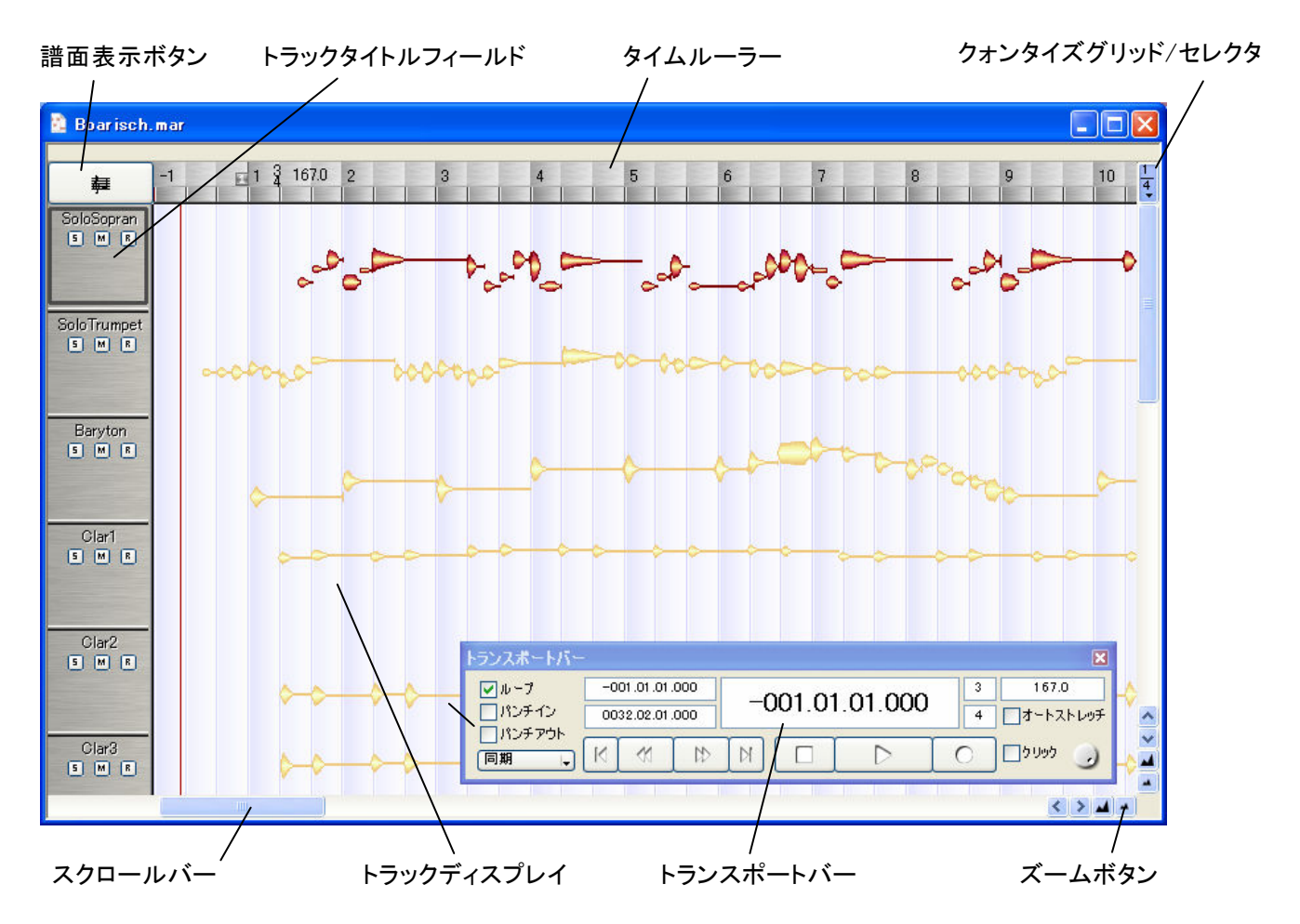

#### 譜面表示ボタン

譜面の表示/非表示を切り替えます。

### トラックタイトルフィールド

トラックのタイトルを表示します。ソロ、ミュート、録音ボタンがあります。

## タイムルーラー

小節と拍または秒単位で時間を示します。

## クォンタイズグリッド/セレクタ

クォンタイズの基準となるグリッドの有効/無効を切り替えます。ボタンの下のほうをクリックすると、クォン タイズグリッドの間隔を変更することができます。

## スクロールバー

画面を左右にスクロールします。

## トラックディスプレイ

各トラックのデータを表示します。

## トランスポートバー

再生/停止などを行なうトランスポートコントロールです。ループ再生やテンポ調整、オートストレッチの切り 替えスイッチなどが用意されています。

## ズームボタン

画面の表示倍率を変更します。

# エディタウィンドウ

Melodyneのエディタウィンドウは次のような構成になっています。

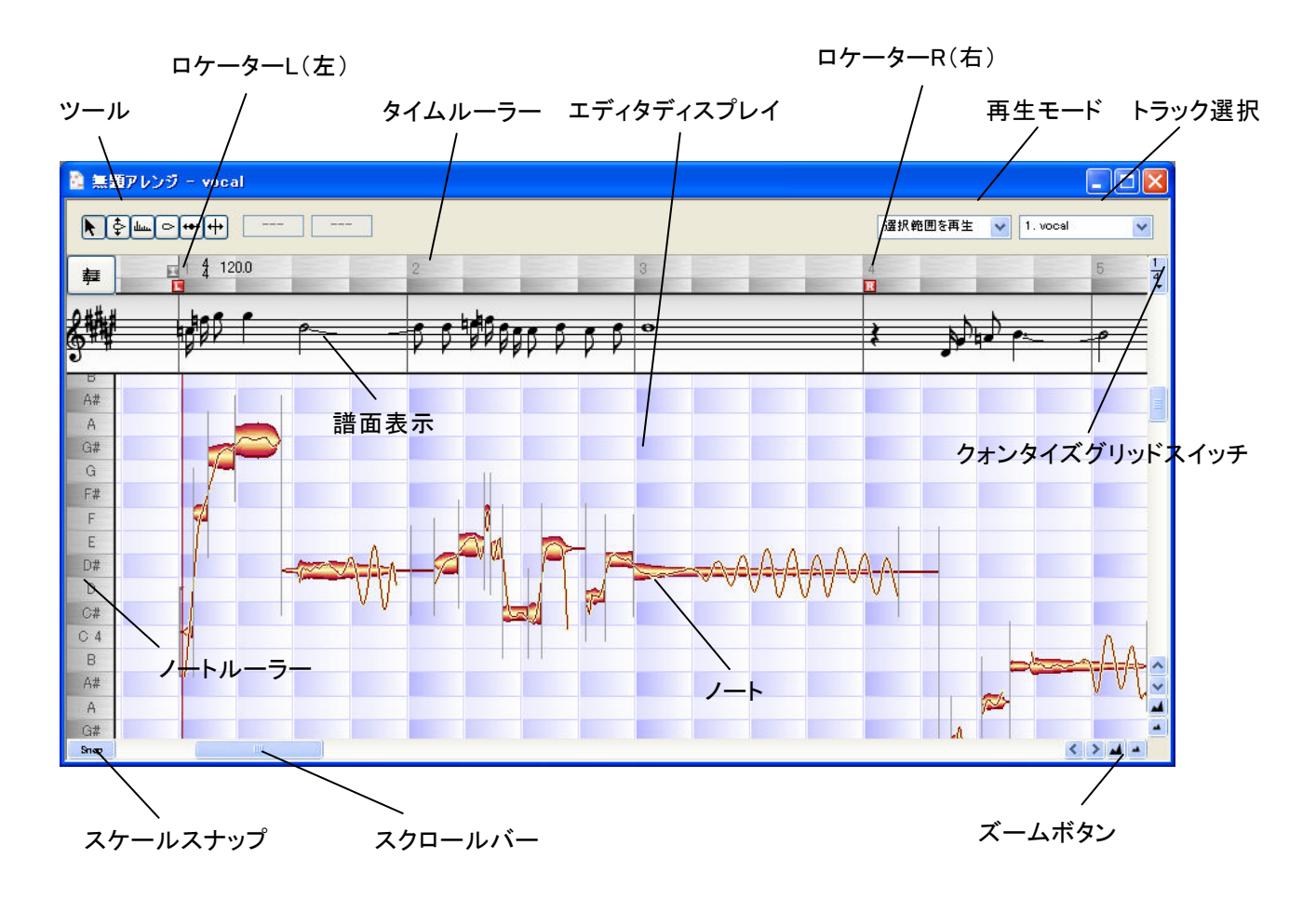

## タイムルーラー

拍または秒単位で時間を表示します。

#### エディタディスプレイ

編集を行なうエリアです。縦軸が音程、横軸が時間を示しています。

#### ロケーターLおよびR

Lが左ロケーター、Rが右ロケーターを示します。

#### ツール

ツールを選択します。

#### 譜面表示

譜面の表示/非表示はボタンで切り替えられます。

## ノート

モノフォニックのオーディオ素材の場合、メロディを構成するノートが個別に解析され、ノート単位で区切ら れて表示されます。左右の長さがノートの長さ、縦軸方向の位置がノートの音程を示します。

### ノートルーラー

スケールスナップが有効の場合、音程のボタンをクリックすると、音程の表示がスケールに応じて切り替わり ます。Shiftキーを押しながらクリックすると、メジャー/マイナーを切り替えられます。

## スケールスナップ

スケールスナップを有効にすると、各ノートは選択したスケールに合うもっとも近い音程にスナップされます。

### 再生モード

再生する範囲を設定します。表示範囲、選択範囲、アレンジ全体のうちいずれかを選択してください。

## トラック選択

リストボックスからエディタに表示するトラックを選択します。

## クォンタイズグリッドスイッチ

クォンタイズグリッドの有効/無効を切り替えます。クリックしてマウスボタンを押したままにしていると、ク ォンタイズグリッドセレクタのリストが表示され、クォンタイズグリッドの間隔を選択することができます。

## ズームボタン

画面の表示倍率を変更します。

## スクロールバー

画面を左右にスクロールします。

# メニュー構成

## ファイルメニュー

アレンジやオーディオファイル、MIDIファイルの読み込み、保存、作成に関するコマンドが用意されます。フ ァイルブラウザである「メロディマネージャー」を開くこともできます。トラックの挿入や削除もここで行な います。

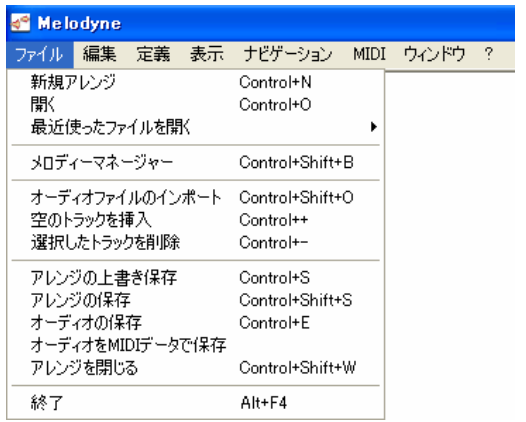

#### 編集メニュー

コピー/貼り付けなどの一般的な編集コマンド、ピッチ修正やタイミング修正マクロなどのMelodyne固有の編集 コマンドが用意されています。アンドゥもここで行ないます。

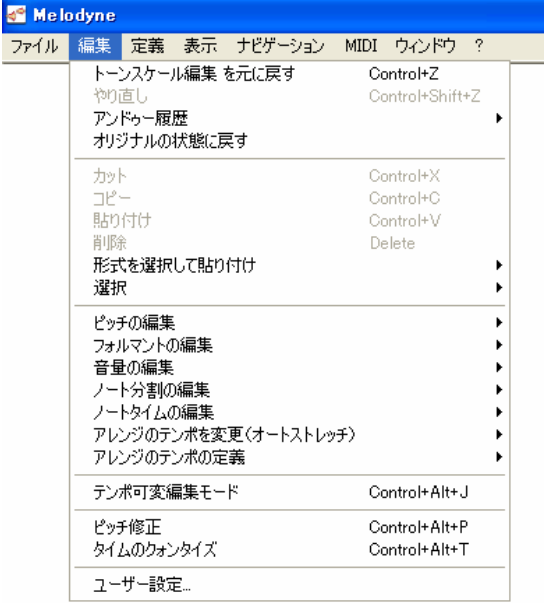

## 定義メニュー

オーディオの検出や定義、および検出結果や定義の修正などを行ないます。

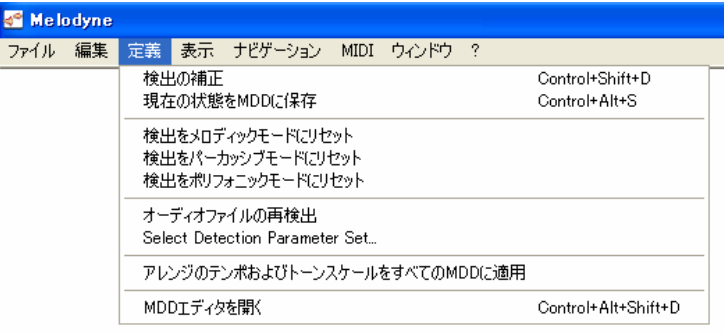

## 表示メニュー

再生アルゴリズムの表示/非表示の切り替えなど、エディタやアレンジウィンドウの表示方法に関するコマンド が用意されています。

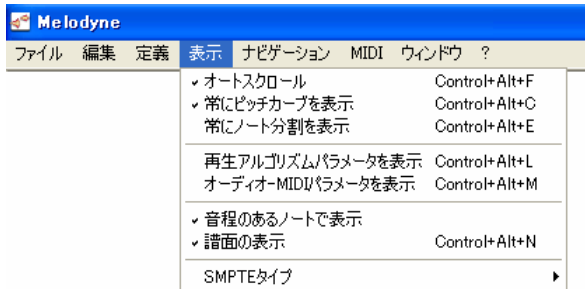

## ナビゲーションメニュー

表示のスクロールやズーム、マーカーの作成や削除などのコマンドが用意されています。

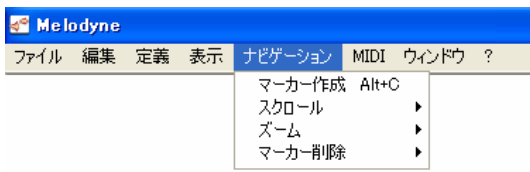

## MIDIメニュー

MIDIに関する設定を行なえます。ノートの編集や操作をMIDI入力で行なうこともできます。

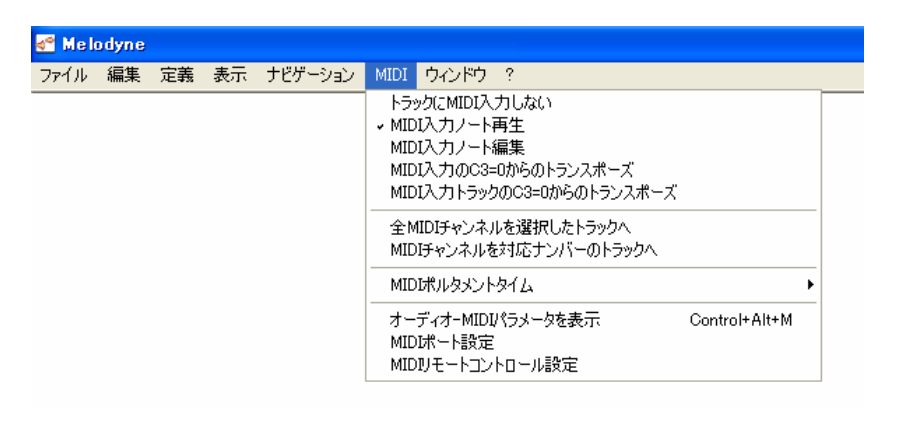

## ウィンドウメニュー

エディタやミキサー、アレンジなど、Melodyneの様々なウィンドウを表示するコマンドが用意されています。

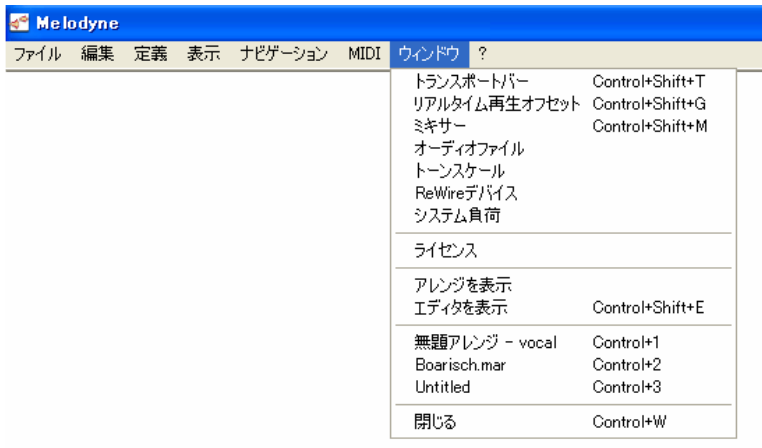

## ?(ヘルプ)メニュー

マニュアルを開く、アップデートをチェックする、CelemonyのWebサイトにアクセスするなどのコマンドが用 意されています。

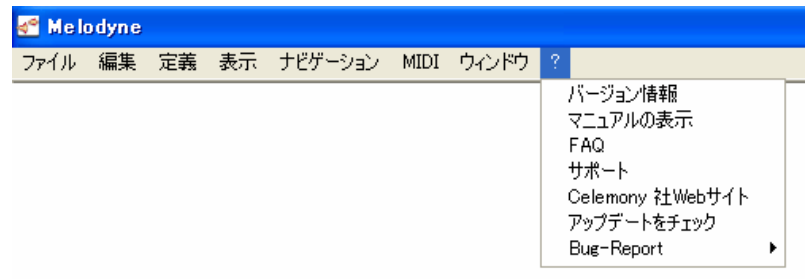

## ツール

Melodyneでは、操作の種類に応じて異なるマウスツールを使用します。選んだマウスツールによって、マウス ポインタの形状が変わります。ツールは、3つの方法で選ぶことができます。

## マウスの右ボタンを使う(2ボタンマウスの場合)

#### Controlキーを押したままマウスボタンを押す

画面左上にあるツール選択ボタンをクリックする(エディタウィンドウ)

## 

ツールには、サブツールが含まれているものがあります。サブツールは、メインツールを選択した時に表示さ れます。

Melodyneには、5つのメインツールがあります。一般的な編集操作に使用する選択ツールのほか、ピッチ、フォ ルマント、音量、そしてタイムの編集に使用するそれぞれのツールがあります。ピッチとタイムの2つのツール にはサブツールがあり、ビブラートやピッチドリフト(ピッチの推移)などを簡単に編集できます。

これらのコンビネーションツールは、状況に応じて最適なツールが自動的に選択されるようになっています。 カーソルがノートのどこに置かれているか、その位置や状況に応じてカーソルの形が変化します。数多く用意 されているツールから、適切なツールをすばやく選択することができます。

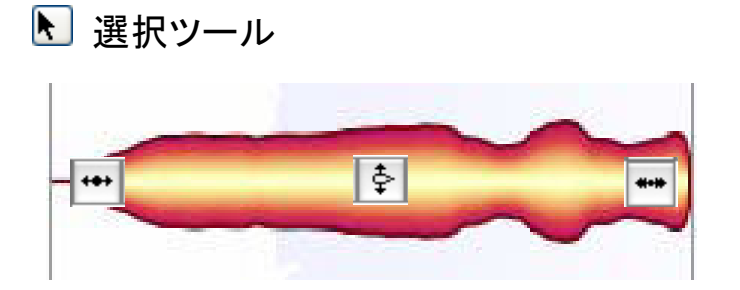

ノートの始め:ポジションの変更(+Altキーでスナップを無効) ノートの中央部:ピッチの変更(半音単位、+Altキーでセント単位)

ノートの終り:長さの変更(+Altキーでスナップを無効)

ノートの先端または終端:ノート分割(分割されていない場合)、分割ノートの移動、ノート分割の削除(ダブ ルクリック)、+Altキーでセグメントの作成または結合

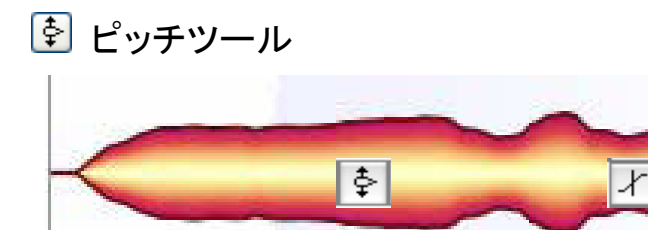

ノートの始め~中央部:ダブルクリックでピッチを半音単位でクォンタイズ

ノートの終り:次のノートへのピッチトランジションのコントロール、ダブルクリックでノート分割のオン/ オフ切り替え

# ピッチツールのサブツール ~ → ピッチモジュレーション / 2 ピッチドリフト

ダブルクリックでノートのビブラートやピッチドリフトを削除、または元に戻します。このサブツールはポイ ンタの位置にかかわらず同じです。

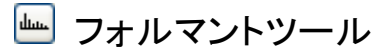

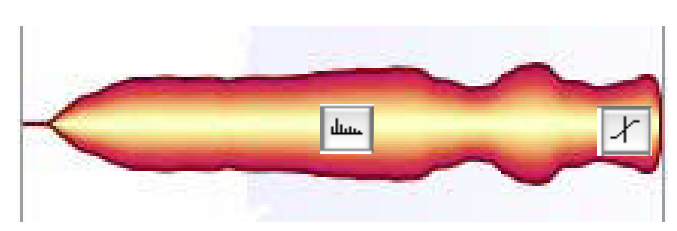

ノートの始め~中央部:フォルマントの変更(再生アルゴリズムで「メロディック」が選択されている場合の み)、ダブルクリックでフォルマントビームをオリジナルに戻す

ノートの終り:次のノートへのフォルマントトランジションのコントロール

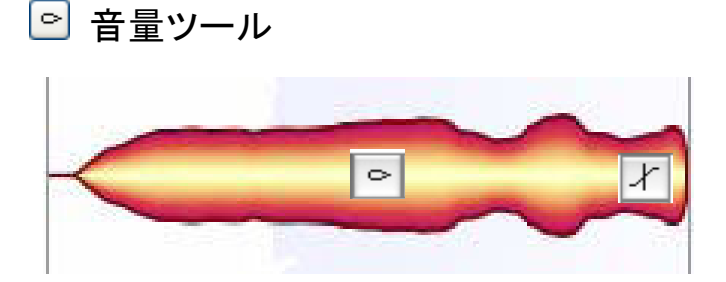

ノートの始め~中央部:音量の変更、ダブルクリックでミュートまたはミュートの解除 ノートの終り:次のノートへの音量トランジションのコントロール

# ■ ノート移動ツール

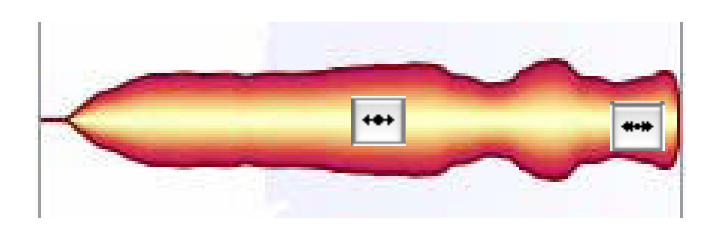

ノートの始め~中央部:ノートポジションの移動(+Altキーでスナップ無効)、ダブルクリックでクォンタイズ ノートの終り:ノートの長さの変更(+Altキーでスナップ無効)

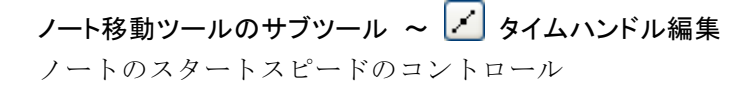

# ノート分割ツール

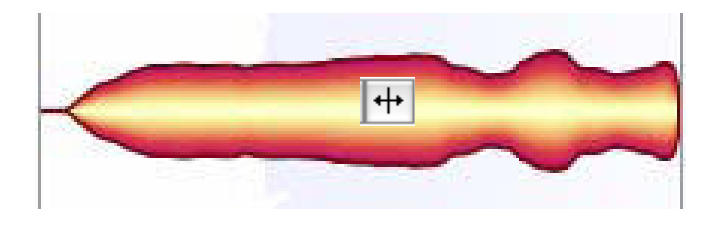

ノートの中央部:ノート分割の作成(分割がない場合)

ノートの先端または終端:ノート分割の削除(ダブルクリック)、移動。Altキーを押しながら操作すると、下 のセグメント分割と同じ機能になります

## ノート分割ツールのサブツール ~ <sup>中</sup> セグメント分割

ノートの先端または終端:セグメント分割の作成、またはセグメントの結合(セグメントが隣接している場合 のみ可能)

# 第2章 お使いになる前に

Melodyneは、WindowsとMacの両方に対応しています。キーボードショートカットは、どちらの場合も基本的に は同じです。ただしこのマニュアルでは [Command] キーという表記を使用する場合があります。この場合、 MacではAppleキー、WindowsではCtrlキーのことを意味します。

Melodyneで作業するのに最も適したオーディオ素材は、モノフォニック(和音がなく、単音の連続によって構 成されるメロディ)の素材です。人の歌声や多くの管楽器などがこれにあたります。これらの素材の場合は、 Melodyneの豊富な機能を十分に利用することができます。

パーカッションやドラムループ、スピーチなども、Melodyneに適した素材です。Melodyneは自動的に打楽器の アタックやスピーチの子音を検出してノートを区切ります。こういった音程の明確でない素材でも、Melodyne では音程のあるメロディと同様に編集することができます。ただし利用できる機能は、メロディのある素材と まったく同じではない場合があります。

Melodyne Studioでは、複数のノートを同時に編集することが可能です。ギターやピアノのような、和音のある 「ポリフォニック」素材も編集することができます(ただしピッチ検出はできません)。また、Melodyneは長さ や音程を変更できるだけでなく、音質面でメリットがあることも知られています。モノフォニックの素材から、 複数の楽器を同時に演奏したような複雑なミックスの素材まで、様々なオーディオ素材を簡単に編集できる Melodyneは、オーディオ編集、音楽制作の強力なツールとして役立つことでしょう。

Melodyneは、以下のような形式のオーディオファイルに対応しています。

#### 形式 : WAV, AIFF, SND , Sound Designer II (Macのみ)

ビット数 : 8~24ビット (Melodyne cre8) 、8~32ビット (Melodyne studio)

サンプルレート : 22.05/44.1/48/88.2/96 kHz (Melodyne cre8)、22.05/44.1/48/88.2/96/192 kHz (Melodyne studio) チャンネル : モノラルおよびステレオ

Melodyneには、アレンジとエディタの2つのメインウィンドウがあります。単一のオーディオファイルを 開い たときに自動的に表示されるのがエディタウィンドウです。アレンジウィンドウは、オーディオシーケンサと たここに日勤的に公分とれるのがコンカックフィントクでファンシングライントフは、3 フィスン フンフロ<br>同様、複数のトラックがあり、オーディオデータがトラックごとに表示されます。アレンジウィンドウを開く には、[ウィンドウ]メニューの「アレンジを表示」を選択してください。

## 注意:本マニュアルでは、メニューからコマンドを選ぶような一連の操作を「>」を用いて表すことがあります。たとえ ば上記の[ウィンドウ]メニューから「アレンジを表示」コマンドを選択する場合は、[ウィンドウ]>「アレンジを表示」と 表記することがあります。

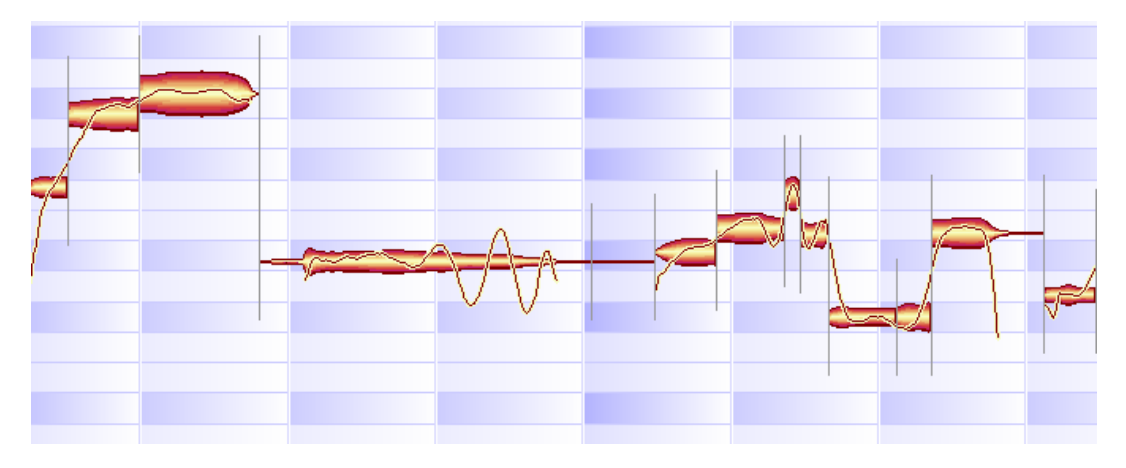

## Melodyneではオーディオはこのように表示されます

Melodyneでのオーディオ編集はすべてリアルタイムに非破壊で行なわれます。単一のオーディオファイルを編 集していて、編集結果を新たなオーディオファイルとして保存したい場合は、[ファイル] メニューの「オーデ ィオの保存」を選択してください。オーディオファイルの編集をいったん中断し、同じ編集画面から後日作業 を継続する場合は、個々のファイルをアレンジとして保存しておくと、アレンジからオーディオファイルを書 き出すことができます。アレンジを保存したファイルの拡張子は「.mar」になります。ファイルの書き出しに ついて詳しくは第5章を参照してください。

メイン画面では、各ノートは「しずく」のような波形で表示されます。これを「blob」と呼びます。本マニュ アルでは、Melodyneが検出によって認識した個々の音符を、「blob」または「ノート」と表記します。

blobの縦方向の幅はノートの音量を示しています。したがって、blob全体の形状が音量の変化を示すエンベロー プとなっています。画面の縦軸は音程を示しています。したがってblobの垂直方向での位置がそのノートの音 程を示します。音程は、画面左側に表示されるとおりで、画面上方向に行くほど高い音程になります。1つのノ ートの中でも音程が微妙に変化していることがありますが、ノート中の音程は「ピッチカーブ」と呼ばれるラ インでblob内に表示されます。Melodyneでは、メロディをblobで表示するだけでなく、譜面として表示すること も可能です。画面左側、ノートルーラーの上にあるボタンをクリックすると、譜面表示のオン/オフを切り替え ることができます。

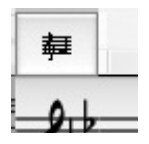

ノートを選択することにより、削除やコピーなどを行なうことができます。カットやコピーしたノートは、同 じファイルまたは別のファイルに貼り付けすることができます。貼り付けを行なうと、カットやコピーしたメ ロディの先頭にあるノートが、カーソル位置にくるよう貼り付けられます。

コピー先のファイルで「キースナップ」機能が有効になっていると、選択したスケールの音程に一致するよう に貼り付けが行なわれます。オートストレッチが有効になっていると、ノートはコピー先のテンポに合わせて 自動的にストレッチされ、貼り付けられます。オリジナルのデータで、設定されたテンポよりわずかにズレが ある場合、たとえば4/4拍子の拍の位置よりわずかに前にずれているノートがある場合でも、別のファイルに貼 り付けるときには、オリジナルと同じような位置に貼り付けられます。

一方、ノートを拍の位置にちょうど一致するように貼り付けることもできます。たとえば4/4の拍の位置から16 分音符1つ分前にずれているノートの場合は、貼り付け先のクォンタイズグリッドを1/16に設定すれば、16分音 符の拍の位置に貼り付けることができます。ノートを貼り付けた後で、位置を細かく修正することも可能です。

Melodyneのトランスポートコントロールは、一般的なシーケンスソフトと同様の使い方をするものです。ボタ ンをクリックして、再生や停止、早送りなどを行なうことができます。再生や停止の操作は、キーボードから も行なうことができます。再生はスペースキーで行なえます。再生中にスペースキーを押すと一時停止します。 再びスペースキーを押すと、停止した位置から再生が再開されます。ファイル中の一部分が選択されている場 合は、選択された範囲が再生されます。カーソル位置の前後のノートを1つずつ個別に再生することも可能です。 カーソルキー左を押すと、カーソルの直前のノート、カーソルキー右を押すとカーソルの直後のノートをそれ ぞれ1つだけ再生します。

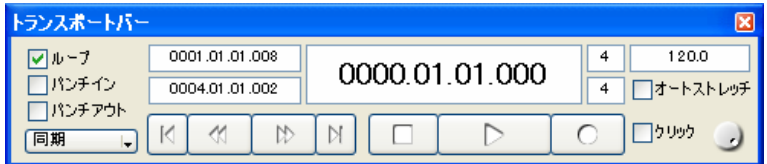

トランスポートバーにはこのほか、Melodyneで直接録音を行なうための録音ボタン、選択した範囲(左右のロ ケータの間)をループ再生するためのループボタンがあります。トランスポートバーにあるボタンは通常は白、 押し込まれているとグレーで表示されます。

タイムルーラーの下にあるグレーのエリアを左右にドラッグすると、ドラッグした範囲にロケーターが設定さ れます。左右のロケーターはそれぞれドラッグして位置を変更することができます。

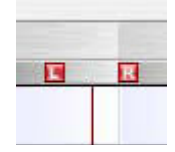

'1'と表示されているグレーのマーカーをドラッグすると、オーディオデータが再配置されます。この操作に より、ルーラーの位置が移動し、オーディオデータの相対的なポジションが変更されます。

カーソルのポジションを決めるには、ルーラーの上部をクリックしてください。スペースキーを押すと、カー ソルの位置から再生が開始されます。この動作を一度に行なう方法もあります。ルーラーの上部をダブルクリ ックしてください。カーソルがダブルクリックした位置に置かれ、同時にその位置からの再生が開始されます。 ルーラー上部を左から右にドラッグすると、ドラッグした範囲をスクラブ再生することができます。アレンジ で全体を試聴したり、エディタでパートごとに細かく内容をチェックしたりすることができます。ドラッグを 止めてマウスのボタンを押したままにすると、波形のその部分だけをループして再生することができます。

エディタまたはアレンジウィンドウでオーディオファイルの一部のみを表示している場合に、表示されている 範囲の左右、または上下のエリアを見るには、[Command] キーを押しながらウィンドウ内をドラッグしてくだ さい。[Command] キーを押している間、マウスカーソルが手の形に変わり、画面をドラッグして表示する範囲 を動かせるようになります。

[Command] キーと [Alt] キーを同時に押していると、カーソルは虫眼鏡の形に変わり、ズームツールとして機 能するようになります。Melodyneのズームツールは、他の多くのアプリケーションとは異なる使い方をする場 合があります。

- ・ 表示を、水平方向、垂直方向ともにズームする場合は、長方形の対角線を引くように、左上から右下に向 かってドラッグしてください。
- ・ 水平方向にだけズームする場合は水平方向に、垂直方向にズームする場合は垂直方向にドラッグしてくだ さい。水平方向の場合左から右にドラッグすると拡大、右から左にドラッグすると縮小になります。垂直 方向の場合は、上から下にドラッグすると拡大、下から上にドラッグすると縮小になります。

# 第3章 オーディオのロードと編集 -ツールとマクロ-

ここでは、Melodyneの基本機能について説明します。この章ではオーディオファイルを読み込んで操作します。 ここでは例として、Melodyneをインストールしたフォルダ内の"Manual"フォルダにある"Audio Files"フォルダ から、"vocal.wav"というファイルを使用します。お手持ちの適当なオーディオファイルを使用していただいて かまいませんが、サックスやフルートなど、和音のないモノフォニックのオーディオ素材のみが含まれている ファイルを使用してください。

## 03-01 オーディオの解析とノート

Melodyneは、ファイルを開くときにそのファイルの内容を解析する検出処理を行ないます。このバックグラウ ンドで行なわれる検出処理は、Melodyneのユニークな機能のひとつです。小さなファイルを高速なコンピュー タで読み込んだ場合は、一瞬で処理が終わってしまうため、処理が行なわれていることに気付かないかもしれ ません。しかしより大きなファイルの場合は、検出処理にも時間がかかることがあります。その際は、処理の 進捗状況を示すプログレスバーが表示されます。

Melodyneでは、オーディオファイルに対して検出処理を行なうと、その結果をファイルとして保存します。こ の結果のファイルは拡張子が.mddで、ソースとなるオーディオファイルと同じ名前で、同じフォルダに保存さ れます。後日同じファイルをMelodyneで開くときは、この結果のファイルが使用されるため、新たに検出処理 を行なう必要がありません。

検出処理が完了すると、エディタウィンドウが開かれます。エディタウィンドウには、ノートを示すblob(オ ーディオの波形の表示)が表示されます。ウィンドウの縦軸方向が音程を示していて、音程のはっきりしたオ ーディオの場合は、各blobはノートの音程に応じた位置に自動的に配置されます。Blobとして表示されたノー トの音程は、ウィンドウ左側に縦に並ぶノートルーラーで確認することができます。ノイズやパーカッション、 あるいは和音のあるポリフォニックの素材の場合は、音程が明確に解析できないため、全てのblobが同じ音程 の位置に配置されます。

アレンジに、別のファイルを追加することも可能です。[ファイル] > [オーディオファイルのインポート] と 選択してください。アレンジウィンドウが開き、空きトラックにインポートにより追加したファイルが表示さ れます。アレンジウィンドウは、エディタからいつでも開くことができます。[ウィンドウ] > [アレンジを表 示] を選択してください。なおアレンジを開くためのショートカットは、[Command]+[Shift]+[A] です。

## 03-02 ピッチの編集

エディタ内で、マウスポインタをblobの中央に移動してください。ポインタの形が変化して、ピッチツールに なります。blobの中央部をクリックして上にドラッグしてみてください。マウスボタンを離すと、ノートのピ ッチはblobが置かれた位置の音程に変更されます。シーケンスソフトでMIDIデータのノートの音程を変更する 。<br>のと同様に、ピッチの変更は半音単位で行なうことができます。この音程の変更は、上下に自由に行なえます。 スクラブモードが有効になっている場合は、ドラッグの際にblobの位置の音程でそのノートが再生されますの で、音程を確認しながらドラッグすることができます。ドラッグの際に音程をモニターしないようにすること もできます。その場合は、[編集] > [ユーザー設定] > [その他] で「編集時にノートピッチをモニター」の チェックを 外してください。

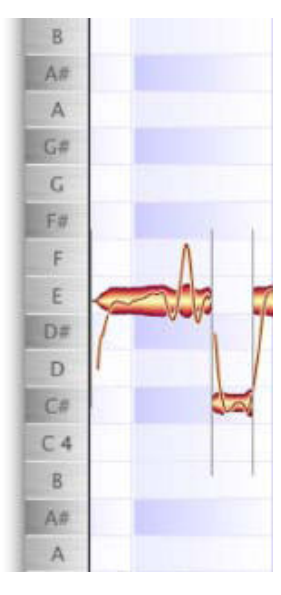

縦軸方向はピッチを示します。音程は左端のノートルーラーで確認することができます

複数のノートのピッチを一括して変更することもできます。フレーズ全体のピッチを変更する場合は、フレー ズに含まれるすべてのblobを選択してドラッグしてください。複数のノートを選択するには、Shiftキーを押し ながらblobを選択してください。複数ノートが選択されている場合は、その中の1つのノートをドラッグすると、 選択されているすべてのノートピッチが同じように変更されます。

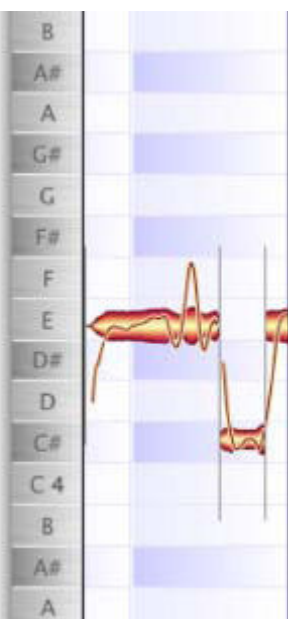

#### blobを上下にドラッグすることで、ピッチを半音単位で変更することができます

非常に長いファイルを読み込んだ場合は、個々のノートが非常に小さく表示されることがあります。その場合 は、画面右下にあるズームアイコンを使って、垂直方向、または水平方向にズームして表示を拡大してくださ い。

[Command] + [ALT] キーを押しながら画面をドラッグすることで、表示倍率を変更することも可能です。この 状態で上から下にドラッグすると縦軸方向の表示を拡大、下から上にドラッグすると縦軸方向の表示を縮小、 左から右にドラッグすると横軸方向の表示を拡大、右から左にドラッグすると横軸方向の表示を縮小します。

フレーズのピッチを半音以上(たとえば5度など)トランスポーズすると、一般的なピッチ変更ツールでは声質 や音のキャラクターが変わってしまうことがありますが、Melodyneではそのような場合でも、音質が変化して しまうことがありません。オリジナルと同じ声質、同じ楽器のサウンドが保たれる点がMelodyneの大きな特徴 です。

音響の原理に精通していれば、なぜそのようなことが可能なのか疑問に思うかもしれません。ピッチを変更す る際、Melodyneはオリジナルの素材に含まれるフォルマント(音の響きを決める基本的な特性)を必要に応じ て残しておくのです。一般的なソフトのように、単純にピッチを上げ下げする方法ではないため、よりリアル に響きを再現することができるのです。

ソースとなるオリジナルの素材に含まれる音のもともとの特性によっては、Melodyneが正しくノートのピッチを判別で きないことがあります。そのほとんどは、同じ音程でオクターブだけが違うピッチとして判別する場合です。ただし Melodyneはもとのサウンドに変更を加えませんので、再生しても音が間違って聞こえることはなく、画面でオクター ブが違って表示されることになります。このような場合は、[定義] > [検出の補正] でオクターブを変更し検出を修正 することができます。

Melodyneのノート表示は、各ノートの正確なピッチを示しています。つまり、人の声やバイオリンなどは正確 な音程で歌唱または演奏することが難しいため、すべてのノートが正確な音程であるとは限りません。このよ うな場合は、ノートの表示はピッチを示すエリアの中心からずれた位置に表示されます。たとえば、A#の音程 を演奏したつもりのノートが実際にはA#とBの間の音程であった場合には、Melodyneはそのノートをそのまま A#とBの間の位置に表示します。

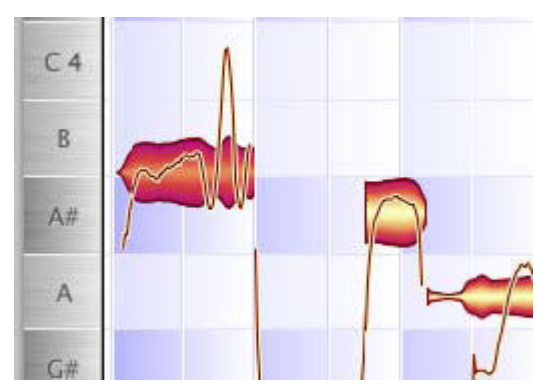

#### ノートのピッチが正確でない場合はそのまま表示されます

ノートのピッチを正確な音程に修正するには(単に表示を修正するのではなく、実際に音程を変更する場合)、 [Alt] キーを押しながらノートをドラッグし、目的の音程のエリアの中央にドロップしてください。[Alt] キー を押しながら上下にドラッグするのが微調整の方法です。通常のドラッグでは半音単位でノートが移動します が、この方法では半音に満たない範囲内を含め、任意の位置にノートを異動することができ、細かい音程の修 正が可能です。

音程は正確でも目的の音と違う場合、たとえばピアノでEを弾くべきところFを弾いてしまったような場合は、 ピッチ編集ツールでそのままドラッグして音程を修正します。またノートのピッチが不正確な場合、たとえば EとFの間の音程で歌ってしまったような場合は、[Alt] キーを押しながらドラッグして、ノートが目的のピッ チのエリアの中央にくるよう修正してください。これらの方法を使って、Melodyneではピッチを任意の音程に 簡単に修正することができます。

## 03-03 ピッチの自動修正

Melodyneには、ピッチを自動的に修正する機能があります。たとえばフレーズ中の多くのノートのピッチがわ ずかにずれている場合に、瞬時にこれらをすべて正確な音程に合わせることもできるし、正確な音程に少し近 づけるよう修正することも可能です。自動修正を行なうには、エディタ内のバックグラウンドをクリックして、 すべてのノートの選択を解除し、[編集] > [ピッチ修正] を選択してください。

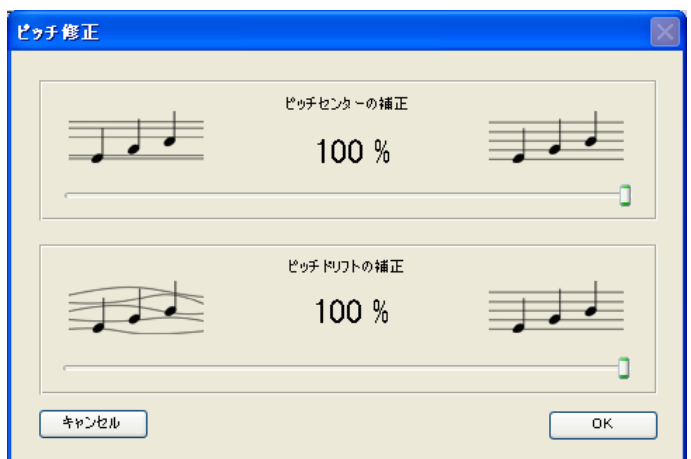

#### ■ ピッチ修正ダイアログには、2つのスライダーがあります

上のスライダー「ピッチセンターの補正」は、ノートのピッチセンターを修正します。ノートにビブラートが かかっているなど音程が変化している場合に、中心となる音程をピッチセンターとして判別し、これを修正し ます。デフォルトの設定は100%で、ピッチセンターは正確な音程ちょうどに合わせられます。あまり正確に合 わせすぎると、機械的で不自然に感じられることもあります。その場合は、この値を低く設定して、正確な音 程からわずかにずれるようにしてください。スライダーをドラッグしていくつかの値を試し、ちょうどよく感 じられる設定を探すのが、この機能をうまく使うコツです。

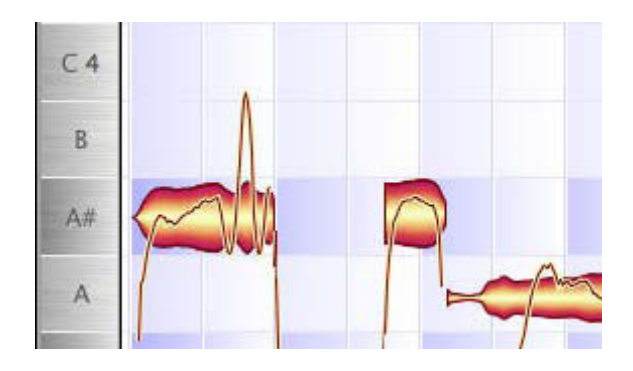

## ピッチセンターが100%の設定では、ノートはある音程にぴったり合うように変更されます。ノートの表示もその音程のエ リアの中央に配置されます。

1つのノートでピッチが変動している場合があります。意図的なものをビブラート、そうでないものをピッチド リフトと呼びますが、Melodyneはこの2つを区別して扱います。たとえばクラシックギターやバイオリン奏者は、 弦を押さえる指を震わせて細かくピッチを変動させ、ビブラートをかけます。よいシンガーも同様にビブラー トをかけることがあります。ビブラートをかけることによって音に深みが増し、音楽的に優れた表現となるの です。外れたピッチを修正する際には、こういった音楽的表現であるビブラートを消してしまわないよう慎重 に行なう必要があります。

これに対し、長いノートでシンガーの音程が徐々に外れていくピッチドリフトは、多くの場合は意図したもの ではなく、ブレスの失敗や技術不足によるものです。ピッチドリフトの補正スライダーでは、前述のように音 楽の重要な要素であるビブラートを消さないようにしながら、意図しない音程のズレであるドリフトを修正し ます。もちろんビブラートを意図的に消したり、ビブラートの幅を狭くするような修正を行なうことも可能で す。

ピッチドリフトとは、長いノートの音程が徐々に外れていくもののほか、1つのノートの途中で意図的に音程を 外したものも含まれます。Melodyneはこれらのドリフトとビブラートとをどのように区別しているのでしょう か。その答は、ピッチの変動するスピードです。ビブラートは音程の変化が早く、ドリフトはそれより遅いの が普通です。優秀なバイオリン奏者のビブラートは、毎秒6~7回の周期で音程が変化すると言われています。 Melodyneでは周期の遅い音程の変化や、音程や音量の不規則な変化をドリフトととらえて修正するのです。

これらの2つのピッチ補正のパラメータは、完全に独立して動作します。つまり、どちらのパラメータも0から 100%まで任意の値に設定することができます。適切な設定を見つけたら、OKをクリックすると、パラメータ の設定を適用してこのダイアログを閉じます。補正を行なわず、オリジナルの状態に戻すにはキャンセルをク リックしてください。

注意:ピッチ修正ダイアログを開くときに、ノートがなにも選択されていない場合は、すべてのノートについてこのダイ アログの設定に基づいてピッチ修正が行なわれます。ノートを選択した状態でこのダイアログを開いた場合は、選 択されているノートにのみこのダイアログでの設定が適用されます。このことはアレンジ、エディタウィンドウ両方に 共通です。一定の範囲内のノートをすべて選択するには、ロケーターを使用するのが便利です。選択したい範囲に 左右のロケーターを設定し、[編集] > [選択] > [ロケーター間のノートを選択] を選択すると、左右のロケータ ーの間にあるノートがすべて選択されます。また、現在選択されていないノートを選択するには、 [ノート選択範囲 の反転]を、同じピッチのノートをすべて選択するには「同じノートを選択]を選んでください。

ピッチを修正する方法には、これまで述べてきたように半音単位でピッチを変更する方法、半音より狭い範囲 のピッチの微調整の方法、ピッチを自動的に一括して修正する方法があります。さらに、Melodyneにはキース ナップと呼ばれるピッチ修正の方法があります。編集エリアの左側にノートルーラーが並び、その下に [Snap] ボタンがあります。このボタンをクリックすると、キースナップが有効になります。

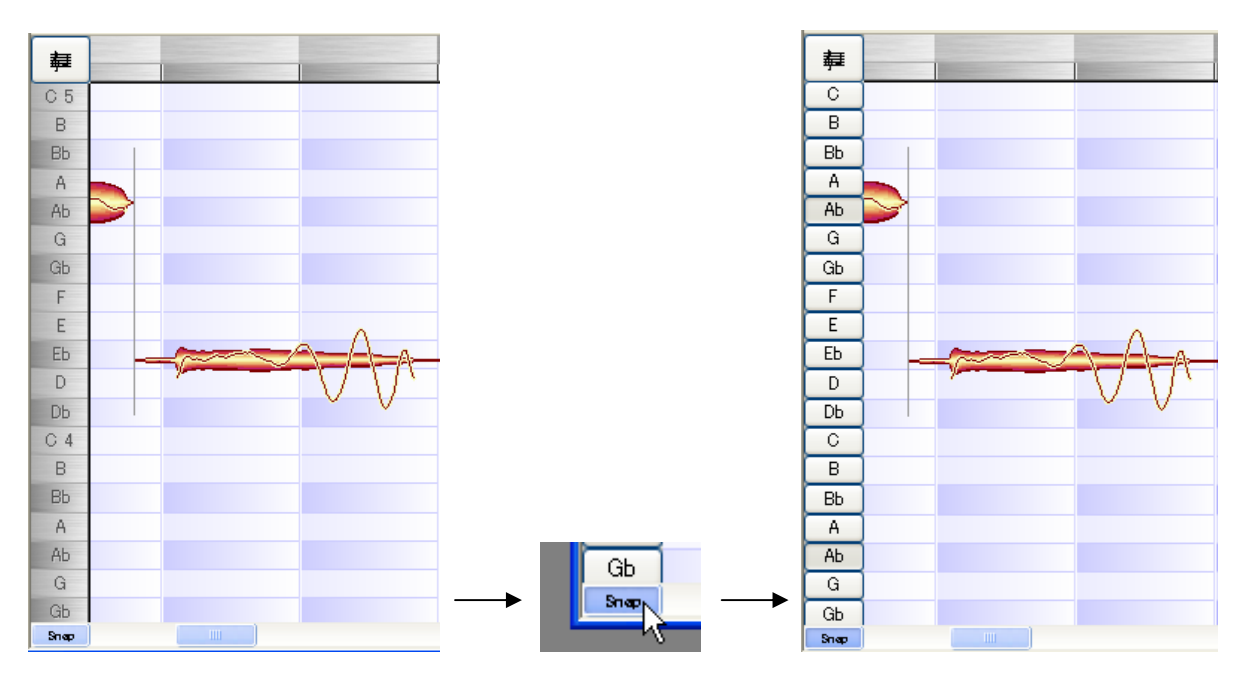

### ノートルーラーの下に [Snap] ボタンがあり、クリックすると、キースナップが有効になり、ノートルーラーがキーを選択 するボタンになります。

キースナップが有効になると、ノートルーラーのキー名が記されたエリアがそれぞれボタンになり、設定され ているキーやスケールに応じた表記に変更されます。キーを選択するには、そのキー名のボタンをクリックし ます。[Shift] キーを押しながらクリックすると、メジャーとマイナーを切り替えることができます。たとえば F#をクリックすると、キーがF#になり、[Shift] キーを押しながらクリックするとF#マイナーに設定されます。 メジャーとマイナーでは使用する音階が異なるため、音程の正確でないノートはメジャーの場合とマイナーの 場合とで異なるピッチにスナップされることがあります。たとえばBよりもA#に近い音程のノートは、F#マイ ナーではBに、F#メジャーではA#にスナップされます。

キースナップ機能は、メロディのモード(メジャーからマイナーへ、あるいはその逆へ)を変更するために使 うこともできます。また、たとえばメロディに対して3度や10度などで重ねるハーモニーを作る際にも便利です。 メロディをコピーして、キースナップを有効にし、コピーしたメロディのピッチを上下に移動してください。 キースナップを使わずこの操作をすると、スケールやキーによって、とくに3度の音の使い方が異なるため、き れいに重なるハーモニーにならないことがあります。

## メジャーやマイナー以外のモードを選択することも可能です。オリジナルのモードも使用可能です。詳しくは05-04を 参照してください。

これらのピッチ修正機能は、基本的にモノフォニックのオーディオ素材に対して利用することができます。モ ノフォニックの素材とは、和音の含まれていない素材のことで、ユニゾンで演奏(つねに同じ音程での演奏) されている場合に限り、複数の演奏者が演奏したものも含みます。複数のパートが含まれるポリフォニックの 素材の場合は、Melodyneではパートを分割することができず、和音を単音に分解することもできません。した がって、個々のノートのピッチを正しく判別することができません。

# 03-05 テンポを自由に変更する

Melodyneでは、オーディオファイルの再生テンポを自由に変更することができます。この機能自体は他のソフ トにも数多くあるもので、とくに驚くべきものではありません。しかしMelodyneのテンポ調整機能は、他の一 般的なタイムストレッチ機能に比べ、はるかに高音質での処理を実現しています。

テンポはトランスポートバーに表示されていて、ここで調整を行なうことができます。トランスポートバーは [ウィンドウ] メニューから開くか、 [Shift]+[Command]+[T] のショートカットで表示することができます。

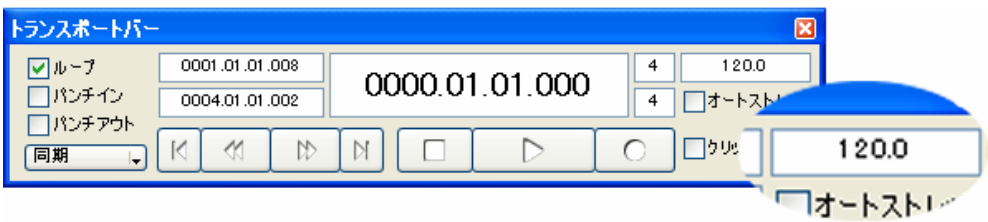

オーディオ素材の検出処理中に、Melodyneは各ノートのピッチだけでなく、リズムやテンポも検出します。オ ーディオファイルを最初に検出し、読み込みが完了すると、Melodyneはテンポを表示します。このテンポは正 確でない場合もありますが、調整は簡単に行なうことができます。

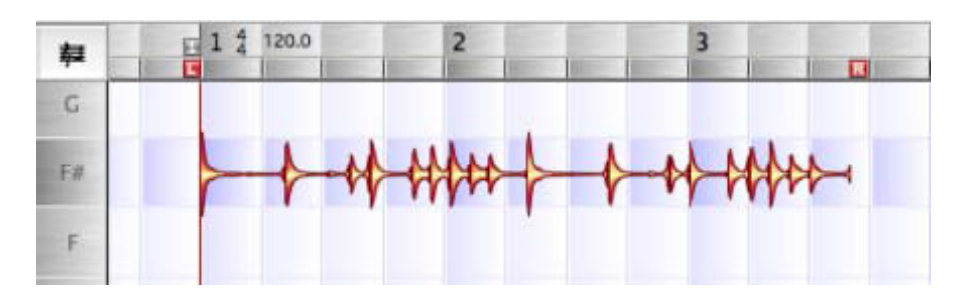

### 最初に表示されるテンポは正しくない場合があります。

ファイルの読み込みが完了したら、小節/タイムルーラーでテンポが正しく認識されているかどうかを確認して ください。たとえば2小節分のデータが、2小節半のフレーズとして認識されることがあります。このような場 合はテンポの調整を行なって、フレーズが正しく認識されるよう修正しておきましょう。修正を始める前に、 トランスポートバーの「オートストレッチ」のチェックを外してください。オートストレッチが有効になって いると、テンポに合わせてオーディオデータも伸び縮みしてしまい、フレーズの長さを小節に合わせることが できません。

トランスポートバーの右上にあるテンポが表示されているフィールドをクリックし、上下にドラッグしてくだ さい。テンポの数値が変更され、エディタ画面ではそれにあわせて、小節/タイムルーラーが伸び縮みします。 フレーズの長さが正しい小節数として表示されるように調整してください。

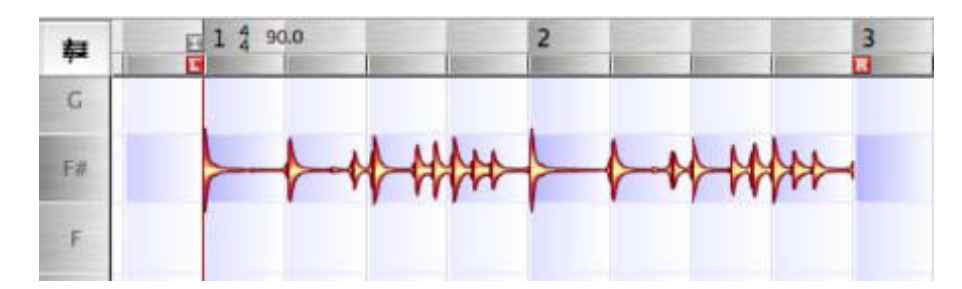

## テンポを調整してフレーズの長さを合わせます

この手順でテンポを調整した場合、オーディオデータのタイムストレッチは行なわれていません。Melodyneが データを小節に割り当てるためのテンポを変更し、小節のグリッドとノートの配置が一致するように表示を変 更しただけなので、データの再生速度はオリジナルのままになります。Melodyneは通常、正しいテンポを検出 しますが、万一グリッドの表示とノートの配置がずれている場合にはこの手順でテンポを調整してください。

これに対し、データにタイムストレッチ処理を行ない、オリジナルのテンポ、すなわちデータの再生速度を変 更する方法もあります。この場合はオートストレッチを有効にしてください。

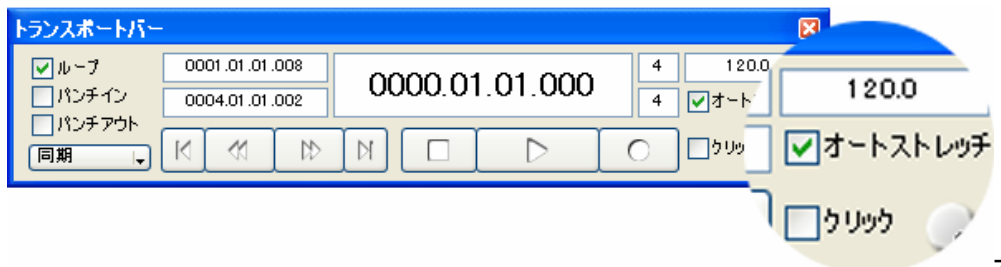

## オートストレッチを有効にする

オートストレッチを有効にした場合、トランスポートバーでテンポを変更すると、小節のグリッドとノートの 波形表示が同じように伸び縮みし、再生される実際のテンポも変更されます。オーディオループなどのデータ のテンポや長さを変更するには、この方法を利用すると簡単です。ファイルを読み込み、任意のテンポまたは 長さになるよう上記の方法でストレッチを行ないます。次に [ファイル] > [オーディオの保存] で新たなファ イルとして書き出してください。ストレッチを行なった状態のファイルが書き出されます。

オートストレッチを有効にしてテンポ変更を行なった場合は、オーディオデータのテンポ(再生速度)が変更 されます。またオートストレッチをオフにした場合は、小節グリッドだけが伸び縮みします。オートストレッ チが有効の場合に、他のファイルやアレンジからノートを貼り付けする場合は、貼り付けするノートのテンポ は現在のドキュメントのテンポに合わせて貼り付けられます。すでに検出処理が行なわれているファイルをド ラッグ&ドロップで挿入する場合もこれと同じです。[ファイル] > [オーディオファイルのインポート] で新 たなファイルをアレンジにロードする場合は、最初にオリジナルのテンポが設定されます。

## 03-06 タイミングの編集

Melodyneでは全体のテンポを調整できるほか、個々のノートのタイミングを調整することもできます。ノート のタイミングとは、ノートのポジション(発音タイミング)とノートの長さのことを指します。

Melodyneではノートのピッチを個別に変更できるようにするため、どこからどこまでが1つのノートであるか、 どこからが次のノートに当たるのかを認識しています。エディタで選択ツールが選ばれている場合、または [表 示] メニューで「常にノート分割を表示」がチェックされている場合は、ノートの区切りを示す縦のラインが 表示されます。

Melodyneでは、マウスポインタの位置によって自動的にツールが選択されるようになっています。ピッチ編集 を行なう際は、ノートの中央部分にマウスポインタを置くとピッチ編集ツールとなり、上下にドラッグしてピ ッチを変更することができます。同様に、ノートの先頭または終端部にポインタを置くと、タイム編集ツール になります。

タイム編集ツールでノートの先頭をクリックし、左右にドラッグすると、ノートの先頭を移動することができ ます。これにより、ノートの区切りのラインが移動することになるため、ノートの長さは移動した長さだけ長 く(あるいは短く)なり、これに伴って前のノートの長さも変化します。

この機能によって、フレーズのニュアンスを変えることも可能です。たとえばノートのタイミングがルーズな フレーズで、個々のノートの境界線を正確なタイミングに移動すれば、タイトなフレーズに直すことができま す。

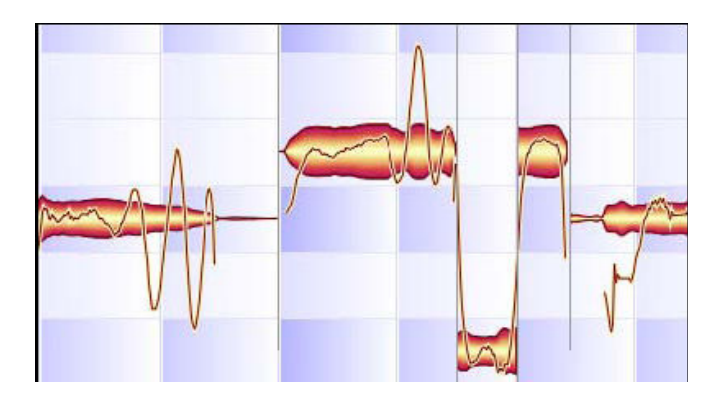

縦のラインがノートの区切りを示しています。

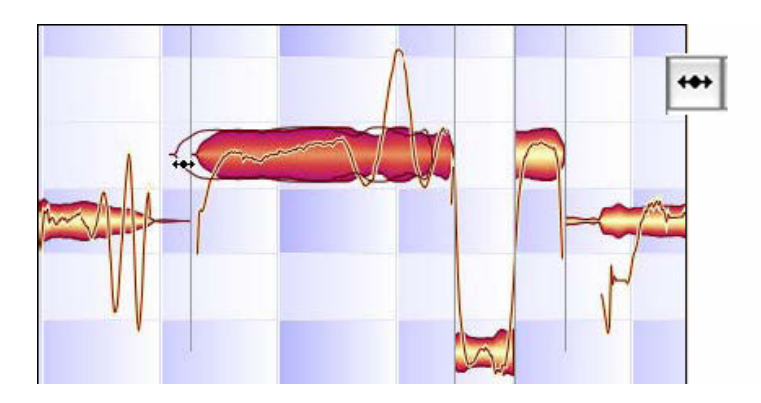

ノートの区切りを左右にドラッグして移動すると…

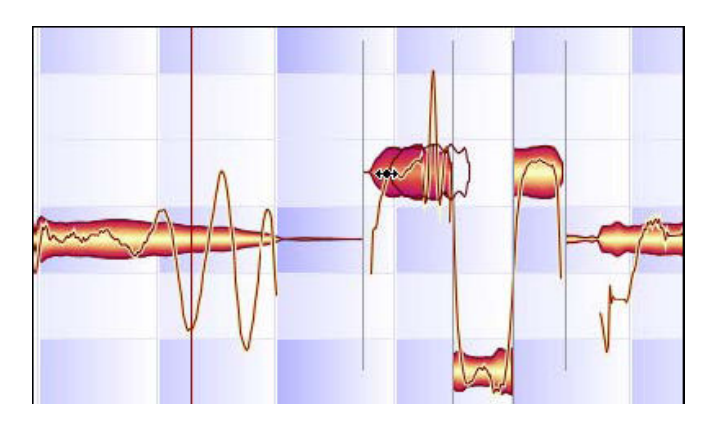

## ノートの先頭位置が変更され、それに伴ってそのノートと、その直前のノートの長さが変更されます。

タイミングを変更する最小の単位は、画面の表示倍率、およびクォンタイズの設定によって異なります。クォ ンタイズをオフにしておくと、さらに細かい単位で微調整ができます。[Alt]キーを押しながらドラッグすると、 一時的にクォンタイズをオフにして移動することができます。

クォンタイズの設定は、ノートの長さを変更する最小の単位となります。グリッドからの距離の単位ではない ことに注意してください。ノートの先頭がグリッドラインから外れた位置にある場合は、クォンタイズをオン にした状態でタイム編集ツールを使用しても、グリッドラインから外れた位置に置かれます。この場合グリッ ドラインにノートの先頭をおくには、[Alt] キーを押しながらドラッグするかクォンタイズをオフにしてからド ラッグして、微調整してください。

## 03-07 ノート分割

マウスポインタをノートの先端あるいは終端に持っていくと、ノート分割ツールになります。ノートの境界線 を示すラインをドラッグして自由に移動することができるようになります。またノート分割ツールを選択した <u>こはアプト・ことググメントロロに</u>レジグルコニュ・マこよのグにはグロック。3.12%、1.23.13%、アニートに<br>状態でノートの途中でダブルクリックすると、その位置でノートが分割されます。ノートを分割しただけでは おこはなにも変化がありませんが、分割しておくことにより、その部分だけピッチを変更することができるよ うになります。

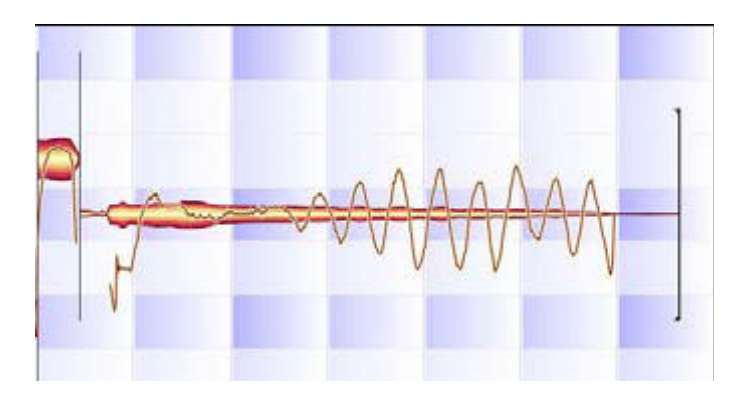

このノートの途中で、分割ツールでダブルクリックすると…

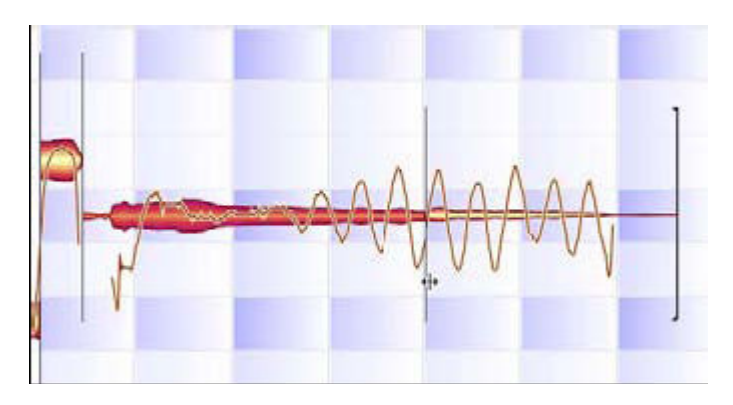

1つのノートが2つに分割されます。

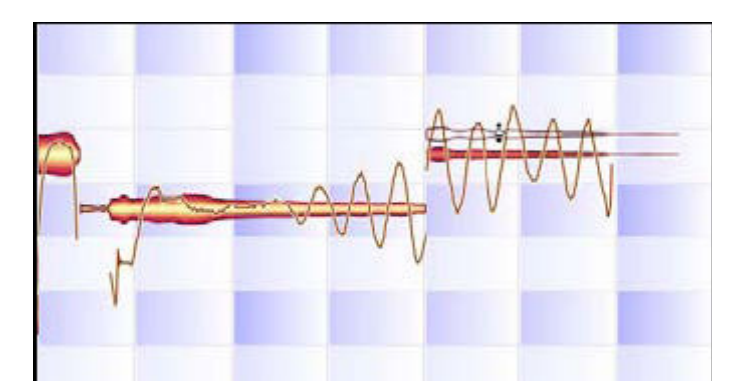

分割したノートのピッチを自由に変更することができます。

ノートを分割した場合、Melodyneは分割して新たに作成された2つのノートについて、それぞれピッチを計算し、もっ とも適切な位置で分割を行ないます。したがって、分割のためにダブルクリックした位置よりわずかに左右にずれた 位置でノートが分割されることがあります。分割位置を示す縦のラインは、ドラッグして位置を変えることが可能です ので、あとから微調整することができます。

ノート分割を示すラインは、ダブルクリックすると削除することができます。つまり前後のノートを結合する ことができます。[Alt] キーを押しながらノート分割ラインにポインタを持っていくと、セグメント分割ツール に切り替わります。セグメント選択ツールでノート分割ラインをダブルクリックすると、ノート分割ラインが 角カッコの形に変わります。これがセグメント分割ラインです。セグメント分割ラインについては03-09を参照 してください。

## 03-08 ノートの移動と長さの変更

ノートが隣接している場合は、あるノートの終端が必ず次のノートの先頭になるように配置されます。したが ってノート間に空白はなく、隣り合うノートが重なることもありません。たとえばあるノートの先頭を左方向 にドラッグすると、そのノートの先頭位置が変更されます。それに伴い、隣接する直前のノートの終端も左方 向に移動します。結果として、先頭を左に移動したノートは長くなり、直前のノートは短くなります。 一方、隣接するノートがなく、独立しているノートの場合は、ノートの先頭を左方向にドラッグすると、その

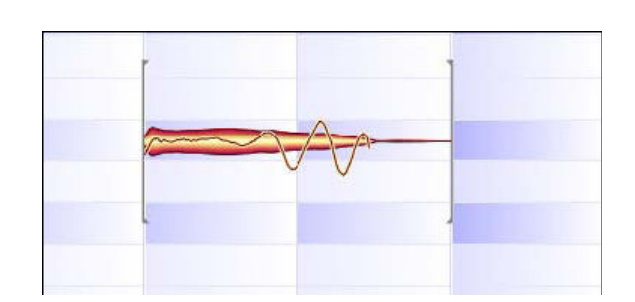

ノートが移動するだけで、長さの変更はありません。

独立したノートの場合…

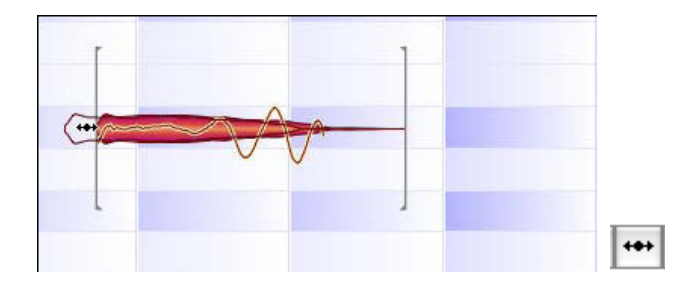

先頭をドラッグすると、長さは変更されず、そのままポジションが移動します

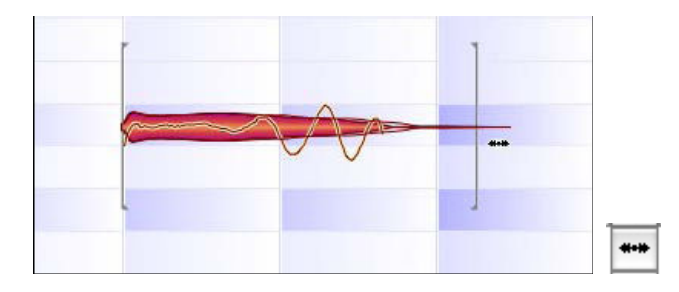

終端をドラッグすると、ノートの長さが変更されます

手持ちのファイルに、独立したノートがない場合は、データ内のいくつかのノートを削除し、独立したノート を作って試してみてください。

複数の隣接するノートを選択してグループにしている場合も、ノートを1つだけ選択したときと同じ動作になり ます。グループの先頭をドラッグすると、グループが移動し、グループの終端をドラッグすると、グループ内 のすべてのノートがストレッチされ長さが変更されます。

選択範囲内の1つのノートの終端をドラッグしてストレッチを行なうと、選択されている範囲の長さは変わらず、その 範囲内ですべてのノートの長さが調整されます。たとえばグループの途中にあるノートの終端を右方向にドラッグし た場合、ドラッグした位置より前のノートは長くなり、後ろにあるノートは縮められます。またノートの先頭をドラッグし た場合は、選択範囲内のすべてのノートが同じ方向に移動します。

## 03-09 隣接するノートとノートセグメント

Melodyneでは、隣接するノートはつねに隣接する関係を保ちます。あるノートの長さを短く縮めても、その終 端の位置に次のノートの先頭が来るよう自動的に配置されるため、ノートの移動や長さの変更でノート間にギ ャップが生じることはありません。そのため、ノートのなめらかなつながりによるレガートの効果も保たれま す。ただしピッチのつながりを示すピッチカーブは、モノフォニックの素材を検出した場合に限り表示されま す。

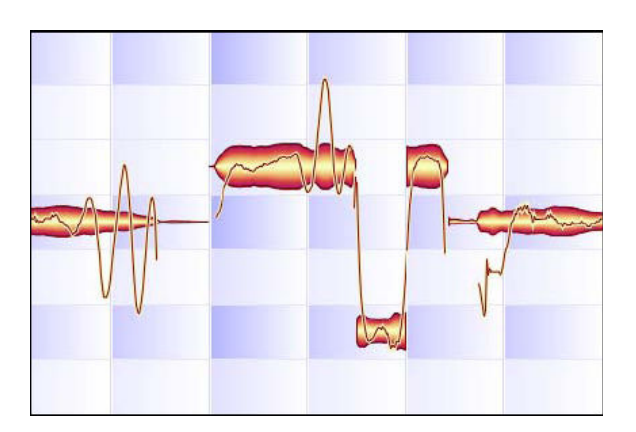

Melodyneでは、隣接するノート間の関係は常に保たれます。ノートの移動や長さの変更を行なった場合でも、常にノー ト間のトランジションが考慮されます。

鍵盤楽器やパーカッション以外のほとんどの楽器、それに人の声は、ノートの最初の部分の音の特徴は、前後 の関係によって決まります。フレーズの先頭のノートの最初の部分はアタックがやや鋭く、それ以外のノート はやや穏やかになり、ポルタメント(次のノートへ音程がなめらかにつながる)でつながることもあります。 オーディオファイルをロードし、ピッチカーブを見ると、こういったノートごとの音の特徴がよくわかります。 Melodyneでは基本的に、前後のノートとの関係がなく、完全に独立したノートはありません。つねに前後のノ ートとの関係を考慮しているため、ノートを移動したり長さを変えたりしても、トランジション(前後のノー

トとの音量や音程のつながり)が保たれるのです。

フレーズのリズムをタイトにするような場合、ノート間にギャップを生じずに個々のノートを短くできればよ いと思うでしょう。しかしそのままでは、前後のノートとのつながりの部分も同時に縮められてしまい、場合 によっては不自然になってしまうことがあります。こうした場合に便利なのが、セグメント分割です。セグメ ント分割は以下のように使用します。

セグメント分割ツールを選択し([Alt] キーを押しながらノート分割ツールを使用してもかまいません)、ポイ ンタをノート分割ラインに持っていき、ダブルクリックしてください(セグメント分割ツールは「角カッコ」 の形のポインタになります)。これでノート分割ラインがセグメント分割ラインに変わり、ラインの形も「角カ ッコ」になります。セグメント分割ラインは、セグメントの先頭と終わりとで一対になっていて、その間のノ ートは独立したノートとして扱われ、移動してもそのセグメント外のノートには影響を与えません。

セグメント分割ラインをダブルクリックすると、通常のノート分割ラインに戻すことができます。ただしこれ は、セグメント分割ラインの外側で、ラインに接しているノートがある場合だけです。たとえばメロディの先 頭のように、セグメントの前に接するノートがない場合は、ノート分割ラインに変更することはできません。

セグメント分割を作成する方法はもう1つあります。1つまたは複数のノートを選択してカットし、同じ位置に 貼り付けしてください。これで選択したノートがセグメントとして独立し、その前後にセグメント分割ライン が設定されます。

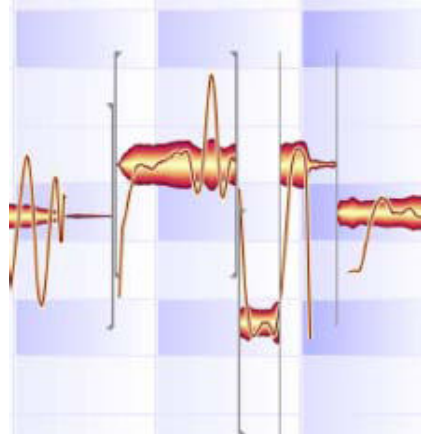

[と]で示されるのがセグメントです。

## 03-10 タイミングの自動修正

Melodyneにはピッチ修正のほか、タイミングのずれを自動的に修正する機能もあります。ノートを1つずつタイ ミング修正する必要はなく、Melodyneにまかせるだけで、音楽的要素を損なわず簡単にタイミングを調整する ことができます。

この機能を試してみましょう。タイミングの修正が必要なノートをいくつか選択するか、エディタのバックグ ラウンドをクリックして現在の選択範囲を解除してから、[編集] > [タイムのクォンタイズ] を選択してくだ さい。

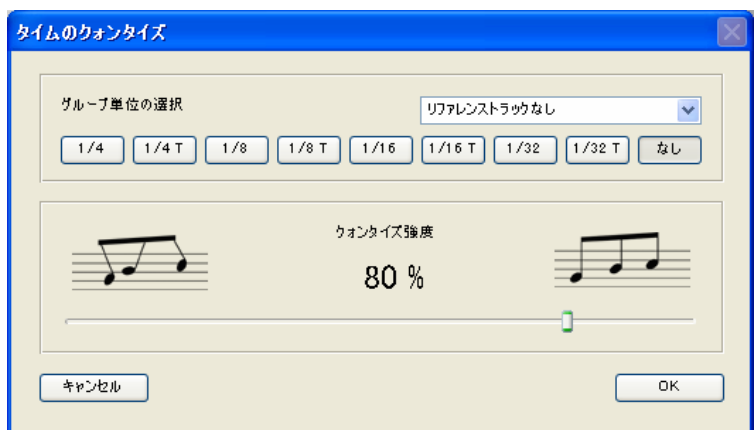

[タイムのクォンタイズ] ダイアログでは、上段でグルーブ単位(クォンタイズの基準となる間隔)、下段でクォンタイズの 強度を設定します。強度はデフォルトでは80パーセントになっています。

このままOKをクリックして修正を完了してもかまいません。ファイル全体、または選択した範囲のノートのタ イミングが修正されます。たった2回のマウスクリックだけで、タイミングの修正は完了です。作業に慣れてき たら、さまざまな設定を試してみてください。クォンタイズ強度のスライダーを動かすと、エディタ画面上の ノートの位置が移動したり、ノートの長さが調整される様子を見ることができますので、ちょうどよい設定を 探してみてください。

[タイムのクォンタイズ] ダイアログ上部では、ボタンによりグルーブ単位の選択を行ないます。

デフォルトでは[なし] のボタンが選択されています。この場合、Melodyneはオーディオ素材の検出結果に基づ き、どのノートがどのポジションに位置すべきか、どのくらいの長さであるべきかを適切に判断して修正を行 ないます。通常はこの設定のままで、すべてのノートの位置と長さを正しく修正することができますが、場合 によってはいくつかのノートについて、手動で修正する必要があるかもしれません。その場合はタイム修正ツ ールに切り替えて修正してください。

クォンタイズの基準となる拍を指定したい場合は、ボタンで選択してください。押したボタンによって、エデ ィタ画面にはクォンタイズの基準となる拍を示すグリッドラインが表示され、ノートの先頭と終端がそのライ ンに近づくよう移動されます。また、ドロップダウンリストからリファレンストラックを選択すると、選択し たトラックのリズムがクォンタイズの基準になります。実際に試聴しながら様々な設定を試してみることをお すすめします。

Melodyneのタイミングの修正機能は、MIDIシーケンサのクォンタイズとよく似た働きをします。しかしMelodyne はMIDIシーケンサのような機械的なクォンタイズではなく、オーディオデータの解析に基づいた最適なタイミ ング修正を行ないます。したがって、クォンタイズの基準をフレーズ中の最小のノートにあわせる必要はあり ません。たとえばグルーブ単位を4分音符(1/4)に設定した場合でも、8分音符や16分音符がすべて4分音符の グリッドに配置されたり、4分音符の長さに伸ばされてしまうことはありません。

## 03-11 クリエイティブなタイミング修正の例

Melodyneのクォンタイズ(タイミング修正)は、単にタイミングに問題のあるオーディオを修正できるだけで なく、クリエイティブな音楽を生み出せるツールです。ここではそのアイデアの1つをご紹介します。タブラの リズムのループを、数回のマウスクリックで劇的に変化させてみましょう。

"tablaloop.wav"というファイルを開いてください。このファイルはMelodyneをインストールしたフォルダの "Manual"フォルダ内の"Audio Files"フォルダにあります。このファイルを開くと、2小節のループが表示されま す。オリジナルのテンポは104BPMに設定されています。

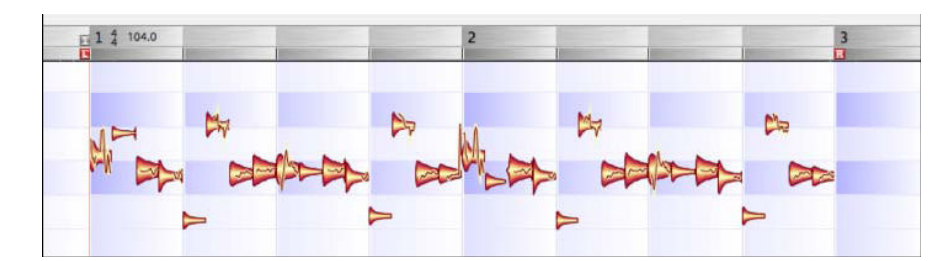

タブラのループを再生し、[編集] メニューからタイムのクォンタイズを開いてください。

グルーブ単位の設定で1/8のボタンをクリックし、クォンタイズ強度を100%に設定してください。このファイ ルはオリジナルの状態でタイトなリズムになっているため、この設定では劇的に変化することはありません。

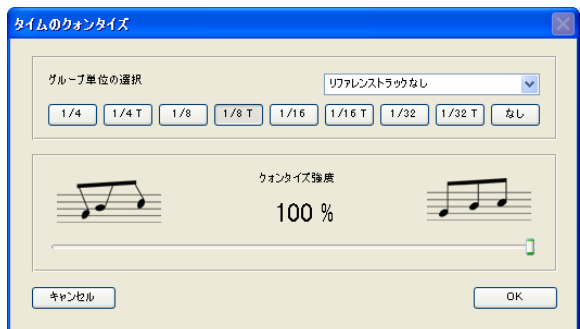

次に1/16T (3連16分音符)のボタンをクリックしてください。タブラのループのリズムがスウィングした雰囲 気になります。クォンタイズ強度のスライダーを30~60%に設定すると、スウィングが控えめになります。

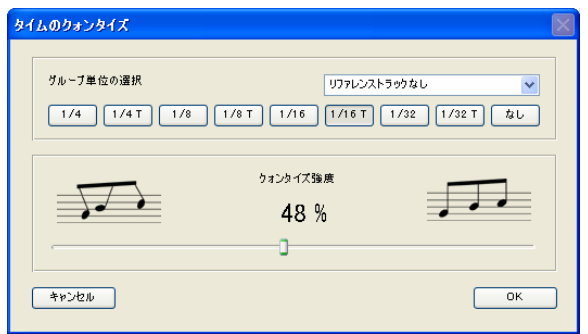

今度は、1/4T (3連4分音符)のボタンをクリックし、クォンタイズ強度を100%に設定してみてください。リ ズムが大きく変化し、雰囲気ががらりと変わることがわかるでしょう。

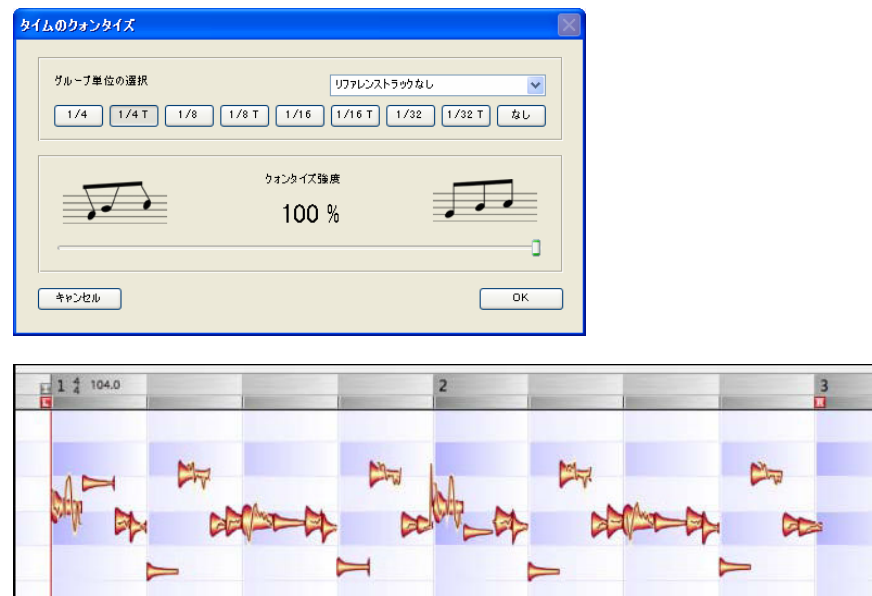

では次に、拍子を変更するとどのようなことが起きるのかを見てみましょう。タイムのクォンタイズをキャン セルして閉じ、オリジナルのリズムに戻してください。トランスポートバーで、オートストレッチのチェック がオフになっていることを確認して、拍子を5/4に変更してください。テンポは104から130に変更します。

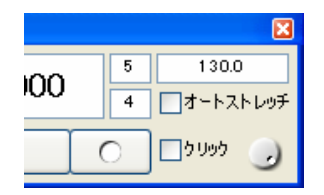

エディタ画面を見ると、オリジナルの状態では2小節ちょうどだったフレーズが、2拍分多くなっていることが わかります。

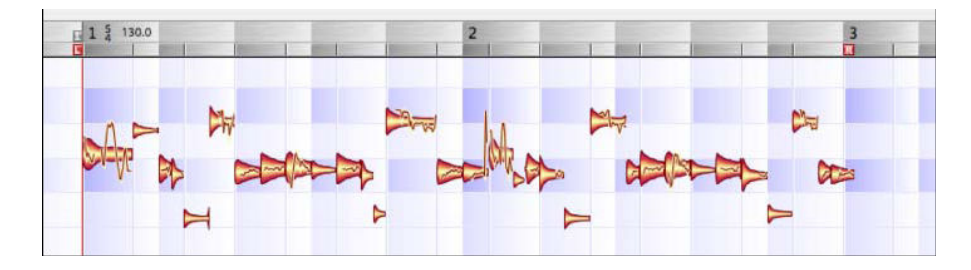

再びタイムのクォンタイズを開き、グルーブ単位の選択で、1/4のボタンをクリックし、クォンタイズ強度を 100%に設定してください。

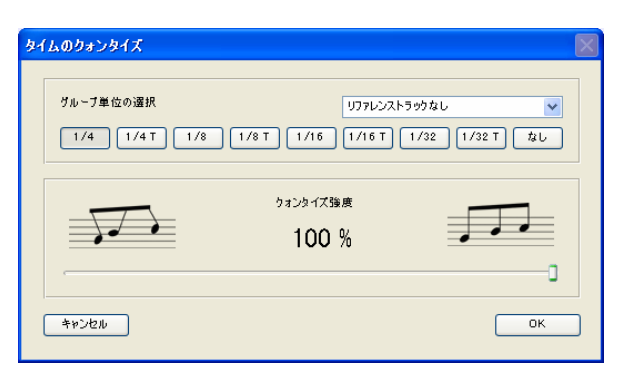

これでタブラのフレーズが、5/4の拍子のフレーズに生まれ変わりました。各ノートはグリッドラインにぴった り合う位置に配置されています。

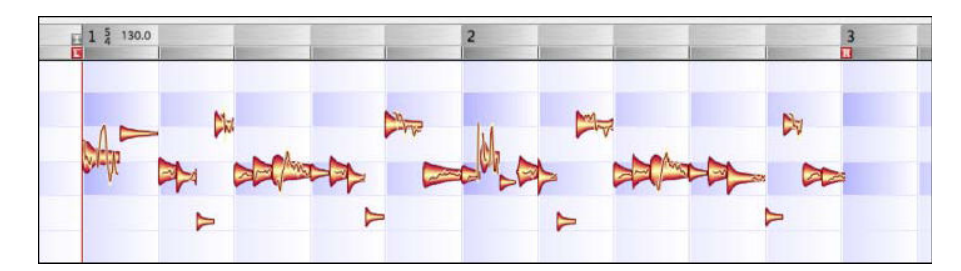

## 03-12 ノートのコピーと貼り付け

選択したノートをコピーし、貼り付けすることができます。ただし、ノートやメロディの一部をコピーして貼 り付けするには、貼り付けする場所に十分なスペースがなければなりません。たとえばコピーしたノートを、 あるメロディの途中に挿入する場合、ノート分割ツールでメロディを分割し、後ろのノートを後方に移動させ、 ノートを貼り付けできるスペースを作っておいてから貼り付けしてください。

ノートを直接入れ替えるのではない場合、たとえばあるノートをコピーし、貼り付け先として選択したノート が若干短かった場合は、コピーしたノートは貼り付け先として選択したノートの長さに縮められて置き換えら れます。複数の一連のノートを置き換える場合も同様になります。

クォンタイズが有効になっていない場合、最初のノートがカーソルの位置に貼り付けされ、それ以降のノート がコピー元と同じようにその後に続きます。クォンタイズが有効な場合は、貼り付けされる位置はカーソルの 位置ではなく、クォンタイズの基準グリッドによって決まります。クォンタイズの基準は画面右上のボックス に表示されています。たとえば、クォンタイズで小節(1/1)が選択されている場合、ノートはカーソルがある 小節の先頭から貼り付けされます。

## オートストレッチを有効にした場合のコピー/貼り付けについては、06-04を参照してください。

コピー/貼り付けされた部分は、新たにセグメントとして設定されます。したがって、複数回のコピー/貼り付 けにより、複数のメロディを集めて構成されたメロディは、コピー/貼り付けの回数と同じ数のセグメントを持 ちます。貼り付けして作成されたセグメントの境界は前後に移動することができます。セグメント間に不要な 空きスペースがある場合は、この方法でつめることができます。こうしてセグメントの境界を広げた場合、ノ ートに属さず輪郭の不明瞭だった音が聞こえるようになることがあります。これを利用すると、たとえば歌い 始めのブレスを含めずにボーカルラインをコピーしたような場合でも、そのブレスをセグメントに含めること ができます。この例の場合は、セグメントの先頭を、ブレスのノートが見えるところまで左方向にドラッグす れば、歌い始めのブレスが聞こえるようになります。

# 第4章 その他のツール

これまで述べたように、Melodyneのメインツールはマウスポインタの位置によって自動的に切り替えられます。 ノートの中央ではピッチ編集ツールになり、ノートの先頭や終端ではタイム編集ツールになり、ノートのすぐ 上やすぐ下ではノート分割ツールに切り替わります。これらのメインツールだけでも幅広い編集が可能ですが、 Melodyneにはさらにそのほかにも数多くのサブツールや機能があります。この章では、オーディオデータの編 集の世界をより広げるさまざまなツールや機能を紹介します。これらのツールは、右クリック(MacではCtrl +クリック)でアクセスすることができます。

## 04-01 ピッチ編集のツール

ノートの中央部分にマウスポインタを近づけると、ピッチツールに切り替わります。不安定なピッチやイント ネーションを修正するのに役立つのがピッチツールです。

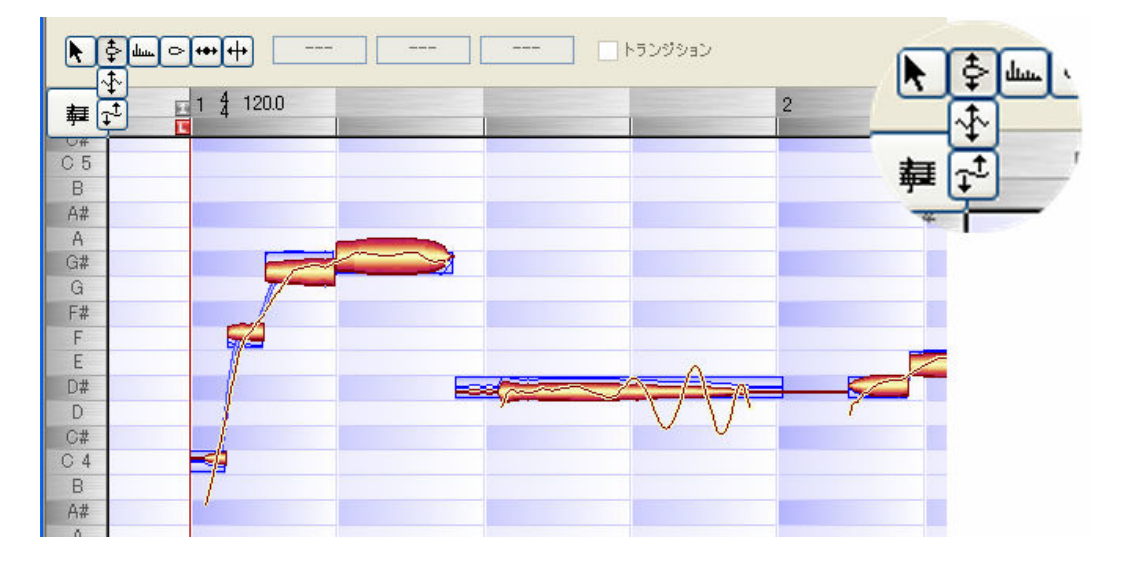

ピッチツールが選択されている場合は、各ノートはブルーのボックスで囲まれ、ブルーのアウトラインが表示 されます。これは各ノートの正確なピッチを半音単位で示したものです。ノートの表示がこのアウトラインと ずれている場合は、ピッチツールでノートをダブルクリックすると、正確な音程の位置にスナップされます。 複数のノートを選択している場合は、同様にピッチツールでそのうちの1つのノートをダブルクリックすると、 選択されたすべてのノートのピッチが修正されます。

メインツールの使用時は、スクラブモードが有効になっています。したがって、ピッチツールでノート上を左 右にドラッグすると、ドラッグした位置のサウンドが再生されます。この機能をオフにするには、[編集] > [ユ ーザー設定] > [その他] の「編集時にノートピッチをモニター」のチェックを外してください。

ツールバーの隣に、選択したノートの正確なピッチが表示されます。ピッチの表示は、正確な音程からどれだ け異なっているかがセント単位で表示され、ノートの周波数も表示されます。たとえば正確なA(440Hz)より 14セント低いノートがあるとすると、これらの表示は、ピッチ名がA、セント単位が-14ct、周波数が436Hzと 表示されます。

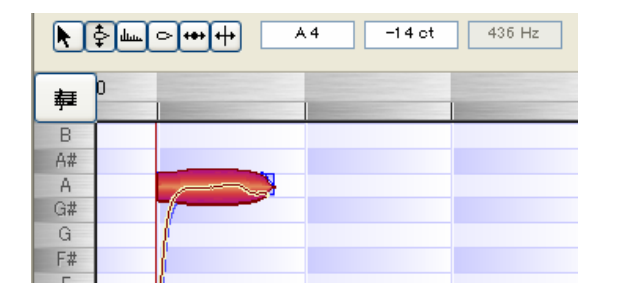

これらのセント表示やノート名は、フィールドに直接値を入力して変更することができます。またフィールド をクリックして上下にドラッグして値を変更することも可能です。

ピッチ編集ツールがアクティブになっていれば、オリジナルのメロディラインに重なるハーモニーを簡単に作 ることができます。3度や6度、10度といったハーモニーのほか、メロディとは異なる動きをする対旋律なども 作成可能です。まずハーモニーをつけたいノートを選択してください。[Shift] + [Alt] キーを押しながら選択し

たノートを上下にドラッグします。これで、選択したノートが別のピッチにコピーされます。コピーされたノ ートは、別のトラックに保管されます。この方法でコピーすると、ピッチやタイミングがオリジナルからわず かにずらされるため、単にコピーしたのではなく、2人で歌っているかのような効果を持たせることができます。 パーカッションなどの場合は、オリジナルとまったく同じ状態でコピーしたほうが効果的な場合もあります。 その際は、[編集] > [形式を選択して貼り付け] > [ノートをコピーして複数トラックに貼り付け] を選択し てください。トーンスケールスナップが有効になっている場合は、選択されているキーに応じて、貼り付けさ れるノートのピッチが切り替わることがあります。

ピッチ編集ツールをノートの終端に持っていくと、自動的にピッチトランジションツールに切り替わります。 とくに歌やバイオリンでは、あるノートから次のノートになめらかにピッチをつなげて演奏されることがあり ます。これはポルタメントと呼ばれるものです。Melodyneでは、2つのノートのつなぎ(トランジション)がポ ルタメントになっている場合に、ブルーのラインでそれを示します。これをピッチトランジションと呼びます。 ノート間のピッチが連続していない場合、すなわちピッチトランジションがない場合は、ノート間のピッチカ ーブは連続したものにはならず、隣接するノートのピッチを変更した場合もトランジションが調整されること はありません。

ピッチトランジションは、連続している2つのノートの1番目(左側)の終端部をダブルクリックするか、ピッ チツールを選択しているときにツールバーの「トランジション」をチェックすると表示されるようになります。 ピッチトランジションは太いブルーのラインで表示されますので、これを上下にドラッグして傾きを変えてく ださい。これで連続しているノート間のピッチの変化のしかたが変わります。ピッチトランジションのある複 数の連続したノートを選択している場合は、あるノート間のピッチトランジションを調整すると、選択範囲内 のほかのピッチトランジションも同様に調整されます。

ピッチ編集ツールをクリックしてマウスボタンを押し続けると、2つのサブツールが表示されます。サブツール にはピッチモジュレーションとピッチドリフトがあります。

ピッチモジュレーションツールでは、選択したノート、または選択した複数のノートについて、ビブラートの 程度を増減します。これによって、ビブラートの振幅を変化させることができます。ピッチモジュレーション ツールで下方向にドラッグすると振幅が小さくなり、上方向にドラッグすると振幅が大きくなります。下方向 にドラッグしていくと、ビブラートの振幅が0、つまりビブラートがかからない状態になり、さらに下方向にド ラッグすると、ビブラートのフェーズをオリジナルと逆にすることができます。

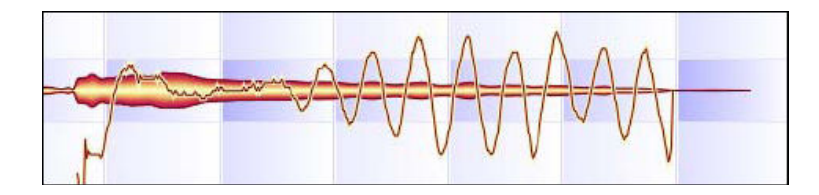

ピッチモジュレーションツールで下方向にドラッグすると…

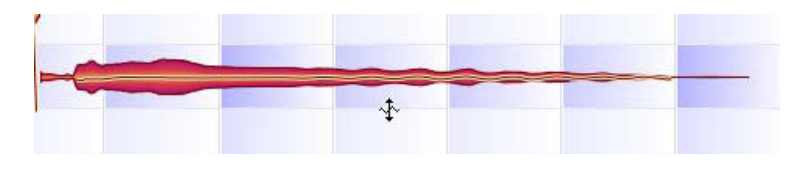

ビブラートを消すことができます。

さらに下方向にドラッグしていくと…

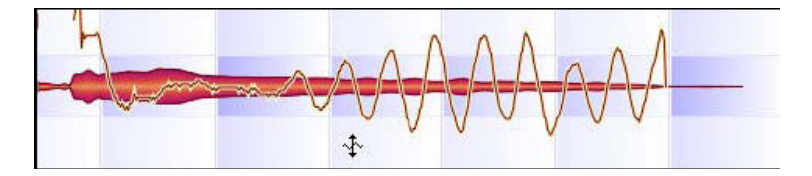

ビブラートのフェーズを逆転させることができます。

ピッチモジュレーションツールは、音楽的な表現を大きく変えるツールです。すべてのノートからビブラート を取り去って無機質な表現に変えることもできますし、逆につややかな表現力を持たせるためにビブラートを 強調することも可能です。ピッチモジュレーションツールでダブルクリックすると、オリジナルのビブラート の状態と、ビブラートを取り去った状態とを切り替えることができます。ツールバーの隣にあるボックスには、 現在のビブラートの強さの数値が表示されます。この数値を直接入力することで、ビブラートを変化させるこ ともできます。

もう一つのサブツールは、ピッチドリフトツールです、ピッチドリフトとは、ノート中の音程の変化を示しま すが、ビブラートよりゆっくり変化するものを指します。ピッチドリフトツールは、ピッチ修正マクロと同様 の働きをし、これに加えてピッチドリフトを増やしたり、ピッチのドリフトする方向を逆にしたりといった操 作が可能です。これにより、ノートの音程のエンベロープ(音程の変化のしかた)を修正することができます。 ピッチドリフトツールでノートをダブルクリックすると、オリジナルの状態と、ピッチドリフトを取り去った 状態(音程の変化がない状態)とを切り替えることができます。ツールバーの隣にあるボックスには、現在の ピッチドリフトの値が表示されます。この数値を直接入力することで、ピッチドリフトを変化させることもで きます。

ツールバーからいずれかのピッチツールを選択した場合は、[表示] メニューの [常にピッチカーブを表示] を無効 にしていても、ノートの上にピッチカーブが表示されます。ピッチドリフトやビブラートの変更、分割したノートのトラン スポーズなどの編集操作によってピッチカーブに連続性がなくなると、ノート間のトランジションがスムースでなくなっ てしまうことがあります。音が途切れたり音程のつながりが不自然になってしまう場合は、ピッチトランジションツー ルで修正してください。

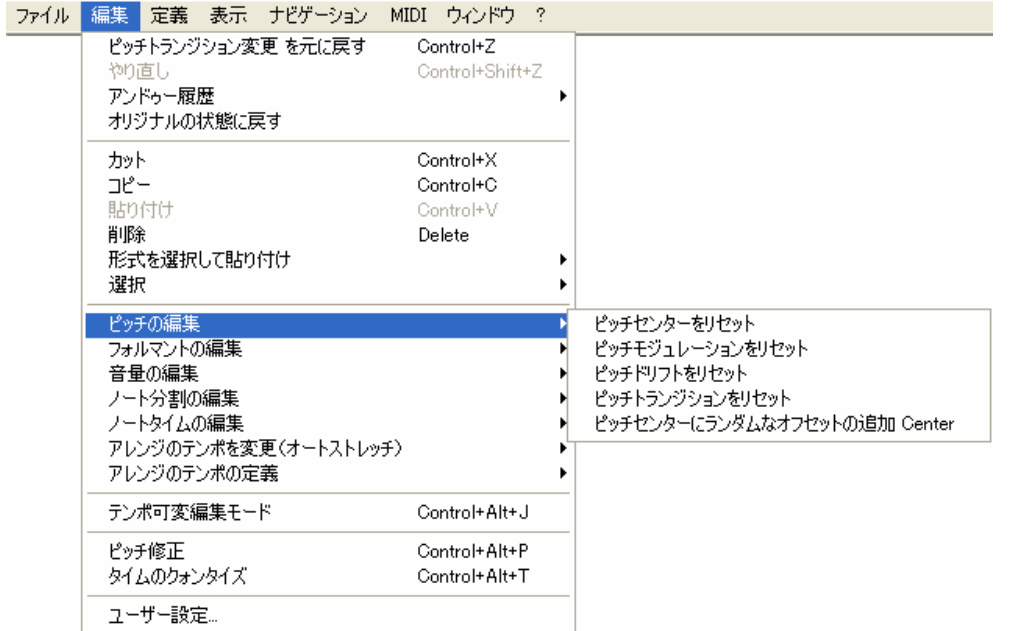

[編集] メニューの [ピッチの編集] には複数のサブメニューがあります。その多くは、選択したノートに対し て行なったピッチ編集を元に戻すためのものです。ピッチセンターやピッチドリフト、ピッチモジュレーショ ンなどの変更をキャンセルすることができます。これらの機能は、アンドゥよりも自由度が高く設計されてい ます。アンドゥの場合は、たとえば4回の編集操作があった場合に、その1回目の操作をアンドゥすると、それ 以降のすべての操作もキャンセルされてしまいますが、[ピッチの編集] のサブメニューにあるコマンドの場合 は、たとえば [編集] > [ピッチの編集] > [ピッチモジュレーションをリセット] を選ぶと、その他の編集結 果はそのままで、ビブラートだけをオリジナルの状態に戻すことができます。

[ピッチの編集] のサブメニューにある [ピッチセンターにランダムなオフセットの追加] は、コーラスに似た エフェクトを付加するものです。同じパートを複数コピーし、ランダムなオフセットを付加して同じ位置に貼 り付けします。これにより、複数のミュージシャンが同じパートをユニゾンでプレイしたような効果をもたせ ることができます。

## 04-02 フォルマント編集のツール

ツールバーにある3つめのツールがフォルマント編集ツールです。フォルマントは音色の特徴を示すもので、た とえばある人の声が、どのピッチで歌ってもその人の声に聞こえるのは、フォルマントが同じだからです。サ ンプラーを初めとする一般的なツールでは、オーディオ素材をトランスポーズする際、フォルマントも同時に トランスポーズしてしまうため、音質が変わってしまうことがあるのです。声を低くトランスポーズしたとき に、「ダースベーダー声」になってしまうのがそのよい例です。

Melodyneでは、基本的にはフォルマントはそのまま変化させず、オーディオファイルだけをトランスポーズす るため、不自然な音質になってしまうことがありません。意図的にフォルマントを変化させて、音質を変化さ せた効果を得たい場合には、フォルマントツールを使用します。

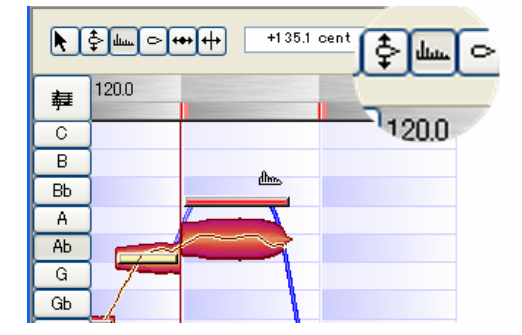

フォルマント編集ツールを選択すると、各ノートの中央部に水平のラインが表示されます。このラインを上下 にドラッグすると、フォルマントを変更することができます。上方向にドラッグすると、細く軽い音質になり ます。たとえばギターはウクレレに、ヴィオラはバイオリンに近い音になります。下方向にドラッグすると、 逆に太く重い音質になります。フォルマントの変更は、ノート単位、またはすべてのノートに対して一括して 行なうこともできます。ツールバーの隣のボックスに、現在のフォルマントの値が表示されます。変更されて いない場合は、「0.0cent」と表示されます。ここに数値を入力して直接変更することも可能です。フォルマン トを示すラインをフォルマント編集ツールでダブルクリックすると、変更したフォルマントを元に戻すことが できます。

フォルマント編集ツールのまま、ノートの終端部にマウスポインタを持っていくと、フォルマントトランジシ ョン編集モードに切り替わります。

フォルマントトランジション編集ツールは、ピッチトランジション編集ツールと似た働きをします。あるノー トのフォルマントを変更すると、自動的にフォルマントトランジションが作成されます。すると、ピッチトラ ンジションと同様の青いラインが表示され、トランジションを示します。このラインを上下にドラッグすると、 トランジションを変更することができます。これにより、ノート間のフォルマントの変化のスピードを変える ことができます。

[編集] メニューの [フォルマントの編集] には、[ピッチの編集] と同様にフォルマントの編集をもとに戻すた めのサブメニューが用意されています。フォルマントの変更を元に戻すには [フォルマントをリセット] を、 フォルマントトランジションの変更を元に戻すには、[フォルマントの変化を初期設定に戻す] を選択してくだ さい。

## 04-03 音量編集のツール

ダイナミクスは、音楽の表現において重要な要素です。Melodyneでは、音量編集ツールで、ダイナミクスを操 作することができます。

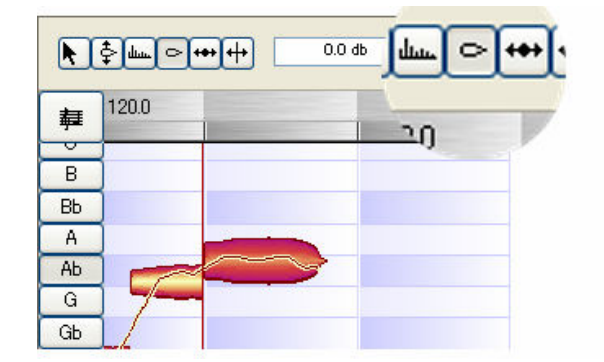

音量ツールでノートをクリックし、上下にドラッグしてみてください。上方向にドラッグするとそのノートの 音量が大きくなり、下方向にドラッグすると音量が小さくなります。1つのノートの音量を変更できるだけでな く、選択した複数のノートの音量を、1回の操作で一括して変更することも可能です。インスペクタエリアには、 音量を変更した値がデシベル単位で表示されます。ここに数値を直接入力して音量を変更することも可能です。

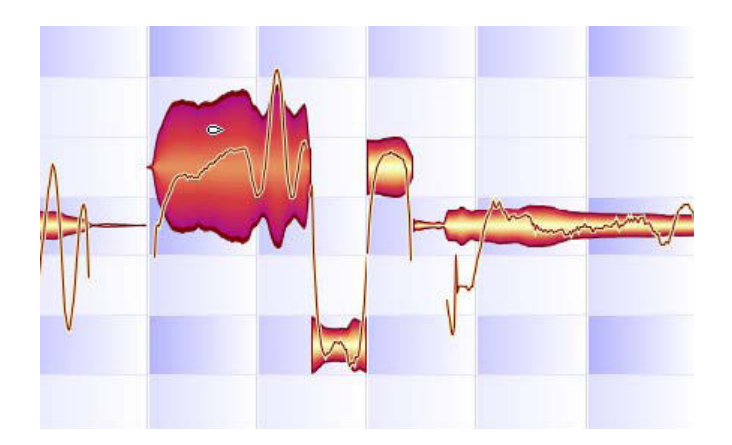

音量ツールで上方向にドラッグすると、ノートの音量を大きくすることができます。

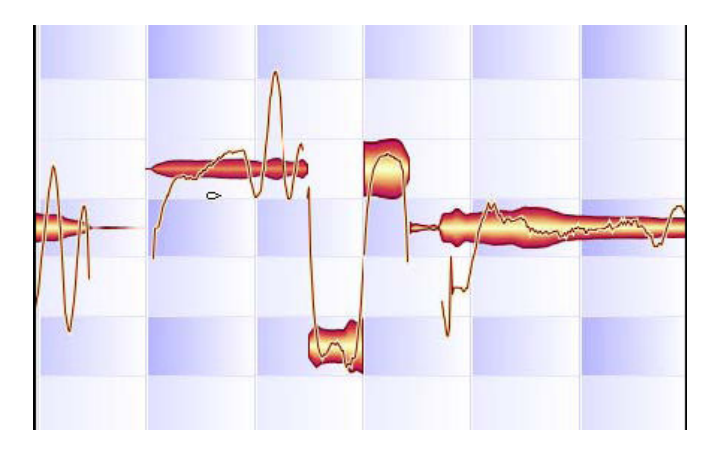

## 下方向にドラッグすると、音量を小さくすることができます。

ピッチやフォルマントの変更と同様に、ノート間の音量のトランジションも編集することができます。ノート を上下にドラッグして音量を変更すると、そのノートと前後のノートの間に音量トランジションが青いライン で表示されます。このラインを上下にドラッグすることで、音量のトランジションを変更することができます。 音量ツールでノートをダブルクリックすると、そのノートを一時的にミュートすることができます。ミュート されたノートはアウトラインだけが表示されます。再びダブルクリックするとミュートを解除することができ ます。

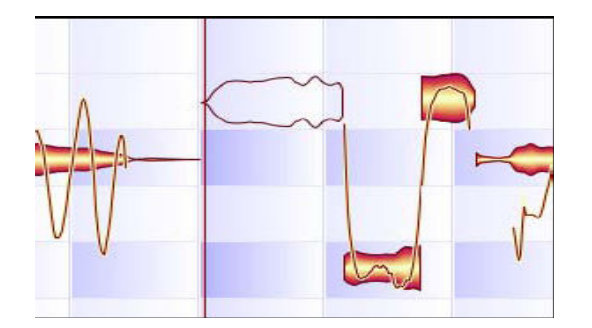

音量ツールでダブルクリックしたノートは一時的にミュートされます。この状態でも、そのノートを選択した り、編集したりすることが可能です。

[編集] > [音量の編集] には、音量の変更を元に戻すためのサブメニューが用意されています。音量や音量ト ランジションをオリジナルの状態に戻したり、ミュート/ミュート解除を行なうことができます。
タイムツールは、ノートを移動したり、長さを変更するためのツールです。メインツールの選択ツールで、ノ ートの先頭や終端部分をドラッグしたときと同じ機能です。

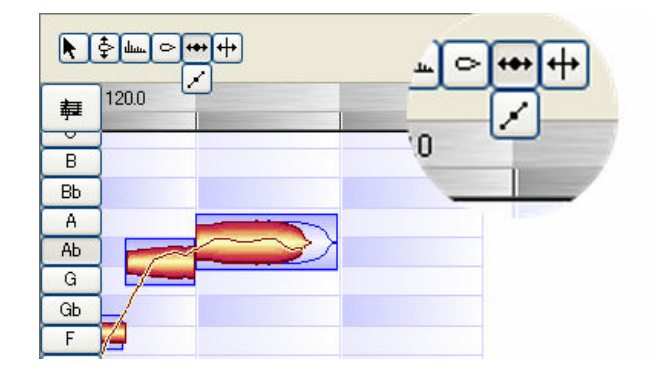

タイムツールを使用する際は、メインの選択ツールを使用する場合とは異なり、各ノートがノートのポジショ ンを示す青い四角いボックスで囲まれます。このボックスは、実際の各ノートのポジションを示すものではな く、それぞれのノートが理想的なリズムにおいてどのタイミングに位置すべきかをMelodyneが判断したポジシ ョンを示しています。このボックスの位置は、タイムのクォンタイズを使用してノートをクォンタイズする際 に基準となるポジションと同じです。ただしこのポジションは、テンポが正しく設定されていない場合には意 味を持ちません。

この青いボックスの使い方を理解するための例を挙げておきましょう。タイムツールを選択して、タイムルー ラー左側にある「譜面の表示」ボタンをクリックして、譜面を表示させます。タイムルーラー右側のクォンタ イズグリッドセレクタでは、なるべく小さい値を選んでおいてください。[編集] > [アレンジのテンポの定義] > [ノートのビートへの再アサイン] を選択してください。すると、青いボックスのポジションが変更され、 クォンタイズの基準となるポジションに再配置されることがあります。

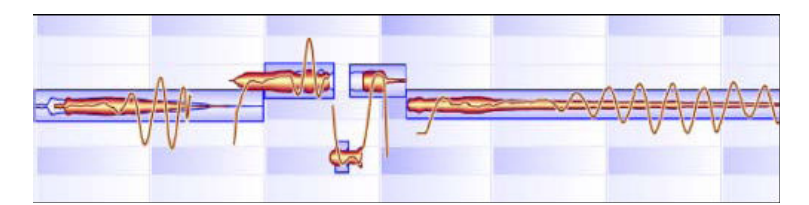

青いボックスは、ノートごとにクォンタイズの基準となるポジションを示しています。

ノートは、水平方向に左右にドラッグすることで、ポジションを移動することができます。移動できる範囲は、 クォンタイズの設定によって表示されているグリッドの範囲内になります。ノートをダブルクリック(複数の ノートを選択している場合はそのうちの1つのノートをダブルクリック)すると、選択したノートがもっとも近 いクォンタイズグリッドのラインにスナップされます。その際、必要に応じてノートの長さも調整されます。

タイムツールには、タイムハンドル編集のサブツールがあります。ツールバーで、タイム編集ツールのボタン をクリックし、マウスボタンを押したままにするか、エディタ内で右クリックしたまま、カーソルをタイム編 集ツールに持っていくと、タイムハンドル編集のサブツールを選択することができます。このツールでは、各 ノートの先頭部分のアタックのスピードを変更することができます。このツールを選択すると、各ノートに青 いレバーが表示されます。

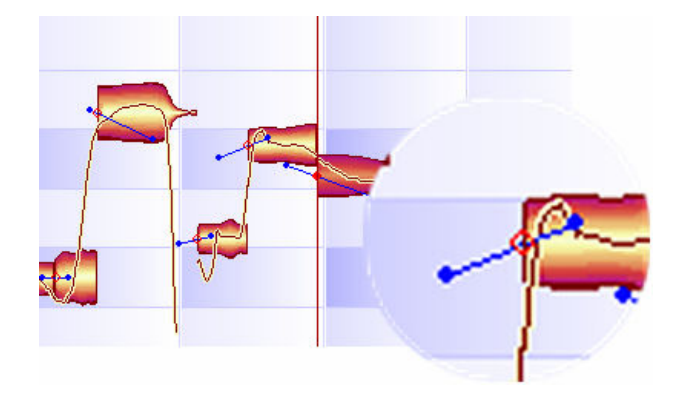

この青いレバーの終端にあるポイントを上方向にドラッグすると、ノートの先頭部分のアタックが速くなりま す。下方向にドラッグすると、アタックが遅くなります。レバーをドラッグして引き伸ばすと、アタック変更 の効果のある範囲を広く変更することができます。ツールバーの隣にあるボックスに、直接数値を入力するこ とで、アタックのスピードを変更することも可能です。100%に設定すると、もっともスピードが速くなり、-100% に設定するともっとも遅くなります。なお、グローバル再生テンポを変更した場合は、アタックも自動的に調 整されます。そのため、ヴォーカルのブレスノイズやギターのアタックなどが、テンポの変更によって不自然 なサウンドになることがありません。

[編集] > [ノートタイムの編集] メニューには、タイム編集操作を元に戻すためのコマンドが用意されていま す。

#### 「タイムコースをオリジナルに戻す」

ノート間の時間的関係をオリジナルに戻します。タイムの変更によってノートの長さが変更されている場合で も、ノートのポジションだけを元に戻し、長さについては変更を加えません。

#### 「タイムと長さオリジナルに戻す」

ノートポジションと長さの両方をオリジナルの状態に戻します。ただしノートの長さが縮められている場合は、 オリジナルの長さに戻すスペースがある場合にだけ、長さを元に戻します。

#### 「ノートのタイムハンドルをオリジナルに戻す」

行なったタイムハンドルの編集を無効にし、オリジナルのアタックスピードに戻します。

#### 「タイムコースにランダムなオフセットを追加」

前述の「ピッチセンターにランダムなオフセットを追加」と同様に、選択したノートを複数コピーし、わずか にポジションをずらして貼り付けします。これによってコーラスのような効果を付加します。

#### 04-05 ノートを分割するツール

メインの選択ツールで、マウスポインタをノートのすぐ上またはすぐ下に持っていったときに表示されるノー ト分割ツールと同じです。

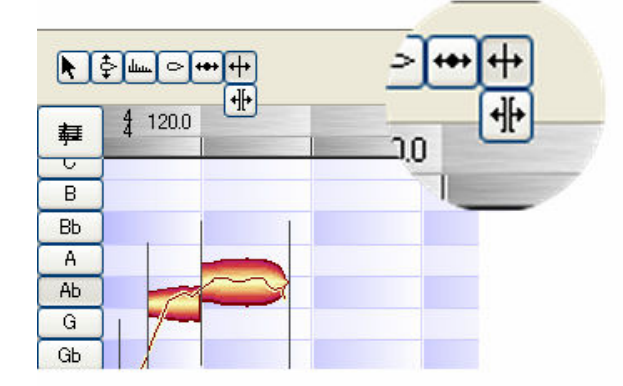

分割ツールでは、ノートの区切りを示す境界線を、クォンタイズの設定に関わらず自由に左右に移動すること ができます。またノートをダブルクリックすると、その位置でノートが分割され、新たな区切りが設定されま す。再びダブルクリックすると、境界線が削除され、前後のノートが結合されます。[Alt] キーを押しながらノ ート境界にマウスポインタを持っていくと、セグメント分割ツールになります。セグメント分割ツールでノー ト境界をダブルクリックすると、ノート境界がセグメント境界に変わります。

[編集] > [ノート分割の編集] には、「トリルにノート分割」と「スライドにノート分割」のサブメニューがあ ります。

「トリルにノート分割」では、強いビブラートのかかった1つのノートをトリルとして解釈し、トリルの部分を 細かいノートに分割します。このコマンドでは、ノートの解釈を変更するだけで、オリジナルのサウンドには 変更を加えません。

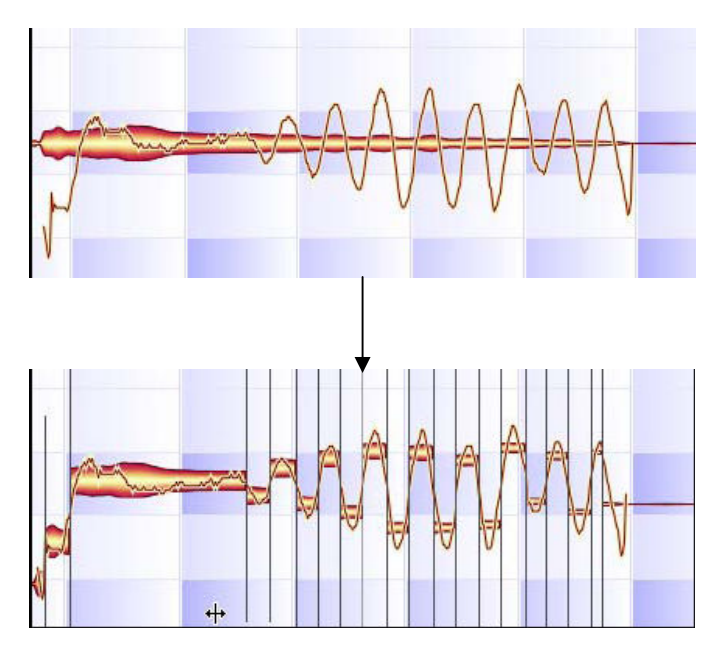

「スライドにノート分割」では、たとえばギターやベースなどで、1つの弦で指をスライドさせて行なうグリッ サンドの部分を、半音単位でピッチが変化する連続したノートに分割します。スライドと判別されるには、ス ライドの最初から最後までのピッチ変化が最低で3半音以上あることが条件となります。

ノートをスライドとして扱う場合、初めにそのノートを直前や直後にある通常のノートから分割し、単独のノ ートとして扱えるようにしてください。その後 [スライドにノート分割] を実行すると、連続してピッチが変 化するスライドのノートになります。

[ユーザー設定] > [その他] の「トリルまたはスライド分割時にグループを作成」をチェックしておくと、ス ライドやトリルに分割された連続するノートが自動的にグループとして扱われます。

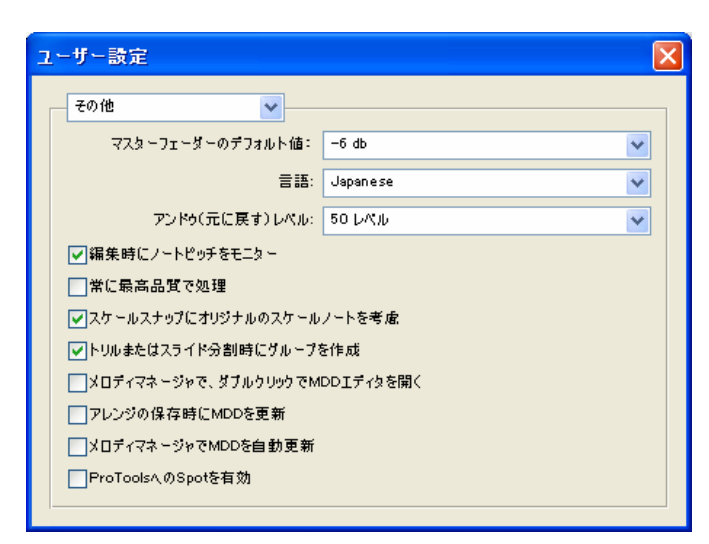

# 第5章 その他の編集および操作

# 05-01 メロディマネージャー

メロディマネージャーは、オーディオファイルの検索を容易にするファイルブラウザです。[ファイル] > [開 く] でファイルを開く場合とは異なり、メロディマネージャーではオーディオファイルの音楽的な内容を表示 したり、試聴したりすることができ、既存のアレンジの任意のポジションにファイルの一部をドラッグして読 み込むこともできます。メロディマネージャーは、[ファイル] > [メロディマネージャー] で開くことができ ます。

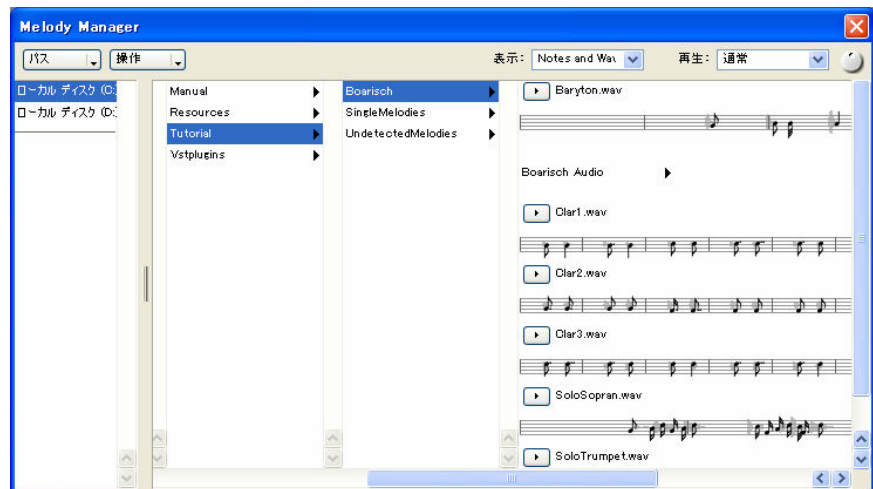

メロディマネージャーの左上には、システムに存在するすべてのハードディスクドライブ、パーティション、 CD/DVDドライブが表示されます。このうち1つをクリックすると、そこに含まれるフォルダやファイルが右側 に表示されます。このように表示をたどることで、目的のファイルを見つけることができます。表示されたフ ォルダをドラッグして、左側のドライブ名のリストの下にドロップすると、そのフォルダへのショートカット が作成されます。直接そのフォルダにアクセスできるようになるので、よく使うフォルダを登録しておくとよ いでしょう。

フォルダ内のオーディオファイルは、ファイル名の左にある再生ボタンをクリックすることで試聴することが できます。またファイルの内容は、波形や譜面、あるいはその両方など様々な方法で表示することができます。 表示は、メロディマネージャー上部の左から2つめの [表示] リストボックスで選択することができます。 次の5種類の表示パターンが用意されています。

#### タイトルのみ

ファイル名のみを表示します。

#### 波形

オーディオの波形を表示します。

#### ノート

譜面で表示します。

#### ノートと波形

譜面と波形の両方を重ねて表示します。

#### 音程化した波形

Melodyneのノート表示(blob)で表示します。五線上での波形(blob)の位置が音程を表します。

Melodyneによる検出処理が行なわれていないオーディオファイルの場合は、表示できるのはタイトルのみか波 形のみです。どの表示パターンを選択している場合でも、試聴時にはカーソルが移動して再生ポジションを示 します。譜面表示の場合にファイルの一部を選択すると、選択範囲の先頭と終端は必ずノートの区切りの位置 になります。ノートを1つ選択すると、そのノートのみを試聴することができます。

オーディオファイルを試聴するには、再生ボタンをクリックするか、表示のいずれかの場所をダブルクリック してください。ダブルクリックによって再生した場合は、ダブルクリックしたポジションから再生が始まりま す。選択範囲がある場合に選択範囲内でダブルクリックすると、選択範囲の先頭から選択範囲の終わりまでが 再生されます。

メロディマネージャー右上にある [再生] リストボックスでは、試聴時の再生の方法を選択することができま す。ここには次の3つのオプションが用意されています。

#### 通常

現在アクティブになっているオーディオファイルを再生します。

ループ

選択されたオーディオファイルを繰り返してループ再生します。ドラムループなどを試聴する際に便利です。

#### シーケンス

現在表示されているフォルダ内のすべてのオーディオファイルを順に再生します。

[再生] リストボックスの右にあるつまみで、試聴時の音量を調整することができます。 左上にある [パス] のリストボックスでは、よく使うフォルダを直接選ぶこともできます。

[操作] リストボックスでは、現在選択しているファイルの操作を選択します。以下のようなオプションが用意 されています。

#### 新しいアレンジとして開く

新規アレンジを作成してファイルを開きます。[ファイル] > [開く] と同じです。

#### 現在のアレンジに追加

現在のアレンジに新規トラックを作成し、そのトラックの先頭に選択したファイルを追加します。テンポの 自動調整は行なわれません。[ファイル] > [オーディオファイルのインポート] と同じです。

#### MDDエディタで開く

選択したファイルをMDDエディタで開きます。検出処理の結果を編集したい場合に使用してください。

#### MDDファイルの更新

検出処理を実行し、既存のMDDファイルを更新します。旧バージョンのMelodyneで検出を行なったファイル を使用する際に実行してください。

#### バッチ検出

フォルダ内のすべてのファイル(サブフォルダも含む)を検出します。

#### ディレクトリ再スキャン

メロディマネージャーの表示を更新します。エクスプローラ/ファインダーで変更が行なわれた場合にその変 更を反映します。

#### 未登録のアーカイブ

Liquidサウンドバンクの登録を解除します。次の項を参照してください。

### Ueberschall Liquid サウンドバンクのサポート

Melodyne 3では、UeberschallのLiquidサウンドバンクファイルを読み込むことができます。さまざまな楽器を高 品質で録音したLiquidサウンドバンクを、Melodyneで自由に編集することが可能です。

メロディマネージャーで、末尾に「.liquid」と表示されるのがLiquidサウンドバンクのファイルです。

選択したLiquidサウンドバンクファイルがフリーのファイルでない場合、そのフォルダを最初に開いたときに、 ライセンスを確認するウィンドウが表示されます(サウンドバンクファイルがフリーの場合、ライセンスの認 証を受けている場合は表示されません)

Ueberschallから受け取ったレスポンスコードを入力してOKをクリックすると、Liquidサウンドバンクの内容が 通常のフォルダと同様に表示されます。キャンセルした場合は、このフォルダはMelodyneを再起動するまで内 容が空のフォルダとして表示されます。

Liquidサウンドバンクに含まれるファイルはすべて通常のファイル同様に扱えますが、メロディ定義を編集す ることはできません。

ライセンス認証されているすべてのLiquidサウンドバンクは、アレンジで使用できるよう、Melodyneの起動時に 自動的に登録されます。このため、Liquidサウンドバンクが多数存在する場合は、起動に時間がかかることが あります。メロディマネージャーのメニューから「未登録のアーカイブ」コマンドを実行し、サウンドバンク の登録を解除しておくと、起動時間を短縮することができます。アレンジを別のコンピュータに移動した場合、 ライセンスの認証を受けていれば、同じように使うことができます。移動先のコンピュータの同じパスのフォ ルダにサウンドバンクを置いておく必要はありません。

# 05-02 ノートのコンパウンド

ノートのコンパウンドとは、一連のノートをまとめて1つのノートとして扱う機能のことです。ノートをトリル やスライドに分割した場合に、細かく分割されたノートを、メインノートの装飾音として使う場合にとくに便 利です。装飾音をコンパウンドに設定しておくと、メインのノートに行なった操作が、コンパウンドに設定さ れたすべてのノートに同じように適用されます。コンパウンドの設定を解除すれば、分割したノートを独立し て扱うことができます。

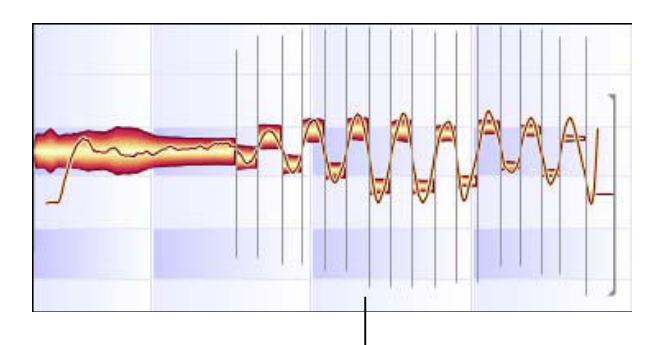

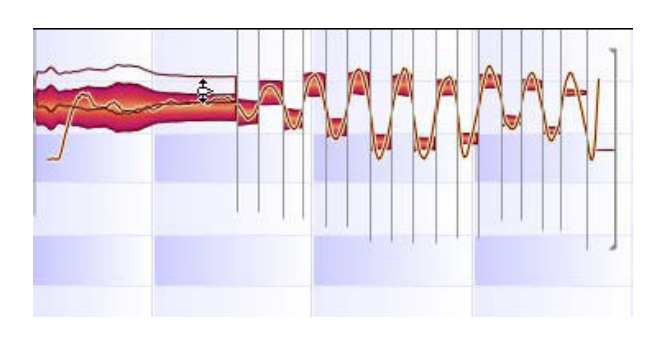

#### 重要:コンパウンドに設定してまとめられるノートは、スライドやトリルに分割したノートのように、隣接しているノート に限られます。独立したノートをコンパウンドノートに含めることはできません。

コンパウンドに設定されたノート群は、先頭のノートから終わりのノートまでが、譜面表示では1つのノートと して表示されます。その際のノートのピッチは、メインノートのピッチになります。このノートに対して行な った編集操作は、つねにコンパウンドノート群に含まれるすべてのノートに同じように適用されます。

ノートのコンパウンドは、[編集] > [ノート分割の編集] のサブメニューから設定することができます。「コン パウンドノートを使う」を選ぶと、選択しているノートがコンパウンドに設定されます。ノートのコンパウン ドを設定しているモードでは、以下のような動作になります。

- ・ 譜面には、分割などによって作られた個々のノートではなく、コンパウンドに設定されたノートのメイン ノートのみが表示されます。
- ・ コンパウンドに設定されたノート群のうちの1つのノートを選択すると、そのノート群に含まれるすべての ノートが選択されます。
- ・ 左右のカーソルキーでノートごとの試聴を行なう際は、コンパウンド群のノートを選択すると、そのコン パウンド群のすべてのノートが再生されます。

[編集] > [ノート分割の編集] のサブメニューにある [ノートのコンパウンド] は、コンパウンドの設定/解除 を切り替えます。コンパウンドが設定されていない場合は、選択されたノートにコンパウンドを設定し、すで に設定されている場合はこのコマンドにより解除されます。

コンパウンドノート群のメインノートは、[編集] > [ノート分割の編集] のサブメニューにある [コンパウン ド主ノート] で設定します。通常は、グループ中でもっとも長いノートが自動的にメインノートに設定される ため、ここでの設定は必ずしも必要ではありません。それ以外のノートをメインノートに設定する場合に使用 してください。ただし、すでにコンパウンドが設定されている場合には注意が必要です。コンパウンドが設定 されていると、グループ内でメインノートにしたい1つのノートをクリックして選択しても、グループのノート すべてを選択したことになってしまうからです。そのため、すでにコンパウンドが設定されている場合には、 以下の2通りの方法で設定を行なってください。

### コンパウンドを解除してから、メインノートにしたいノートを選択し、[コンパウンド主ノート] を実行する メインノートにしたいノートを選択ツールで囲んで選択し、[コンパウンド主ノート] を実行する

現在のメインノートがどれかを確認するには、[編集] > [ノート分割の編集] のサブメニューにある [コンパ ウンド主ノートの表示] を実行してください。グループ内のメインノートだけが選択された状態で表示されま す。

コンパウンドに設定されたグループのノートであっても、個々のノートには個別の定義があります。使用する ツールによっては、グループのすべてのノートが選択されてしまうことが不都合になることがあります。その ため、コンパウンドを使用するモードであっても、状況に応じてこのモードは一時的に解除されます。たとえ ばノート分割ツールを選択した場合や、MDDエディタでピッチの定義をする際などは、通常のモードに戻りま す。一方、エディタウィンドウでピッチを編集する場合には、コンパウンドモードが継続します。

### 05-03 Melodyneのオーディオ解析(検出)

Melodyneには自由度の高い編集機能が数多くありますが、これらを利用するためには、まず初めにオーディオ ファイルを解析しておく必要があります。この解析処理を、Melodyneでは「検出」と呼びます。検出処理は通 常、ファイルを読み込むときに自動的に行なわれ、解析の結果は定義ファイルとして保存されます。オーディ オファイルと同じフォルダにあり、オーディオファイルと同じファイル名で、mddという拡張子がついたファ イルが定義ファイルです。

検出処理では、複雑なプロセスを経て、テンポ、各ノートのポジションや長さを解析します。単一パートから なるモノフォニックの素材の場合は、各ノートの音程や調も解析します。

Melodyneは、取得したこれらの情報をもとに、オーディオファイルの音楽的な内容を把握していきます。もっ とも重要なのは、音程のあるメロディなのか、音程のないパーカッシブな素材なのか、あるいは単一のパート で和音のないものフォニックの素材なのか、複数パートで和音を持つポリフォニックの素材なのかといった、 内容の構成です。これによって、アレンジウィンドウやエディタウィンドウに、ノートをどのようにblobとし て表示するか、そしてMelodyneのLSS(ローカル・サウンド・シンセシス)でどのように再生するかが決まりま す。たとえば、音程のない素材だと判別されれば、ピッチカーブは表示されません。音程がある素材であれば、 ノートの終わりから次のノートの先頭までのピッチも解析しますが、音程のない素材では音量の変化だけを検 出するといった具合に、内容に応じて必要な解析処理を行ないます。

つまり、Melodyneの検出結果によって、素材がどのように画面に表示されるか、どのような機能が利用できる ようになるかが決まるわけです。ごくまれに、思い通りの検出結果にならない場合もあります。検出処理は完 全に自動化されていますが、最適な検出が行なわれるよう設定を変更する方法も用意されています。

ファイルの内容によって検出処理が難しい場合や、たとえば同じシンガーの歌った複数のファイルについて統 一した検出結果を得るために、固定した同じパラメータの設定で検出したいが行なわれない場合などは、デフ ォルトの検出パラメータを変更してから、検出処理を実行することができます。検出パラメータの変更は、[ユ ーザー設定] の [録音] ページで行なうことができます。個々の検出パラメータについては後述します。

[定義] メニューでは、検出対象となるオーディオ素材を扱う方法を変更することができます。たとえばパーカ ッシブな素材として扱っていたものを、音程のあるメロディックな素材として扱うよう変更し、これに基づい て新たな検出を行なうことができます。

Melodyneの検出機能は、幅広い素材に対して自動的に適切な解析を行なうものです。しかし場合によって、オ クターブ単位でノートの音程を誤認識する(C5をC6やC4と判別するなど別のオクターブにある同じ音と誤認 する)こともまれにあります。誤認識があるかどうかは、エディタを開いてみればすぐにわかります。こうい った場合のために、Melodyneには必要に応じて自動検出の結果を修正できる「検出の補正」モードが用意され ています。検出の補正モードは、定義メニューからアクセスすることができます。

検出結果を編集することも可能です。検出結果は"\*.mdd"ファイルとして保存されていて、これをMDDエディ タで編集することができます。MDDファイルの編集は、Melodyneを使う上で必須の作業ではありませんが、た とえばMelodyne用に特化したサンプルライブラリを作成する場合など、Melodyneで頻繁に使用するファイルに ついて完璧な検出結果を保存しておきたい場合には便利でしょう。検出のエラーを補正できるだけでなく、タ イミングやリズムの解釈や、スケールについても編集が可能です。この作業は、現在編集中のアレンジに対し てではなく、MDDファイル自体に対して適用されるものです。

補正モードでは、MDDエディタの強力な機能を利用してオーディオファイルを編集することができ、完璧な検 出結果を生み出すことができます。MDDエディタは現在のアレンジとは切り離されていて、MelodyneのLSS (Local Sound Synthesis)がオーディオの再生をコントロールしている場合でも、セグメントごとに呼び出すこ とができます。

### 検出パラメータ

Melodyne 3では、素材の内容に応じて適切な検出が行なわれるため、通常はデフォルトのまま自動検出を行な うだけで問題ありません。単純にファイルを読み込むだけで、音程の有無、ポリフォニック/モノフォニックな どの要素をMelodyneが適切に判断します。ただし前述のように、同じシンガーの歌った複数のファイルを一括 処理するなど、複数のファイルについて統一した結果を得たい場合などには、パラメータを編集して新たなテ ンプレートを作成して使うことができます。テンプレートを一度作成しておけば、いつでも呼び出して使うこ とが可能です。検出パラメータを編集すると、自動検出は無効になり、その後は新たなパラメータで検出が行 なわれます。

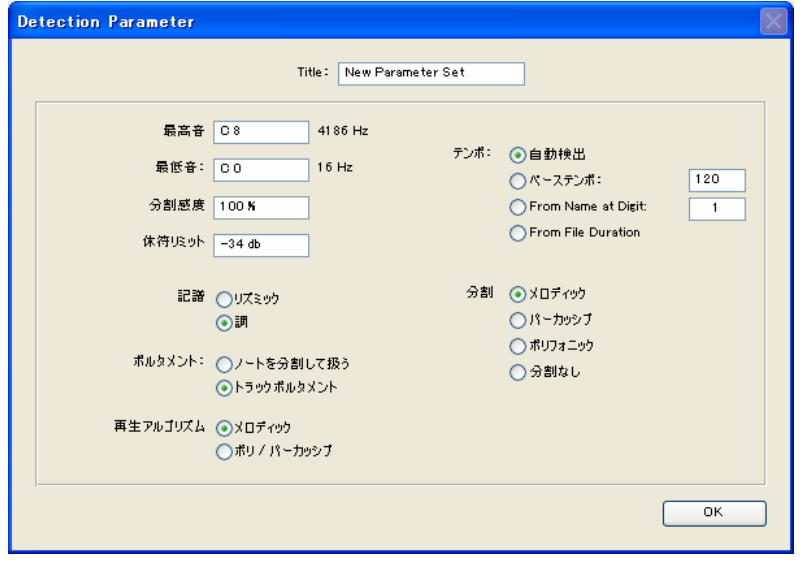

新しいパラメータセットを作成するには、ユーザー設定の「検出」ページで、右上にある「オプション」のド ロップダウンリストから「追加」を選択してください。検出パラメータを設定する画面が表示され、この画面 を閉じたときに設定したパラメータが有効になります。次のようなオプションが用意されています。

#### 最高音/最低音

プログラムがノートのピッチを検出する範囲を設定します。まれにピッチのオクターブを間違えて検出してし まうことがあるので、メロディのピッチレンジが既に分かっている場合はこの範囲をなるべく狭く設定してく ださい。また、たとえばレコーディング時のクロストークで、フルートのパートにベースの音が混じっている 場合などは、ここで低音を検出しないように設定しておくと、バックグラウンドのベースの音をノートとして 認識することがありません。

#### 分割感度

検出の際、ノートの分割を多くするか少なくするかを決定します。ノートのノイズなどによって無関係なピッ チをトラッキングするのを防ぐためには、低い値に設定してください。また、パーカッシブなサウンドやピッ チの明確でないようなサウンドの場合は高い値に設定してください。このパラメータは補正モードおよびMDD エディタで検出後に変更することも可能です。

#### 休符リミット

無音を決定するスレッショルドを設定します。スレッショルドを低く設定すると、ノイズなどの影響によりオ

ーディオ信号のレベルがそれ以下にならない場合があります。その場合は無音部分がないことになり、ノート の後ろに実際は無音部があっても、その部分がノートの一部として扱われ、切れ目なく次のノートが隣接して 配置されます。このパラメータは補正モードおよびMDDエディタで検出後に変更することも可能です。

テンポの検出方法には、次の4つのオプションがあります。

- 7. 自動検出:デフォルトの方法です。
- 8. ベーステンポ:テンポボックスに手動でテンポを指定します。
- 9. 数字における名前より:ファイル名からテンポを適用します。ファイル名の文字列中、指定した数の文字 数以降の数字をテンポとして設定します。たとえばテンポが160 BPMで"git\_160\_clean.wav"というファイル 名の場合は、1を指定すると、文字列中の最初の数字「160」がテンポとして認識されます。 "003\_git\_160\_clean.wav"というファイル名の場合は、9文字目以降がテンポを示す数字であるため、9を指定 してください。
- 10. ファイルの長さから:オーディオファイルの長さからテンポを推測します。

画面下部のパラメータは、検出処理には直接影響するものではなく、編集や再生の際にオーディオデータをど のように扱うかを決めるものです。

#### 記譜

メロディのスコアの表示設定です。音程を上下に区別せずに1列に並んだリズム譜表示にする(リズミック) か、音程を表示する通常の譜面にする(調)かを決定します。この設定は検出処理後に変更することが可能で す。

#### ポルタメント

メロディを検出する際、常にポルタメントが考慮されます。しかしその後でノートのピッチを変更した場合、 オリジナルのポルタメントが不必要に感じることがあります。そのような場合にポルタメントを保持するかど うかをここで設定します。デフォルトの「ノートを分割して扱う」ではノートピッチの編集後にオリジナルの ポルタメントを無効にします。「トラックポルタメント」ではオリジナルのポルタメントを保持します。これら はメロディ全体やノートごとに、あとからエディタウィンドウでトランジションツールを使って変更すること ができます。

#### 再生アルゴリズム

検出後の再生アルゴリズムを設定します。「メロディック」では単音のメロディとして扱い、「ポリ/パーカッシ ブ」では音程のないパーカッシブなメロディまたはポリフォニックデータとして扱います。この設定も後でい つでも変更が可能です。

#### 分割

ノートを分割する方法を設定します。「メロディック」ではピッチの変化によってノートを分割し、ピッチごと に新たなノートを作成します。ポリフォニックやパーカッシブでは、ピッチの変化はあまり考慮されず、明確 なアタックがあった場合にノートとして分割します。

設定画面を呼び出した場合、パラメータの設定を変更せずに閉じても、検出の動作は自動検出の場合とは異な ります。たとえば分割をパーカッシブに設定しても、Melodyneはその素材が実際に音階のあるノートかパーカ ッシブノートかの判別を行ないます。

検出パラメータは、複数の同じタイプのファイルに対して統一した結果を得たいなどの場合に限って設定して ください。検出パラメータが手動で設定されると、それ以降の検出処理にはそのパラメータが使用されます。 通常は、デフォルトの自動検出で適切な結果を得られるため、手動で設定したパラメータで検出を行なった後 は、自動検出に戻しておくことをおすすめします。手動でパラメータを設定したままMelodyneを終了すると、 次回の起動時にそのパラメータを使用するかどうかをたずねるメッセージが表示されます。

# 検出のリセットと再検出

[定義] メニューには、検出をリセットしたり、再検出を行なうためのコマンドが用意されています。

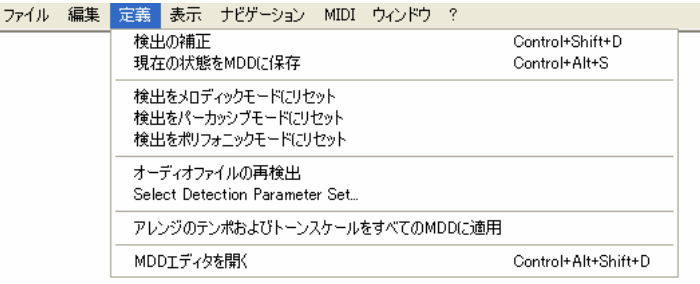

「...にリセット」は、たとえば実際は音程のあるメロディがポリフォニックやリズミックであると検出された 場合に、このメロディをメロディックとして検出しなおすように設定するためのコマンドです。これにより、 ノート分割やトランジション、再生アルゴリズムなどの検出パラメータを一括して変更することができます。 「オーディオファイルの再検出」は、現在設定されている検出パラメータで再検出を行ないます。検出パラメ ータの変更を行なったあと、このコマンドを実行することで、新たなパラメータでの検出が行なわれます。 補正モード時のエディタウィンドウやMDDエディタでは、画面上部のリストでこれらの [定義] メニューのコ マンドにアクセスできます。

### 自動検出の修正

Melodyneでは、ファイルの読み込み時にまず検出処理が行なわれます。この検出により、オーディオファイル の内容が音程のあるメロディなのか、和音を含むポリフォニックの素材なのか (Melodyne Studioのみ) パーカ ッシブな素材なのかを判別し、各ノートのポジションや長さ、音程、音量などが認識されます。通常は素材の タイプを適切に判別して検出が行なわれますが、まれに正しい結果が得られない場合があります。

基音が明瞭に聞こえないようなファイルの場合は、ノートのオクターブを誤認することがあります。このよう な場合、エディタや譜面表示では、実際の音程より1オクターブ上または下の音程として表示されます。たとえ ばC4の音程で歌ったノートが、ノドの調子などによってはC5と判別されるようなことがあります。ただし音程 のエラーは、1オクターブ上下にずれるエラー以外はほとんど生じることはありません。

また、ノートの分割を誤認識することがあります。たとえば2つの連続したノートを1つのノートとして認識す ることがあります。

音程のあるメロディをリズミック/パーカッシブな素材と誤認する、あるいはその逆に誤認することがあります。 たとえばジャズのスキャットなどは、聴く人によってリズミックであるかメロディックであるかの解釈が分か れることもあり、判別が難しいもののひとつです。オーディオ素材をリズミックであると判別した場合は、す べてのノートは同じピッチとして扱われ、ノートのトランスポーズを行なうとフォルマントも同時に変更され ます。またフォルマントの編集は行なえません。

検出が正しく行なわれなかった場合でも、あとからそれを修正することが可能です。[定義] > [検出の補正] を クリックして補正モードに切り替えると、検出結果の修正を行なえます。補正モードでは、ノート(blob)は 黄色になり、ピッチカーブが太い赤のラインで表示されます。

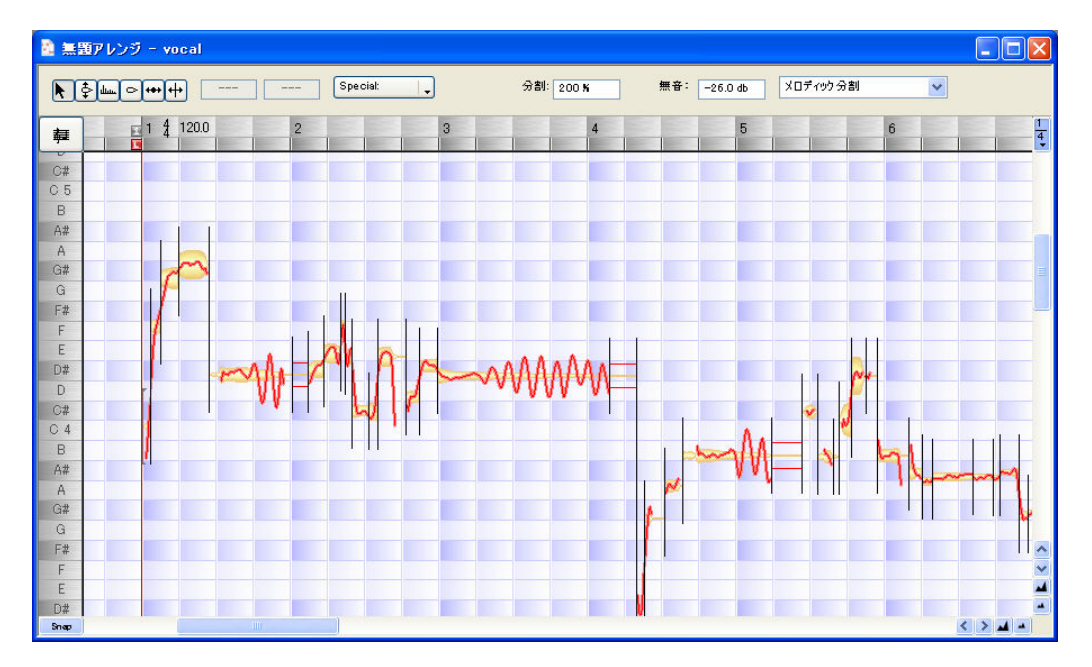

補正モードでも、マウスポインタは状況に応じて適切なツールに切り替えられます。ノートの中央部ではピッ チ修正ツールになり、ドラッグするとピッチを変更できます。ただしこの変更はオーディオの実際の音程を変 更するものではなく、適切なピッチをMelodyneに指示したうえで、新たな検出を行なわせるためのものです。 再検出が正常に終了すると、ピッチカーブが描き直されます。ピッチカーブが正しくないように見える場合は、 ノートをダブルクリックして再検出を行なわせることもできます。

補正モードでは、ノートは必ずしも半音単位で移動する必要はありません。編集の結果は\*.mddファイルに保存 され、次回以降このオーディオファイルを開いたときにはその内容が反映されるため、修正したノート位置で 表示されます。

マウスポインタをノートのすぐ上や下、あるいはノートの先頭や終わりにもっていくと、ノート分割ツールに なります。機能は基本的に通常モードのエディタの分割ツールと同じですが、補正モードでの変更は、補正モ ードを終了するときに自動的に.mddファイルに書き込まれます。これに対し、通常モードでのノート分割の変 更は、そのアレンジ内にのみ有効になります。

補正モードでは、画面上部のインスペクタエリアに、[Special] リストが表示されます。ここには2つのオプシ ョンがあります。

[emph] は、ノートをドラッグして移動したピッチに固定して再検出させます。ファイルに含まれているノイズ などによって、ピッチの検出が正しく行なわれないような場合に選択してください。

[rough] は、声の荒れなどによってピッチを誤認する場合に選択してください。ノートピッチを1オクターブ下 に認識してしまうような場合に有効です。

これらのオプションは、補正モードでダブルクリックやドラッグによってピッチを修正したノートにのみ適用 されます。それ以外のノートには影響を与えません。

[分割] のフィールドには、ノートを細分化する程度を指定することができます。ノートを細かく分割しすぎる ような場合は、大きな値を指定してください。

[無音] は、無音(休符)の判別方法を指定します。ここに指定した値より低いレベルの部分を無音と判別しま す。低い値に設定すると、実際にはノートがない部分でもノートがあると認識し、譜面表示には切れ目なく音 符が連続して並びます。このパラメータはノート分割にも影響を与えますが、ノイズゲートのような機能はあ りません。

インスペクタエリアの右端にあるドロップダウンリストには、3つのセクションがあります。上のセクションで は、オーディオ素材のタイプごとのノート分割の方法を変更することができます。自動検出の結果、ノート分 割が正しく行なわれていない場合には、ここでタイプを変更してみてください。

2番目の「検出リセット」セクションには、[定義] メニューにあるものと同じコマンドが用意されています。 ノート境界が正しく検出されないなどの場合に、これらを使って検出をリセットすることができます。たとえ ば音程のあるスタッカートのノートを、パーカッシブな素材だと誤って検出してしまうような場合、「メロディ ックモードの検出リセット」を実行して修正させることができます。

[オーディオファイルの再検出] では、現在の検出パラメータを使用して検出処理を行ないます。[検出パラメー タセットの選択] を選択すると、ユーザー設定ダイアログが開きますので、ここで検出パラメータを設定して からこのコマンドを実行し、再検出を行なってください。これらのコマンドは [定義] メニューからも実行す ることができます。

[定義] メニューの [検出の補正] のチェックを外すと、補正モードが終了します。エディタで別のツールを選 択した場合にも、補正モードは終了します。補正モードでノート分割を修正すると、行なった修正は.mddファ イルに保存され、次回以降このオーディオファイルを使うときには、この情報に基づいて表示が行なわれます。

### [定義]メニュー

[定義] メニューには、MDDファイルを編集するための機能が用意されています。エディタから補正モードにア クセスしたり、検出をリセットしたり、再検出を行なうなどの機能があります。また、MDDエディタを開いて MDDファイルに変更を加えることも可能です。

[現在の状態をMDDに保存] コマンドは、オーディオファイルに関連するMDDファイルについて、現在編集して いる状態を適用して保存します。わずかな修正のために補正モードに切り替えたり、MDDエディタを開いたり しなくても、MDDの更新を行なうことができます。このコマンドを実行すると、エディタ内のメロディの現在 のノート分割やテンポ定義などの状態をMDDに保存します。ただしピッチやフォルマントの設定については適 用されません。また、オーディオデータの内容の構成が大きく変わっている場合、たとえばカット/貼り付けな どでノートを分割して位置を入れ替えたりした場合には、このコマンドは使用できません。

### 05-04 再生アルゴリズム

"Local Sound Synthesis"(LSS)はMelodyne独自の新しい音声編集技術で、ピッチ/時間を完全に独立したパラメ ータで編集することができます。どんな箇所でも音を止め、オリジナルのピッチを聞くことができますし、ス ピードを可変させながらオリジナルを聞くこともできます。ノートのアタックのキャラクターはそのままに、 音が持続する部分を引き伸ばして、ノートの長さを変更して聞くことができます。同じシンガーが同じメロデ ィを、テンポを落として歌ったかのように再生することもできるのです。Melodyneは、目的に応じた処理を行 なえるよう、複数の合成アルゴリズムを用意しています。

再生アルゴリズムのパラメータは、アレンジおよびエディタウィンドウで、[表示] メニューの「再生アルゴリ ズムパラメータを表示」を選択すると、画面上部に表示されます。パラメータはラジオボタンとスライダーで 設定します。

セグメントの選択に関して表示されるパラメータについては、03-09を参照してください。

#### "通常"と"処理済"

まず、Melodyneによる音声処理された音声の再生(処理済)か、オリジナルのままのシンプルな再生(通常) かを選択します。Melodyneによってメロディが検出されている場合は、パラメータは自動的に"処理済"になり ます。特定のノートの編集を行なう際、その部分をMelodyneが検出する前のオリジナルの状態で聞いてみたい 場合は、その部分をセグメントとして分割し、"通常"を選択して再生してください。

"通常"を選択した場合は、次に"オリジナル"または"サンプラー"のどちらかを選びます。 "オリジナル"の場合 にはテンポを無視して、開始位置からオリジナルのサウンドに忠実に再生します。"サンプラー"の場合にはテ ープを再生するように速度を変えることができるようになるため、アレンジテンポに基づいたピッチで再生さ れます。"サンプラー"が選択されている場合は、各ノートについて、タイムの変更はピッチにも影響を与える ことになります。タイムの変更は、タイム編集ツールで行なうことができます。パーカッシブな素材に対して" サンプラー"でタイムを変更すると、面白い効果が得られることがあります。

# Melodyne Studioの再生アルゴリズムオプション

#### ポリ/パーカッシブとメロディック

"メロディック"モードは、ヴォーカルや管楽器のようなモノフォニックの素材に適したアルゴリズムです。ピ ッチが変更されてもフォルマントはそのまま保持されるため、声などをトランスポーズしても不自然なサウン ドになりません。

"ポリ/パーカッシブ"モードは、モノフォニック以外の素材、パーカッションやドラム、ノイズなどのパーカッ シブ素材や、ピアノやギターのコード演奏など和音を含むポリフォニックの素材に有効です。このモードでは、 フォルマントは調整されず、ピッチの変更にともなってフォルマントも変更されます。したがってピッチの変 更により音のキャラクターも変化します。Melodyneの自動検出では、素材がポリフォニックやパーカッシブで あると判別した場合には、こちらのモードが適用されます。

再生アルゴリズムのパラメータは手動で変更することができますが、通常はMelodyneが最初に選択する設定が 最適なものであることを覚えておいてください。たとえば、ファンキーなスラップベースなら、メロディック とパーカッシブのどちらの要素も持っていることがあります。こういった場合に、どちらの要素を優先して扱 うのが目的に合っているかによって設定を変更するといった使い方がよいでしょう。この例の場合、ピッチが 変化するところのクリアなアタックを保ちたければ、ポリ/パーカッシブモードを選べばよいし、ピッチのつな がり、ポルタメントを重視するなら、メロディックモードを選ぶとよいでしょう。

メロディックとポリ/パーカッシブのどちらを選択したかによって、表示されるオプションが異なります。

#### クリスプアルゴリズムとスムースアルゴリズム

どちらのモードでも、この2種類の処理方法が用意されています。メロディックな素材の場合は、より原音に忠 実な再生が期待できる"クリスプ"が適しています。処理速度も速いので、より多くのトラックを再生すること ができます。極端にノートの長さを変更する場合や、パーカッションなどのような急激な変化のあるサウンド を持つ素材の場合は、"スムース"のほうが良好な結果を得られることがあります。サウンドの急激な変化やノ イズのようなサウンドは、"クリスプ"アルゴリズムでは強調されて聞こえますが、" スムース"アルゴリズムで はこれらをソフトにする効果があります。ただし、ほかのパラメータの設定を大きく変えない限り、これら2 つのアルゴリズムを切り替えただけでは、サウンドに大きな違いはありません。

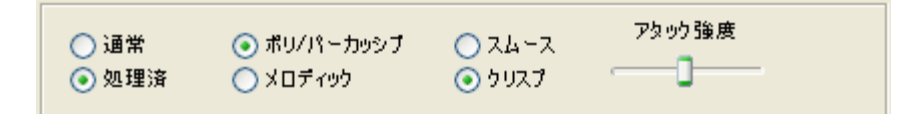

ポリ/パーカッシブモードには、"アタック強度"というスライダーが用意されます。これはノートのアタックを 調整するものです。スライダーを左に(値を低く)設定すると、やわらかいサウンドになり、右に(値を高く) 設定するとアタックの強いサウンドになります。パーカッシブな素材の場合はもっとも右に設定するとよい効 果を得られることが多いでしょう。

またポリフォニックの素材では、多くの場合中央付近の設定が適切です。ポリフォニックの素材で、思うよう な検出結果が得られない場合は、このスライダーによってノート分割を調整できることがあります。他のアル ゴリズムでは、ノート分割は単なる「編集ユニット」を示すもので、実際の音には影響がありません。しかし ポリフォニックのアルゴリズムでは、分割の方法によって正しい再生が行なわれなくなることがあります。こ れはレコーディングされた素材を再生する速度によって処理に違いがあるためで、オリジナルよりも遅く再生 する場合には、あるノートから次のノートが開始されるまでの間隔がオリジナルよりも長くなります。したが って、オリジナルの素材の長さを伸ばして、次のノートにつながるよう処理します。逆に速く再生する場合に は、原音のままでは持続音が次のノートに重なってしまうため、これを縮める必要があります。アタック強度 スライダーではこれを調整することができます。

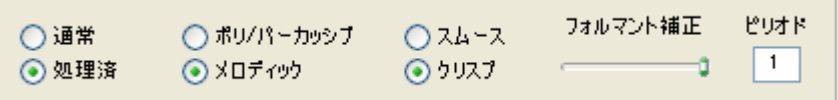

メロディックモードでは、次のようなオプションが用意されます。

#### フォルマント補正, 0% - 100%:

ノートのピッチを変更した場合、ノートのフォルマント成分をどう扱うかを設定します。100%では、オリジナ ルと同一にキープし、0%ではピッチとともに変化させます。通常は、ピッチの変更に関わらずフォルマントを 保持する100%の設定が適切です。もちろん、ピッチの変更を1つでも行なっていなければ、このパラメータは 音に影響を与えません。

フォルマント補正を0%に設定してノートを5度上にトランスポーズするのと、100%の設定でノートを5度上に トランスポーズしてからフォルマントを5度上にトランスポーズするのは、同じ結果になります。しかし表示上 は違いがあります。前者の場合はフォルマントを示すバーがノートと一致して移動するのに対し、後者の場合 はノートトランスポーズの後にフォルマントトランスポーズを行なうため、フォルマントバーはノートから5 度上に表示されることになります。

#### ピリオド

デフォルトの値は"1"です。それ以外の値の場合、実際に検出したピッチの2、 3、4...倍のピッチ(1オクター ブ上、2オクターブ上...)のノートが検出されたような効果になります。低い値では、かなり高いピッチのフル ート、ストリングス等で特にサブオクターブ(1~2オクターブ低いノートとなる倍音)が微量に含まれている サウンドのプレイバックが改善されます。多くの場合は、"2"が適切な設定です。高い値はエフェクト効果に使 用します。ピッチの修正により実際のサウンドを再現することが目的の場合は、3以上の設定はせず、またフォ ルマントの補正も0%に設定したままにしてください。"ピリオド" の値が"1"以外の設定でフォルマント変更す るとエフェクト効果を生みますが、自然なサウンドにはなりません。テンポを変更した場合、ピリオドのパラ メータが変更されていても、"フォルマント補正"スライダーの設定は無視されます。

### Melodyne cre8での再生アルゴリズムオプション

Melodyne cre8では、パーカッシブモードで「ストレッチ位置」、「ストレッチ変化」、「ディケイ」、「オーバーラ ップ」のスライダーが表示されます。

「ストレッチ位置」と「ストレッチ変化」は、ノートのストレッチに関するパラメータです。「ストレッチ位置」 は各ノート中でストレッチを開始する位置を設定します。スライダーが中央付近に設定されている場合は、各 ノートの前半はなにも変更されず、真ん中以降の後半がストレッチされます。スライダーが一番左に設定され ていると、アタック部分も含め、ノート全体がストレッチされます。スライダーが一番右に設定されていると、 ストレッチは各ノートの終端部分にのみ適用されます。

「ストレッチ変化」はノートのオリジナルのパートからストレッチされるパートへのトランジション(切り替 わり)を設定します。もっとも右に設定すると、オリジナルからストレッチパートへは急激に切り替わり、ス トレッチパートでは一定の割合でストレッチされます。もっとも左に設定すると、ストレッチは行なわれず、 次のノートとの間にギャップ(無音部分)を生じます。どのような設定が適切であるかは、オーディオファイ ルの内容によって異なります。様々な設定を試してみて、適切な設定を見つけてください。

「オーバーラップ」は、ノートが長すぎる場合に、前のノートの長さを調整することで、次のノートとの間に 生じるオーバーラップをコントロールします。最大の設定では、ノートのカットは行なわれず、すべてのノー トがそのまま再生されます。つまりそのノートが終わる前に次のノートが始まり、ノート間にオーバーラップ が生じます。最小の設定では、次のノートが始まる位置で、前のノートが終わるように切り詰められます。最 大と最小の中間で、オーバーラップの長さを調整してください。長い楽曲をわずか数秒だけ短くしたような場 合は、オーバーラップはあまり目立ちません。またノートの長さを変更しなくても、ピッチを変更するだけで オーバーラップが目立たなくなることもあります。逆に大幅に長さを短くした場合には、オーバーラップを調 整しないと不協和音が目立つことがあります。

ノートのディケイをコントロールすることで、オーバーラップを減らすことも可能です。「ディケイ」をもっと も右に設定すると、オリジナルのままのディケイになり、左に移動していくとディケイのレートが徐々に高く なり、ノートが短くなります。

## 05-05 トーンスケールとチューニングの定義

Melodyneでは任意のスケールやチューニングを使うことができます。スケール設定によって、使われるスケー ルの基準(トーナルポジション)を設定します。チューニング設定によって、トーナルポジションを基準とす る各ノートの実際のピッチを設定します。これによって基音のピッチもチューニングされます。

スケールの設定は、エディタウィンドウでピッチツールを選んだときに、スケールスナップが有効になってい る場合、各ノートをどのスケールに基づいてスナップさせるかを定義するものです。チューニングの設定は、 スケールごとにチューニング、つまりスケールに含まれる各ノートの正確な音程を設定するものです。

スケールとチューニングの設定は、常にアレンジ全体に反映されます。スケールを設定、編集する画面は、[ウ ィンドウ] メニューの[トーンスケール]を選ぶと開くことができます。

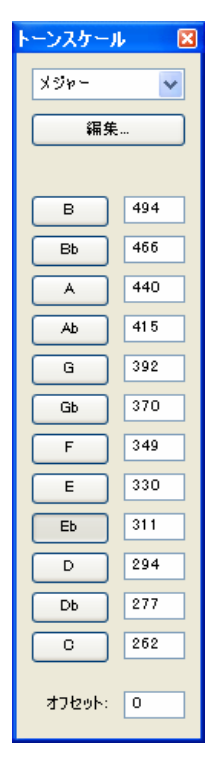

このトーンスケールパネルは、初めはこのように左側の部分だけが表示され、各ノートのチューニングを設定 することができます。多くの場合、これ以外の設定は必要ありません。

左側に設定しようとするスケールのキーが表示されます。任意のキーをクリックして、そのアレンジのキーを 設定してください。クリックでメジャースケール、Shiftキーを押しながらクリックするとマイナースケールを 選択することができます。

右側に各キーの周波数を表すテキストフィールドが表示されます。ここに基本となる周波数値を入力してくだ さい。入力すると他のキーも相対的に変化します。すべてのキーはチューニング設定により関連しているので、 それぞれのキーにバラバラな周波数値を入力することはできません。例えばある曲がA = 415 Hzで録音された 場合、Aのテキストフィールドに"415"と入力してキー設定をしなくてはなりません(他キーの周波数値も相対 的に変化します)。

下側にはオフセットと表記されたテキストフィールドがあります。これはノーマルチューニング(A = 440 Hz) からどのくらい変化させるかをセント単位で設定する機能です。キー設定に周波数値を入力した場合には、こ こにノーマルチューニングからどれくらい変化しているかが表示されます。

一番上のドロップダウンリストから、使用するスケールを選びます。ハーモニックマイナー、メロディックマ イナーを初め、ブルース、オーギュメント、さらにはエスニックなスケールまで数多くのスケールが用意され ています。なおここで選択したスケールに応じて、ノートの周波数値も相対的に変化します。

# トーンスケールの編集

[編集] ボタンを押すと右側にさらに詳細な設定をするパネルが表示されます。ここではアレンジ中で使われる 各ノートの周波数値を設定できます(古典的なチューニングや民族的なチューニングなどを特に使わない場合 は、以下の項目は読み飛ばしてもかまいません)。

トーンスケールを用いた作業をより良く理解するために、相対音程と絶対音程を区別しなくてはなりません。 Melodyneでは相対音程をド(Do)・レ(Re)・ミ(Mi)というように、また絶対音程をC・D・Eというように呼 びます。多くの場合、ド・レ・ミとC・D・Eは同じ意味で使われることがありますが、ここでは区別します。 この区別は平均律を使うことに関してはあまり重要なことではありません。平均律では各音程がすべて等しい 間隔で配置されているからです。つまり平均律に調律されているピアノでのC Majorスケールの各ノート間の音 程は、E Majorスケールでも同じということになります。他の調律方法とは異なるところです。

相対音程(ド・レ・ミ)はまず、基音(ド)との関連付けをすることから始めます。次に基音が絶対音程のど こに対応するかを設定します。

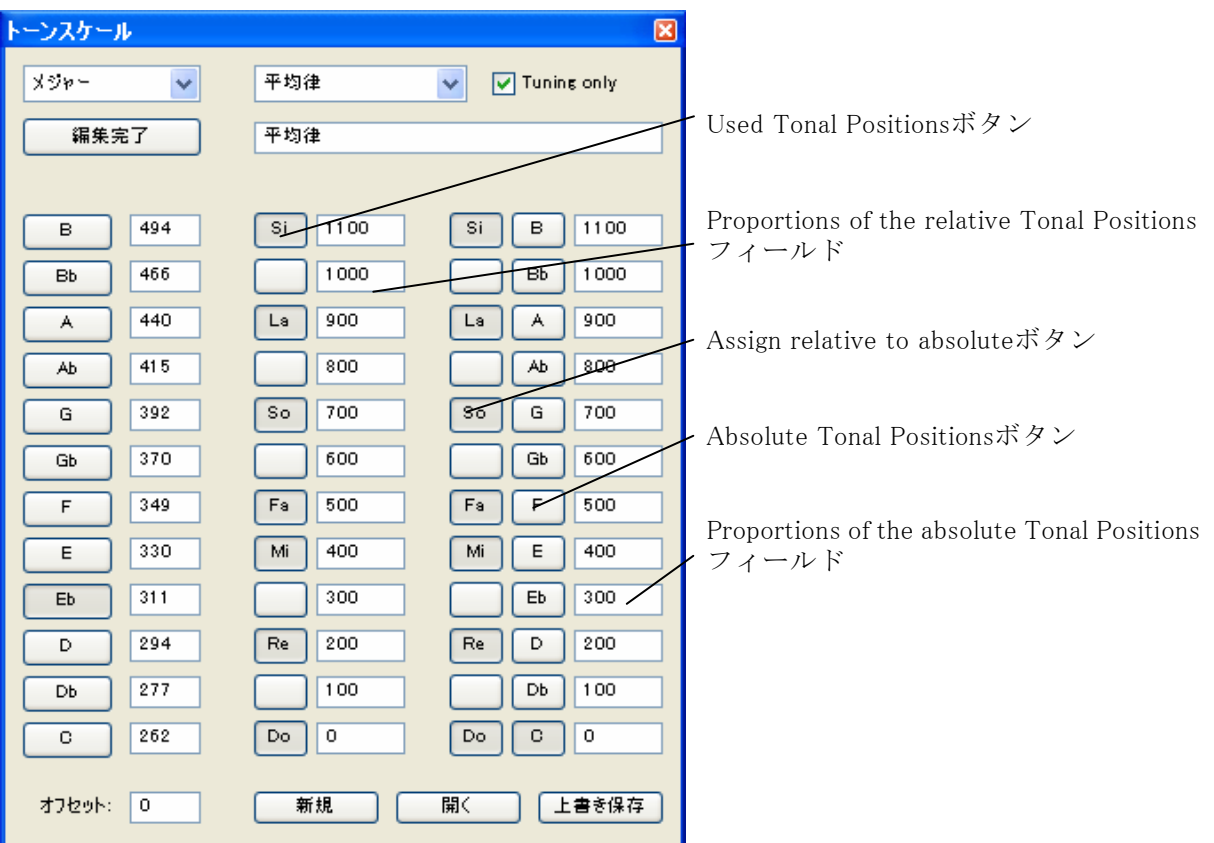

各Used Tonal Positionsボタン(中央の列のボタン)で、どの音階がそのスケールで使われるかを設定します(最 大12音階まで可能)。ここでの設定がスケールスナップ時の音程のスナップに適用されます。

その右側のテキストフィールドはProportions of the relative Tonal Positionsで、ここには周波数値をセント単位 で入力します。これらは常に基音である「ド」との差として設定されます(これらの設定中にエディタウィン ドウが表示されている場合、バックグランドの表示の変化でトーナルポジションの変化がわかります)。これで 相対音程が設定されました。

さらにAssign relative to absoluteボタン(右側の列の左側のボタン)で、どの音が実際の基音となるかを設定し ます。押したボタンの周波数値が0になります。その他の音程は、その基音との差として設定されます。これで 各キーにおける絶対音程のチューニングが完了しました。

Absolute Tonal Positionsボタン(右側の列の右側のボタン)を押すと、その音とその他の音との関係がProportions of the absolute Tonal Positions(右側列の右側のフィールド)フィールドにセントで表示されることでわかりま す。このボタンは表示が変わるだけで、音程は変化しません。

Proportions of the absolute Tonal Positionsフィールドの数値を変化させると、相対的なトーナルポジションが変 わります。同時に絶対的なトーナルポジションの表示も変化します。

これで実際のチューニング設定は完了です。この状態でも、フィールドに周波数値を入力することで絶対音程 を設定できます。

最後に一番左のSelect Base Keyボタンを使って、以前Used Tonal Positionsで設定した音階が使用するベースキー に、どのキーがなるかを設定します。

### チューニングの保存と呼び出し

新たに定義したスケールやチューニングには、テキストボックスに文字列を入力してタイトルをつけ、保存す ることができます。スケールの構成とノートのチューニングが同時に保存されます。別のキーの同じセッショ ンでこのスケールを使うには、[Tuning only] をチェックしてこのスケールを選択するか、トーンスケールファ イル(\*.mts)を直接開いてください。作成したトーンスケールファイルは、トーンスケールダイアログ下部に ある [開く] ボタンでいつでも呼び出すことができます。

このチューニングとスケールの設定は、メロディ定義ウィンドウからも開くことができます。ただしこの場合 に定義できるのは、アレンジ全体ではなくメロディのチューニングになります。アレンジに最初にメロディが 読み込まれた際は、メロディは自動的にアレンジのスケールに設定されます。もちろんいつでも、アレンジの スケールは変更することができます。

スケール設定によって、アレンジで開いているもとのオーディオ素材の音楽的な要素が変化することはありま せん。つまりスケール設定は、ノートの編集と、スケールスナップを利用したピッチ編集にのみ影響します

### "Scala" チューニングシステムのインポート

チューニングの設定として、「Scala」形式のファイル(\*.scl)をインポートして使用することができます。Scala Home Page(http://www.xs4all.nl/~huygensf/scala/index.html )では、3000を越える数のScala形式ファイルが提供さ れています。12音以上を持つスケールもありますが、これについては現在Melodyneではサポートしていません。 また、Scala形式ではスケールの度数と絶対音程が定義されていません。Melodyneでは、12音階のクロマチック スケールであり、スケール自体が7音のメジャースケールになっているもののみがインポート可能です。

### 05-06 MIDI出力オプション

Melodyneは、オーディオをMIDIデータとして書き出すことができ、検出済みメロディを外部MIDIシンセサイザ ーやソフトシンセで再生することができます。オーディオのピッチと音量の連続した変化は、ピッチベンドと コントローラデータでMIDIインストゥルメントに送信されます。MIDIデータをリアルタイムに送出するだけで なく、MIDIファイルに書き出すことも可能なので、そのファイルを別のMIDIプログラムに読み込んで編集や再 生を行なうこともできます。

MIDIデータの出力を有効にするには、[表示] メニューの [オーディオ-MIDIパラメータを表示] をチェックして ください。エディタおよびアレンジウィンドウのインスペクタエリア(メニューバーの下)に、オーディオ-MIDI パラメータが表示されます。ここでの設定は、すべて現在選択されているトラックに適用されます。

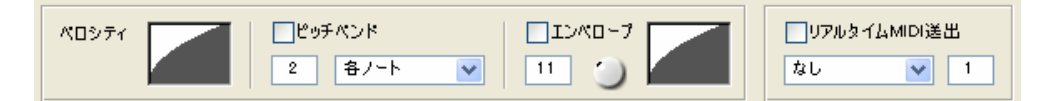

MIDI送信を行なうには、[リアルタイムMIDI送出] をチェックし、その下にあるリストからMIDIデバイスを選択 します。Melodyneのミキサーにソフトウェアインストゥルメントが読み込まれている場合は、その名前もこの リストに表示されます。その右のボックスに、送信するMIDIチャンネルの数字を入力してください。

一番左にある「ベロシティ」のボックスでは、ボックス内をクリックしてドラッグすることにより、ノートオ ンのベロシティカーブを変更することができます。ボックスの上端を下方向にドラッグすると、ベロシティの 最大値を変更することができます。同様に下端を上方向にドラッグすると、最小値を変更できます。

「ピッチベンド」をチェックしておくと、ピッチベンドメッセージが送出されるようになります。すぐ下のボ ックスで、ピッチベンドレンジを半音単位で指定してください(受信側のMIDIデバイスと共通の設定になるよ う注意してください)。

なお2つのノート間のポルタメントをピッチベンドとして送信すると、ピッチが正しく再生されないことがあり ます。1つめのノートの終わりではピッチベンドがかけられているのに対し、次のノートの先頭ではニュートラ ルになっていなければならないため、不連続になってしまうからです。外部MIDIコントローラを使用したとき などは、とくに目立つことがあります。

そこでMelodyneでは、ノート間のピッチ変化がスムースになるよう、「各ノート」、「センターノート」、「チャン ネル切り替え」の3つのオプションを用意しています。デフォルトは「各ノート」で、ノートオンとノートオフ のメッセージが、画面に表示されるノート(blob)ごとに送られます。多くの場合はこの設定で問題ありませ んが、前述のような問題が感じられる場合は他の2つの設定を試してみてください。

「センターノート」では、各ノートオンで同じノート(センターノート)が送信され、ピッチベンドだけでピ ッチの変化をコントロールします。メロディの音域が1オクターブを超える場合は、ピッチベンドレンジが最低 で6必要になります。また受信側のMIDIデバイスがこのピッチベンドレンジに対応していて、かつ適切なピッ チベンド解像度を持っている必要があります。

「チャンネル切り替え」では、ノートごとに使用可能な2つのMIDIチャンネルを切り替えて使用します。よっ て次のノートのピッチチェンジは前のノートに影響しません。

この3番目の「チャンネル切り替え」モードを使う場合は、両方のチャンネルが同じプログラム(音色)にアサ インされていることを確認してください。また隣のチャンネルを他のトラックで使用しないようにしてくださ い。たとえばチャンネル1を使うトラックで"チャンネル切り替え"モードに設定すると、チャンネル1と2がこの トラックで使われます。MIDIピッチベンドは一般的にチャンネル全体にかかりますので、ピッチベンドを使う 場合はトラックごとに異なったMIDIチャンネルを使う必要があります。

オリジナルのメロディのピッチや音量の変動を利用して、たとえばフィルターの周波数などをコントロールす ることも可能です。この機能を使うためにはインスペクターバーの"エンベロープ"をチェックし、その下のボ ックスでMIDIコントローラーナンバーを指定します。デフォルトはコントローラ11のエクスプレッションです が、コントローラ7のボリューム、またその他のコントローラも使うことができます。「エンベロープ」チェッ クボックスの右側にあるボックスでは、「ベロシティ」と同様に、エンベロープのカーブをドラッグして変更す ることができ、ボックスの上下の端をドラッグすることで上限と下限を設定できます。ベロシティとコントロ ーラ7の両方をボリュームのコントロールに使用する場合は、音量の小さいノートが聞こえなくなってしまうこ とがあるため、ベロシティカーブで大きい値のベロシティが送られるように設定しておいてください。

ラベルのない"Attack from MIDI Instrument"ノブは、各ノートのスタート時の動作を設定します。これを左に回 すとメロディのオリジナルのエンベロープが、アタックの音量をコントロールします。場合によってはアタッ クが失われることがありますが、通常はリアルな表現になります。逆に右に回すと受信側MIDI音源でアタック がコントロールされます。MIDI音源によっては、エクスプレッションやボリュームコントローラデータでなめ らかな音量変化ができないものもあります。コントローラオプションを使うときは、Melodyneの各トラックに 別々のMIDIチャンネルを割り当てることをおすすめします。

# Melodyneとプラグインインストゥルメント

Melodyneでは外部MIDI音源だけでなく、プラグインのMIDIインストゥルメントを使用することも可能です。 MelodyneはVSTおよびAudioUnitプラグインに対応しています。プラグインを使用するには、まず [ユーザー設 定] > [プラグイン] で使用するプラグインをチェックして有効にしてください。次に [ウィンドウ] > [ミキ サー] でミキサーを表示し、[構成] のリストから[インストゥルメントトラック] > [インストゥルメントトラ ックの追加] を選択してください。すると、ミキサーに'Inst 1'という名前のトラックが作成されます。そのチ ャンネルストリップのEQノブの下にあるドロップダウンリストから、使用するプラグインを選択してください。 選択したプラグインの設定画面が表示されます(プラグインによっては表示されないものもあります)。今作成 したプラグインチャンネルに、あるトラックを送るには、そのトラックのエディタで [MIDI] > [オーディオ -MIDIパラメータを表示] を選び、「リアルタイムMIDI送出」のチェックボックスをチェックし、その下にある リストから、プラグインチャンネルを選択してください。

# MIDI データの保存

MIDIデータを保存する場合は、オーディオ-MIDIパラメータを設定したあと、[ファイル] > [オーディオをMIDI データで保存] を選択してください。

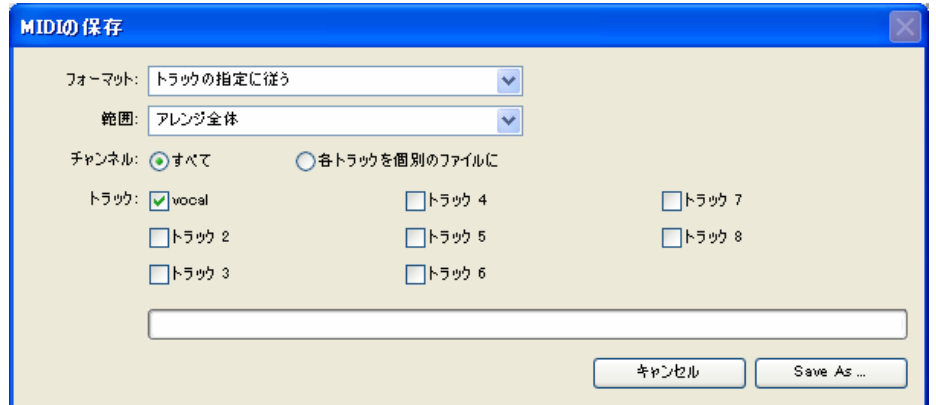

一番上の [フォーマット] は、保存するMIDIデータの内容を選択します。MIDIデータを譜面印刷する場合は、 ノートをクォンタイズする必要がありますが、ピッチベンドやコントローラは必要ありません。その場合は「譜 面表示用にクォンタイズ」を選択してください。ほかのシーケンサなどで編集や再生を行なう場合は、「トラッ クの指定に従う」を選んでください。

[範囲] では保存される範囲を指定します。以下のようなオプションがあります。

#### アレンジ全体

アレンジの最初のノートの先頭から最後のノートの終わりまでが保存されます。

#### ロケーター間

現在設定されている左ロケーターから右ロケーターまでの範囲が保存されます。

#### リファレンストラック

これを選択すると、リファレンストラックを選ぶリストが右側に表示されます。ここで選択したリファレン ストラックは、保存するデータの範囲を指定するものです。つまりリファレンストラックの先頭から最後ま での範囲で、全トラックのデータが保存されます。

#### リファレンストラックの先頭からアレンジの最後まで

これを選択すると、リファレンストラックを選ぶリストが右側に表示されます。リファレンストラックの先 頭から、アレンジの最後までの範囲で、全トラックのデータが保存されます。

#### 各トラックの選択範囲

各トラックの選択範囲が保存されます。

#### マーカー範囲

マーカーの設定されている範囲を、マーカーの名前を付けたファイルとして保存します。単一のトラックを 持つデータを保存する場合にのみ利用できます。

[チャンネル] では、アレンジ内の複数のトラックをどのように保存するかを選択します。「すべて」を選ぶと、 すべてのトラックをまとめて1つのファイルに保存し、「各トラックを個別のファイルに」を選ぶと、トラック ごとに個別のファイルを作成します。ベロシティやピッチベンド、エンベロープカーブをトラックごとに保存 するには、[フォーマット] で「トラックの指定に従う」を選んでおいてください。

[トラック] のチェックボックスで、保存するトラックを選択してください。デフォルトでは、ミュートされて いないすべてのトラックがチェックされますが、チェックを外したトラックのデータはファイルに保存されま せん。

# 05-07 オーディオの保存

Melodyneでの作業は基本的に非破壊編集で行なわれます。したがって複数のオーディオファイルをアレンジに 読み込んでも、もとのオーディオファイル自体は変更されません。しかしMelodyneで編集した結果のヴォーカ ルメロディや、Melodyneで作成したハーモニーを別のシーケンサにエクスポートする場合には、オーディオト ラックを個別のファイルに書き出す必要があります。この場合は [ファイル] > [オーディオの保存] を実行し ます。[オーディオの保存] ダイアログが表示されます。

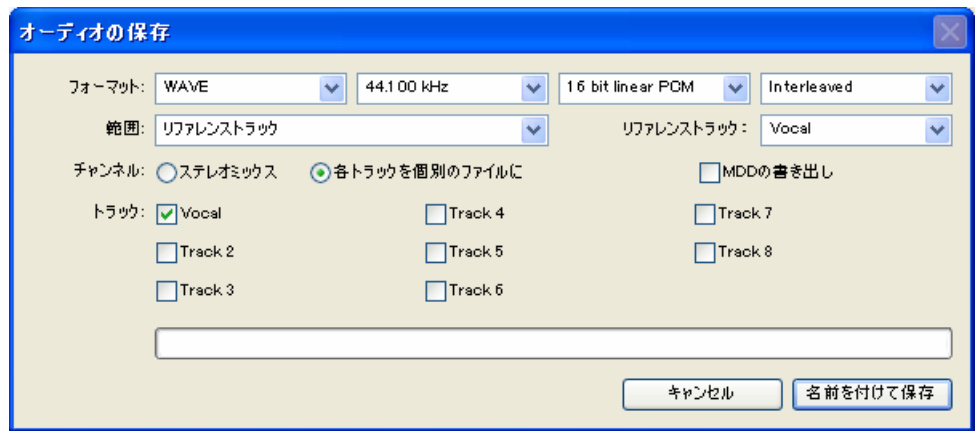

[フォーマット] では、保存するオーディオファイルの形式を選択します。サンプリングレート、ビット数を設 定することが可能です。また、右端のメニューでは、通常のステレオファイル(「Interleaved」)またはスプリ ットステレオ(「Split Stereo」)のどちらかを選択することができます。スプリットステレオについては、この 項の最後を参照してください。

[範囲] では保存される範囲を指定します。以下のようなオプションがあります。

#### アレンジ全体

アレンジの最初のノートの先頭から最後のノートの終わりまでが保存されます。

#### ロケーター間

現在設定されている左ロケーターから右ロケーターまでの範囲が保存されます。

#### リファレンストラック

これを選択すると、リファレンストラックを選ぶリストが右側に表示されます。ここで選択したリファレン ストラックは、保存するデータの範囲を指定するものです。つまりリファレンストラックの先頭から最後ま での範囲で、全トラックのデータが保存されます。

#### リファレンストラックの先頭からアレンジの最後まで

これを選択すると、リファレンストラックを選ぶリストが右側に表示されます。リファレンストラックの先 頭から、アレンジの最後までの範囲で、全トラックのデータが保存されます。

#### 各トラックの選択範囲

各トラックの選択範囲が保存されます。

#### マーカー範囲

マーカーの設定されている範囲を、マーカーの名前を付けたファイルとして保存します。単一のトラックを 持つデータを保存する場合にのみ利用できます。

[チャンネル] では、アレンジ内の複数のトラックをどのように保存するかを選択します。「すべて」を選ぶと、 すべてのトラックをまとめて1つのファイルに保存し、「各トラックを個別のファイルに」を選ぶと、トラック ごとに個別のファイルを作成します。

[トラック] のチェックボックスで、保存するトラックを選択してください。

[MDDの書き出し] をチェックすると、エクスポートされたオーディオファイルそれぞれについて、MDDファイ ルを同じフォルダに作成します。これにより、次回以降このファイルをMelodyneに読み込む際、検出を行なわ ずすぐ作業を始められます。

「各トラックを個別のファイルに」を選択した場合、各トラックのボリュームやEQ、インサートエフェクトな どの設定もトラックごとに書き出されますが、マスターセクションの設定やAUXエフェクトについては書き出 されません。「各トラックを個別のファイルに」 を選択した場合、[名前を付けて保存] ボタンをクリックする と、ファイルを保存するフォルダを指定する画面が表示されます。ここで指定した名前のフォルダが作成され、 各トラックのオーディオデータはそのフォルダ内に、トラック名と同じ名前のファイルとして保存されます。

グループトラックやReWireトラックも同時にエクスポートされます。ReWireトラックが使用されている場合、 およびリアルタイムMIDI送出が有効になっている場合は、エクスポートもリアルタイム処理で行なわれます。

エクスポートしたオーディオのレベルが高すぎる場合は、エクスポート終了後にエラーが表示されます。次回 以降のエクスポート時のために、ミキサーの設定を調整することをおすすめします。

### 05-08 テンポ可変編集モード

オーディオファイルやアレンジにテンポチェンジが1つもない場合、アレンジのテンポはトランスポートバーの 右上にあるテンポエリアで設定したテンポになります。オートストレッチがチェックされている場合にこのテ ンポを変更すると、オーディオの長さが変更されます。オートストレッチがオフの場合は、エディタの背景の グリッドだけが伸び縮みし、オーディオの長さは変わりません。しかしオーディオファイル中にテンポチェン ジがある場合(曲の途中にテンポや拍子の変更がある演奏を録音したような場合)には、アレンジに正しいテ ンポを指示する必要があります。[編集] > [テンポ可変編集モード] を選択してください。

テンポ可変編集モードでは、アレンジおよびエディタウィンドウの4分音符のグリッド上では、マウスポインタ がタイムツールに切り替わります。このタイムツールでグリッドラインを左右にドラッグすると、すべてのグ リッドの間隔が同じように伸び縮みします。オートストレッチがオンになっている場合は、オーディオもグリ ッドと同様に伸び縮みし、演奏の速さが変わります。この方法で、オーディオがグリッドに合うよう調整する ことで、正しいテンポを設定することができます。

小節の先頭のグリッドをダブルクリックすると、そのグリッドが太く青いラインに変わります。このラインの 前と後では、異なるテンポを設定することができます。

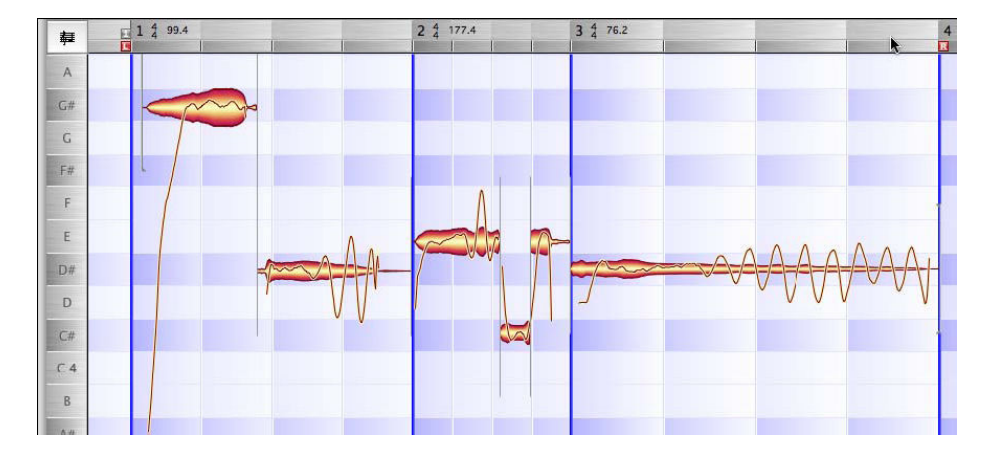

タイムルーラーで、この青い小節線の上の部分には、その小節の拍子とテンポが表示されます。拍子とテンポ は、文字をダブルクリックして任意の値に変更することができます。

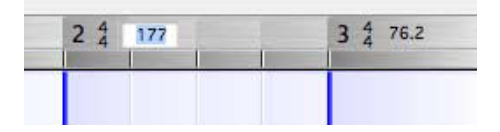

テンポ可変編集モードは、アレンジウィンドウとエディタウィンドウとで独立して設定できます。一方でテン ポ可変編集モードを有効にしても、他方は有効にはなりません。テンポ可変編集モードが有効になると、タイ ムルーラーに直接値を入力してテンポや拍子を変更できるようになります。またエディタでは、メイン選択ツ ールが選ばれているときにだけ、グリッドラインをドラッグすることができます。

# テンポの定義/テンポ変更のサブメニュー

[編集] メニューには、アレンジのテンポを変更したり、定義をし直したりするためのコマンドがあります。[ア レンジのテンポを変更(オートストレッチ)] と [アレンジのテンポの定義] の2つには、さらに複数のサブメ ニューがあり、その多くは共通です。なおテンポの定義を変更しても、グリッドラインが移動するだけで、オ ーディオ自体のテンポは変更されないことを覚えておいてください。

#### 2倍のテンポ/半分のテンポ

テンポを2倍、または半分にします。

#### 同じテンポ

テンポ変更のアンドゥです。途中でのテンポ変更をすべて削除し、全体を一定のテンポにします。

#### 以降の小節と同じテンポ

この小節以降のテンポ変更をすべて削除し、この小節以降を一定のテンポにします。

#### 以降の小節と同じ拍子

この小節以降の拍子の変更をすべて削除し、この小節以降を一定のテンポにします。

#### 現在の小節と同じビート/以降の小節と同じビート

拍子変更のアンドゥとして使うことができます。

#### 滑らかなテンポ変更

テンポ変更があるポジションで急にテンポを変えず、前後のテンポを滑らかにつなぎます。

#### オーディオファイルの開始にテンポゼロをセット

オーディオデータで初めに音があるところを1拍目に設定します。テンポ定義に関するコマンドなので、[ア レンジのテンポを変更(オートストレッチ)]のサブメニューにはありません。

#### MDDからテンポを取得

オーディオの検出により算出したテンポを適用します。

#### また、テンポをインポートすることも可能です。

MIDIファイルからテンポをインポートできます。[MIDIファイルのテンポ] を選択すると、ファイルを開くダイ アログが表示されますので、適用したいテンポを持つMIDIファイルを選択してください。

MelodyneがMIDIクロックのスレーブとして動作している場合は、[MIDIクロックのテンポ] を利用できます。マ スター側で再生を行なうと、Melodyneがテンポを記録します。再生が終わると、記録したテンポがアレンジに 適用されます。

# 第6章 マルチトラックの編集

Melodyneには、多彩なツールを駆使して自由度の高いオーディオ編集を行なえるエディタウィンドウのほかに、 マルチトラックのオーディオを読み込んで編集を行なえるアレンジウィンドウがあります。アレンジウィンド ウはエディタウィンドウと共通の機能も持っていますが、アレンジウィンドウでは複数のトラックが表示され、 そのうちアクティブになっている1つのトラックのデータを編集することができます。

Melodyneでオーディオファイルを開くとエディタウィンドウが表示されますが、アレンジを開く( [ウィンド ウ] > [アレンジを表示] )、またはアレンジを新規作成すると、アレンジウィンドウが表示されます。通常、 オーディオファイルを開く場合は、アレンジを作成するより前にそのファイルを編集することが目的となるこ とが多いため、このような仕様になっています。アレンジウィンドウとエディタウィンドウは、機能の多くは 共通で、表示される内容も同じです。

Melodyneでのオーディオ編集は、すべてリアルタイムに、非破壊で行なわれます。多くのシーケンスソフトと 同様、編集結果をアレンジとして固有形式のファイル(.mar)に保存することができます。個々のオーディオ ファイルの編集を目的とする場合は、[ファイル] > [オーディオの保存] で編集結果を新たなオーディオファ イルとして書き出してください。

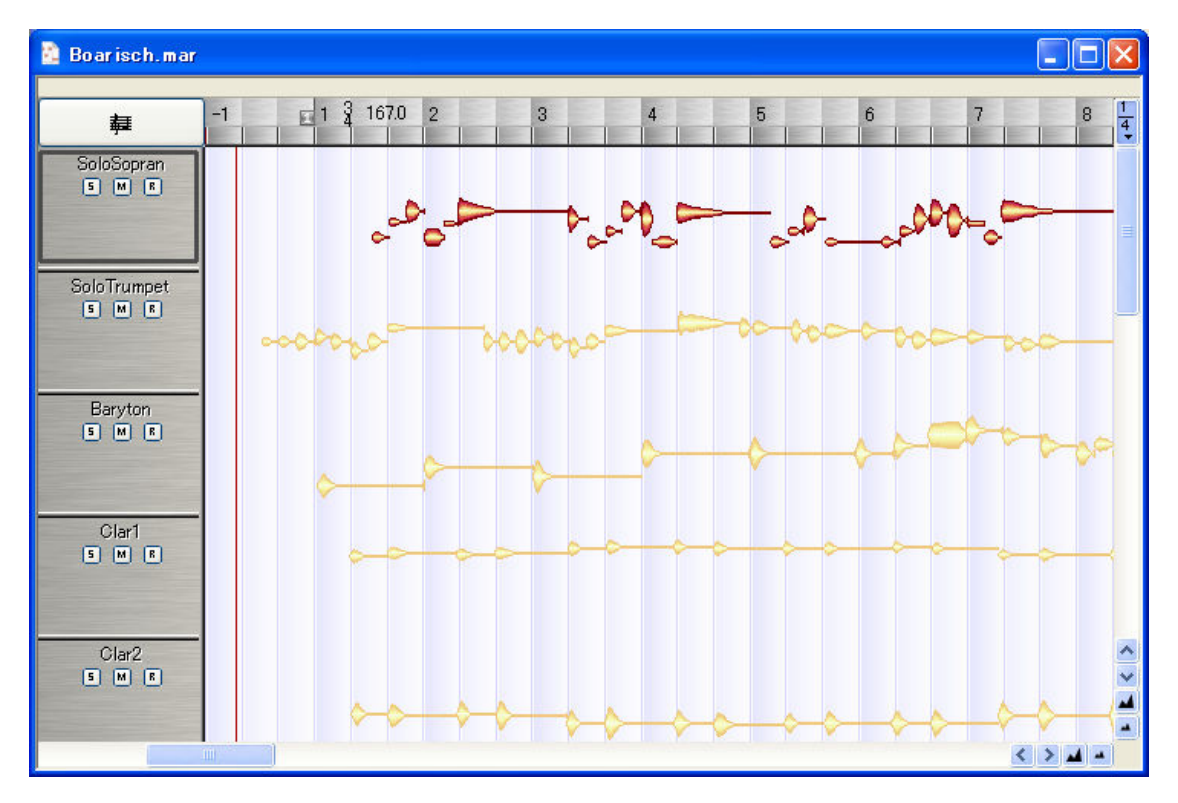

# トラックリストの機能

アレンジウィンドウ左端にはトラックリストがあり、各トラックの名前が表示され、トラックの設定を行なう ボタンが用意されています。

トラックを選択するには、トラックリスト内のコントロールパネル(トラック名やボタンが表示されているエ リア)か、またはトラックにデータが表示されている場合はそのうちのいずれかのノートをクリックしてくだ さい。選択されたトラックのコントロールパネルが太いラインで囲まれて表示され、ノートの表示は薄い黄色 から赤に変わります。

- トラックが選択されている状態で、そのトラックのコントロールパネルをクリックすると、そのトラック のすべてのノートが選択されます。
- コントロールパネルをダブルクリックすると、そのトラックのデータをエディタウィンドウで開きます。
- アレンジウィンドウ内の各トラックの上下の表示幅は、コントロールパネル上下にある境界線をドラッグ することで変更可能です。
- トラックリストの右端の縦のラインをドラッグすると、トラックリストの左右の幅を変更することができ ます。トラック名が長い場合でも、これによりすべて表示することが可能です。
- トラックの表示順を入れ替えることも可能です。コントロールパネルをドラッグして置き換えたい位置に

ドロップしてください。

- トラック名をダブルクリックすると、トラック名を変更することができます。なおデフォルトのトラック 名は、もとのオーディオファイルのファイル名に基づいた名前になります。
- [M] ボタンをクリックすると、そのトラックをミュートします。
- [S] ボタンをクリックすると、そのトラックをソロにします。[Shift] +クリックで、複数のトラックを同時 にソロにすることができます。
- [R] ボタンをクリックすると、そのトラックが録音待機状態になります。録音中にこのボタンをクリック するとパンチイン、再びクリックするとパンチアウトになります。

## マルチトラックの編集

エディタでは、1つのトラックまたは複数のトラックを表示することができます。一度に操作できるのは、その うちの選択されているトラック1つだけで、その他のトラックは色が薄く表示されます。アレンジウィンドウで トラックをダブルクリックすると、そのトラックのデータをエディタで開きます。エディタでは、右上にある ドロップダウンリストから表示する(編集する)トラックを選択することができます。アレンジウィンドウと 同じく、左上にある譜面表示ボタンをクリックすると、選択したトラックの譜面が表示されます。

# 06-01 オーディオファイルのインポート

オーディオファイルを編集する際、新規にアレンジを作成することもできるし、既存のアレンジにインポート することも可能です。開くオーディオファイルのテンポがわかっている場合は、 [ファイル] メニューから新 規アレンジを作成し、トランスポートバーのテンポ表示にそのテンポを入力してください。このテンポは、こ のアレンジにこれ以降オーディオをインポートする際の検出処理に適用されます。メロディックな素材でキー がわかっている場合は、[ウィンドウ] > [トーンスケール] でトーンスケールを開き、キー名のボタンをクリ ックして調を設定してください。このとき [Shift] キーを押しながらクリックすると、メジャー/マイナーを切 り替えることができます。これでアレンジの準備は完了で、次にオーディオファイルをこのアレンジにインポ ートします。[ファイル] > [オーディオファイルのインポート] でファイルを読み込んでください。読み込ま れるオーディオのテンポには、アレンジに設定してあるテンポが自動的に適用されますがファイルのテンポを 読み込み時に検出するよう設定しておくことも可能です。

読み込むファイルのテンポがわからない場合は、[ファイル] > [開く] でファイルを開いてください。こうす るとMelodyneはこのファイルを検出して新たなアレンジを作成し、検出に基づいてテンポとキーを設定します。 この検出結果が正しくない場合は、第5章を参照してテンポと調を設定してください。

# ファイルベースとノートベースのインポート

ファインダー(Mac)またはエクスプローラ(Windows) からファイルをドラッグ&ドロップする、あるいは メロディマネージャーを使ってファイルを読み込むことも可能です。読み込んだ結果は、インポートの方法が ファイルベースであるか、ノートベースであるかによって異なります。

未検出のオーディオは、ファイルベースでインポートされます。この場合、ファイルの内容は無視されMelodyne は単純にファイルの先頭を指示されたポジションに配置します。先頭に20小節の無音部分があるオーディオの 場合でもその通りに読み込みます。これは一般的なDAWの読み込みと同じ動作と言えます。

ファイルをドラッグしてMelodyneの既存のウィンドウにもってくると、そのファイルのデータがドロップされ る位置に長方形のエリアが描画され、その左上には「元のテンポを使う/元のピッチを使う」という2行のテキ ストが表示されます。

ファイルベースのインポートでは、挿入位置には正確にファイルの先頭が配置されます。挿入位置はアレンジ 右上部にあクオンタイズの影響を受けます。例えばクオンタイズが1小節の場合、挿入位置はいずれかの小節の 先頭となります。

Melodyneですでに検出を行なっているファイルの場合は、テンポや拍子、各ノートの小節中のポジションなど が判別できるので、ノートベースでインポートされます。ノートベースのインポートでは、ファイルの最初と 最後の無音部分(ノートがない部分)は無視され、ノートがある範囲のみが読み込まれます。

ノートベースのインポートでは、オートストレッチを有効にすることでインポートしたデータをアレンジのテ ンポや拍子に合わせることができます。オートストレッチがオフの場合は、指定した位置にファイルが挿入さ れるだけでテンポの調整は行なわれません。なお、オートストレッチがオンの場合は、すべてのノートはスナ ップに対してオリジナルと同じ相対位置に配置されます。このため、例えばスナップを小節にした場合、ノー トの位置はオリジナルと同じになります。

検出済みのオーディオファイルを、空白部分も含めてアレンジの先頭から配置されるよう挿入したい場合は、 ドラッグ&ドロップではなく、[ファイル] > [オーディオファイルのインポート] でインポートしてください。

ピッチの調整も、テンポの調整と同じように行なわれます。スケールスナップが有効の場合(エディタ左下の [Snap] ボタンがクリックされ、キー名がグレーのボタン表示になっている場合)は、検出済みのファイルは現 在のアレンジのキーに合わせられますので、ノートピッチをいちいち修正する必要はありません。

### 06-02 リアルタイム再生パラメータ

アレンジ全体に対して、ピッチ、フォルマント、テンポを変更することができます。メロディ全体を、異なる キーやテンポ、声質で聞いてみたいときに便利です。[ウィンドウ] > [リアルタイム再生オフセット] を選択 してください。

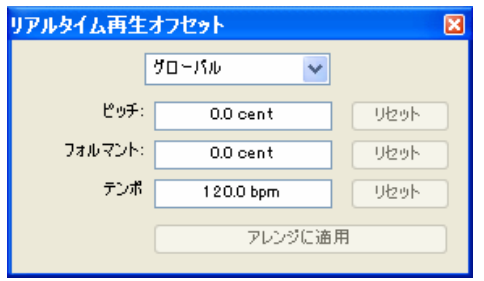

ピッチ、フォルマント、テンポの3つの入力フィールドがあります。これらのパラメータは、独立して設定可能 です。つまりテープの回転数を変えるように、テンポを落としてもピッチが下がるということはありません。 数値フィールドに直接値を入力するか、フィールドをクリックして上下にドラッグすることで値を変更するこ とができます。これらの変更は、再生中でも行なえます。

ピッチとフォルマントの値はセント単位です。したがって、たとえば音程を完全5度上げるには、ピッチのパラ メータを+700に設定します。ピッチを変更した場合、フォルマントは自動的に調整されますので、このときフ ォルマントを+700に変更する必要はありません。ピッチと同時にフォルマントも変更して音のキャラクター(音 色)を変える場合はフォルマントも変更してください。通常、同じシンガーや同じ楽器の音のピッチを変える 場合は、音色は変わらないほうが自然なため、ピッチ変更だけを行なう場合はフォルマントを0のままにしてお きます。メロディックな素材以外の場合は、フォルマントのパラメータは無効です。

テンポは、常にアレンジの先頭のテンポが表示されます。テンポの値を変更すると、先頭のテンポが変更され、 その他アレンジ全体のテンポもそれに比例して変更されます。

MelodyneのLSS(Local Sound Synthesis)は、ノート間のつながりの関係を保持するため、テンポを変更しても、 ノートのストレッチを行なわないことがあります。そのため極端にテンポを速く変更すると、ノートがオーバ ーラップするため、エラーメッセージが表示されることがあります。

ピッチ、フォルマント、テンポのパラメータをリアルタイム再生オフセットで変更した場合、「リセット」ボタ ンをクリックすることで、それぞれのパラメータをオリジナルの値にリセットすることができます。

ここでパラメータの値を変更しても、すぐにアレンジ適用されるわけではありません。この設定は再生時に一 時的に適用されるものです。たとえばBマイナーの曲で、ピッチに100という値を入力した場合、この曲はCマ イナーで再生されますが、エディタでは変わらずBマイナーで表示されます。パラメータを変更したあと、[ア レンジに適用] ボタンをクリックすると、アレンジが設定した値に変更され、再生時の音とエディタの表示が 一致するようになります。テンポやフォルマントについても同様です。

[アレンジに適用] を クリックすると、変更した値を適用してよいかどうかを確認するメッセージが表示され ます。アレンジ全体に適用する場合は [アレンジ全体を変更] を、ロケーターで選択されている範囲のみに適 用する場合は [ロケーター間を変更] をクリックしてください。[いいえ] をクリックすると、変更はキャンセ ルされます。たとえば曲の一部だけ転調させたい場合は、その範囲をロケーターで設定してから、[リアルタイ ム再生オフセット] を開き、ピッチを変更して [アレンジに適用] をクリックし、次の画面で [ロケーター間を 変更] をクリックしてください。

ピッチやフォルマントのリアルタイム再生パラメータを、アレンジ全体ではなくトラックごとに変更すること も可能です、[リアルタイム再生オフセット] ダイアログの最上部のリストは通常 [グローバル] が選択されて いますが、これを [選択トラック] に変更すると、選択したトラックにのみ適用させるパラメータを設定する ことができます。再び [グローバル] に戻してから [アレンジに適用] をクリックすると、[グローバル] での 設定がアレンジ全体、[選択トラック] での設定が選択したトラックに適用されます。

設定の変更を、選択したトラックにだけ適用しないことも可能です。たとえばアレンジ全体のピッチを変更し、 ドラムトラックは変更しないといったことができます。この場合は、ドラムトラックを選択してから [リアル タイム再生オフセット] を開き、[選択トラック] を選んで、その横にある [グローバル] のチェックを外しま す。こうすると、[リアルタイム再生オフセット] で変更した設定は、ドラムトラック以外のトラックに適用さ れます。

### 06-03 マーカーの操作

現在のロケーターのポジションで、マーカーを作成すると、ファイルをリージョンに分割することができます。 マーカーのポジションに瞬時にアクセスできるようになるだけでなく、選択した範囲だけをオーディオファイ ルとして書き出すことができるようになります。

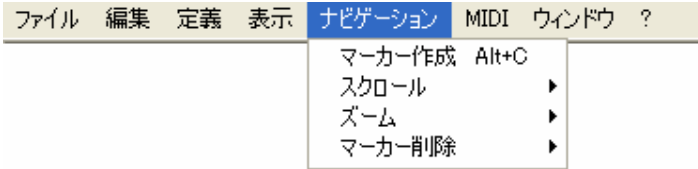

リージョンを作成して名前を付けるには、[ナビゲーション] > [マーカー作成] を選択してください。ルーラ ーに名前を入力するフィールドが表示されます。

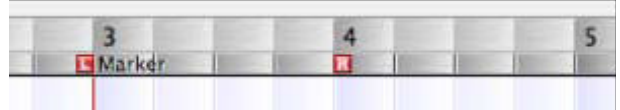

カーソルと左ロケーターは、簡単にリージョンの先頭に移動することができ、右ロケーターはリージョンの最 後に移動することができます。

- [ナビゲーション] > [スクロール] で表示されるサブメニューから、リージョンを選択してください。カ ーソルがそのリージョンの先頭に置かれ、リージョンが表示されるよう画面がスクロールされます。
- [ナビゲーション] > [ズーム] でリージョンを選択すると、選択したリージョンがちょうど画面いっぱい に表示されるよう水平方向の表示倍率が変更されます。
- [ナビゲーション] > [マーカー削除] を選択すると、リージョンが削除されます。リージョンの範囲設定 が削除されるだけで、リージョンの内容は削除されません。したがって、画面上はタイムルーラーにリー ジョン名が表示されなくなるだけで、オーディオに変更はありません。

一度作成したリージョンの、移動や範囲の変更はできません。範囲の設定を変更する場合は、一度リージョン を削除し、再び設定しなおしてください。

### 06-04 コピー/貼り付けによる編集

Melodyneでは、メロディやリズムを編集して作り直すことができます。このセクションではこうした機能を詳 細に説明しますが、基本的には、ノートやメロディを選択して、削除やコピー、カット、貼り付けといった作 業で編集を行ないます。ここでは、[Command]+[A] (すべて選択)、 [Command]+[X] (カット)、 [Command]+[C] (コ ピー) 、 [Command]+[V] (貼り付け) などのショートカットが役立ちます。

たとえば1つのヴォーカルパートからハーモニーを作り出すには、メロディをコピーして別のトラックに貼り付 け、新たに貼り付けたメロディのピッチを編集します。アレンジウィンドウでもエディタウィンドウでも、 [Shift] + [Alt] キーを押しながらドラッグすると、簡単に別のトラックにコピーすることができます。

ハーモニーを作成せず、単に同じパートを2人で歌っているように重ねると、コーラスのような効果を作り出す ことができます。この場合は、メロディをコピーし、ノートのタイミングや抑揚をわずかに変更するだけです。 ーニー・ここ、<br>エディタで [Shift] + [Alt] +ドラッグでメロディやノートをコピーする (もとの位置にドロップする) と、自動 的にこの処理が行なわれ、簡単にダブリング効果を得ることができます。アレンジウィンドウで[Shift] + [Alt] + ドラッグでコピーした場合は、[編集] > [ピッチの編集] > [ピッチセンターにランダムなオフセットの追加] や [編集] > [ノートタイムの編集] > [タイムコースにランダムなオフセットを追加] で同様の効果を得る ことができます。

カットやコピー、貼り付けを使うことで、メロディの構成を変えてしまうような編集も可能です。

「すべて選択」 をはじめ、[編集] > [選択] のサブメニューには、数多くのオプションが用意されています。

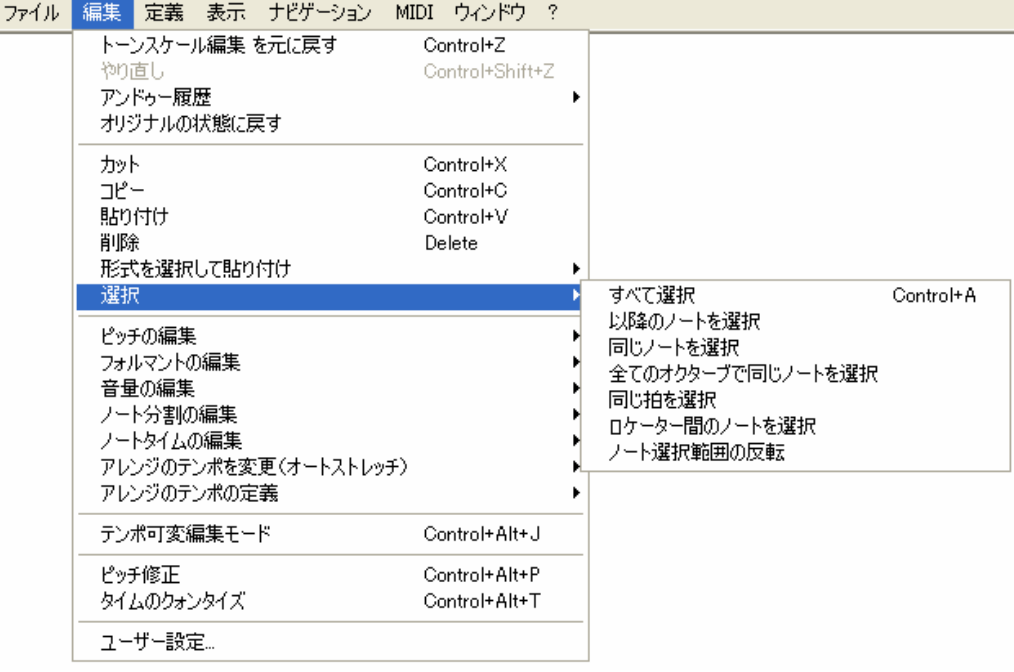

#### すべて選択

現在のファイルに含まれるすべてのノートを選択します。アレンジウィンドウでは、選択しているトラックの、 コントロールパネルをクリックすることですべてのノートを選択できます。

#### 以降のノートを選択

現在選択されているノートと、それ以降のすべてのノートを選択します。たとえば、現在選択しているノート の直前をセグメントとして区切り、その部分に他のノートの貼り付け用のスペースをあけるために、以降のノ ートをすべてドラッグしたい場合などに便利です。

#### 同じノートを選択

選択しているノートの音程と、半音単位で同じピッチのノートをすべて選択します。たとえばC4のノートをす べてC#4に変更するといった場合に便利です。

#### 全てのオクターブで同じノートを選択

異なるオクターブのノートも含め、現在選択しているノートと同じ音程のノート、たとえばCならオクターブ 上や下のCのノートも含めて選択します。

#### 同じ拍を選択

小節内での同じ拍にあたるノートをすべて選択します。たとえばパーカッションのリズムで、1拍めだけをすべ て少し前に移動したい場合などに便利です。[Shift] キーを押しながら複数のノートを選択してからこのコマン ドを実行すると、同じリズムパターンの箇所を選択することができます。

#### ロケーター間のノートを選択

左右のロケーター間の範囲にあるノートをすべて選択します。ある範囲のノートを選択してからタイムルーラ ーのロケーターエリア(タイムルーラーの中央より下)をダブルクリックすると、選択したノートの範囲にロ ケーターが移動します。

#### ノート選択範囲の反転

現在選択されているノートの選択を解除し、選択されていなかったノートすべてを選択します。

### インテリジェントクリップボード

Melodyneでは、クリップボードからのノートの貼り付けは、ほかの一般的なシーケンスソフトとは異なるとこ ろがあります。Melodyneにおける「ノート」とは、単に1つのオーディオの断片ではなく、メロディやリズムな どの要素を持つ「音符」としての意味を持ったものだからです。

メロディ全体やその一部のフレーズを、1つのアレンジから別のところにコピーすると、先頭のノートだけでな く、それ以降のすべてのノートが自動的に正しいビートに収まるよう配置されます。もとのメロディと貼り付 け側のメロディのテンポが異なる場合でも、オートストレッチを使えば長さも自動的に調整されます。たとえ

ばメトロノームを使わずに録音したメロディで、3コーラス目のテンポがわずかに1コーラス目より速いような 場合でも、1コーラス目のフレーズを3コーラス目に貼り付けすれば、自動的に3コーラス目の拍に合わせてノー トが配置されるので、簡単にハーモニーを作ることができます。

貼り付けするノートをどの位置に配置するかは、クォンタイズの設定により決めることができます。クォンタ イズの設定は、タイムルーラーの右側にあるボタンで行ないます。たとえば、ある小節の4拍目から次の小節の 3拍目までのフレーズをほかの場所にコピーするとき、クォンタイズの設定が [小節] であれば、同じように4 拍目から3拍目にかかるように貼り付けされます。これを2拍目から貼り付けされるようにするには、クォンタ イズを [1/4] に設定しておきます。こうすると、4分音符グリッドを基準に貼り付けする位置を決められます。 ただしこのとき、できるだけ2拍目のグリッドに近い位置を選択して貼り付けしてください。[小節] を選んで 同じ位置に貼り付けする際は、その小節内であればどの位置に貼り付けしてもかまいません。

スピーチのように、リズムの関係ない素材の場合は、特別に拍の位置や長さを考慮した貼り付けをする必要は ありません。オートストレッチをオフにして単純に貼り付けしてください。

# ノートの貼り付け

コピーしたノートは、アレンジ中のどの場所にでも貼り付けることができます。ただし貼り付ける場所に、コ ピーしたノートを挿入できるだけの空きスペースがあることが条件になります。たとえばノートが連なってい て空きスペースのないフレーズの途中に、フレーズを挿入したい場合は、貼り付けを行なう前に、貼り付け先 のフレーズを分割して後半を後方に移動し、スペースを作っておく必要があります。4小節の長さのフレーズを 挿入する場合であれば、フレーズを分割して、後半のフレーズを4小節後方に移動してスペースを作ってから、 貼り付けを行なってください。

ただし貼り付けしたフレーズの最後のノートについては、その終わりの部分が次のノートの先頭に重なっても 問題ありません。Melodyneが自動的に最後のノートの終わりの部分の長さを調整します。たとえば3拍の長さの ノート1つなら、2拍の長さの空きスペース(休符)があれば貼り付けすることができます。この場合はノート が自動的に2拍に縮められます。ただし、貼り付けするノートの先頭が、前のフレーズの最後のノートに重なる ような貼り付けはできません。この場合はエラーメッセージが表示されます。

# ノートの置き換え

ノートを他のノートに置き換える場合も、基本的には貼り付けするのと同じです。置き換えるノートと、置き 換えられるノートは同じ長さである必要はありません。新たに置き換えるほうのノートが長い場合は、自動的 にノートの長さが調整されます。たとえばヴォーカリストの音程が2コーラス目の一部で外れてしまった場合は、 1コーラス目の同じノートをコピー( [Command] + [C] または [編集] > [コピー]) し、置き換えたい2コー ラス目のノートを選択して貼り付け([Command] + [V] または [編集] > [貼り付け] )してください。

[編集] > [形式を選択して貼り付け] にはいくつかのサブメニューがあります。

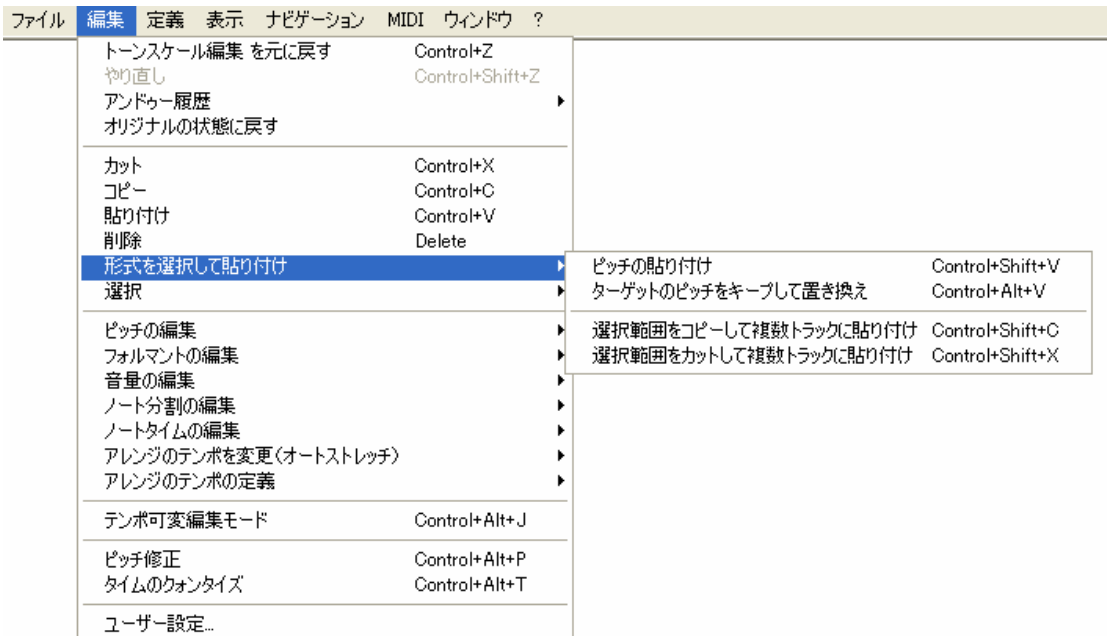

# ピッチの貼り付け

[ピッチの貼り付け] は、ピッチだけを貼り付けます。たとえば1コーラス目と2コーラス目とで歌詞が異なるた めに、単純にノートを置き換えられないような場合に役立ちます。リズムはそのままで、ノートやフレーズの ピッチだけがコピーしたものと同じになります。たとえば1コーラス目の4声のハーモニーを、2~3コーラス目 にも使う場合は、それぞれの場所でピッチを編集してハーモニーを作る必要はありません。2コーラス目、3コ ーラス目ではメインメロディを3つコピーし、それぞれに対して1コーラス目のハーモニーから「ピッチの貼り 付け」を行なえばよいのです。こうすると1コーラス目のハーモニーのメロディだけが適用され、歌詞は2コー ラス目、3コーラス目のまま変わりませんので、簡単にハーモニーを作成することができます。

[ピッチの貼り付け] は、音楽的な要素を考慮して音程を貼り付ける高度な機能です。たとえば8つのノートを 選択したからといって、必ずしも貼り付け先の最初から8番目までのノートのピッチを変更するわけではありま せん。1コーラス目では4分音符でも、2コーラス目では歌詞の都合で8分音符2つになったり休符が入ったりする ことがあります。その場合に、単純に選択した数のノートの音程を変更すると、音楽的要素が失われてしまう からです。このような場合でも、Melodyneはリズムを考慮し、リズムを保持したまま音程を変更します。歌詞 のリズムが異なる場合には、メロディにも多少変化がつくことが普通ですが、その場合はあとから個別にノー トピッチを編集してください。

[ターゲットのピッチをキープして置き換え] は、[ピッチの貼り付け] と反対の動作で、ピッチは変更せず、選 択したノートのリズムだけが適用されます。1コーラス目と2コーラス目で歌詞やリズムが同じで、メロディの 一部のピッチだけが異なる場合に、2コーラス目で歌詞を間違えた場合に、1コーラス目のメロディをコピーし て修正することができます。また楽器演奏では、フレーズのピッチは素晴らしいのに、音色だけが気に入らな い場合に、それを修正するために使うこともできます。

[編集] > [形式を選択して貼り付け] のサブメニューのうち、下の2つはほかのトラックへの貼り付けを行なう ものです。コピーしたノートやフレーズを、別のトラックを新規に作成してそこに貼り付けるため、同じノー トのある複数のトラックができます。

これらのコマンドは、ダブリングを作成する際に便利です。新たに作成されたトラックに [ピッチセンターに ランダムなオフセットの追加] および [タイムコースにランダムなオフセットを追加] を実行してダブリング を作成することができます。またメロディにハーモニーをつける場合は、これらのオフセット追加コマンドを 使わず、単にコピーしたメロディのピッチを編集するだけです。ハーモニーを作成するためにメロディを別の 音程にコピーするには、エディタで[Shift] + [Alt] +ドラッグがもっとも素早い方法ですが、この「複数トラッ クに貼り付け」コマンドは別のトラックにフレーズをコピーするため、あとで編集する際に便利です。

# 06-05 MIDI入力オプション

MIDIキーボードを使ってアレンジを再生したり編集したりすることも可能です。MIDI入力を使うには、[ユーザ ー設定] の[MIDIポート]で、使用するMIDIデバイスを選択しておいてください。

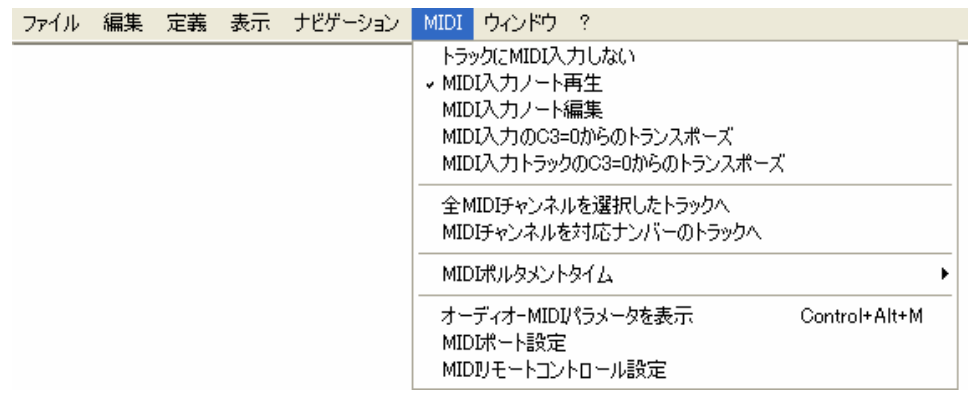

[MIDI] メニューには、MIDI入力を使用するためのコマンドが用意されています。

#### MIDI入力ノート再生

MIDIキーボードからアレンジ内のノートを再生することができます。再生中でなければ、コンピュータの左右 カーソルキーと同様に、ステップモードで選択するノートを次々に移動することができます。アレンジの再生 中は、MIDIキーボードで弾いたピッチでノートを聞くことができます。再生は常にモノフォニックとなり、最 後に押した鍵盤のピッチが再生されます。鍵盤を離すと、アレンジのピッチはオリジナルのままで再生されま す。[MIDI入力ノート再生]モードでのピッチなどの変更は一時的なもので、アレンジ中のノートに変更は加え

られません。

#### MIDI入力ノート編集

MIDIキーボードを使ってメロディを編集することができます。アレンジのノートは "MIDI入力ノート再生"モ ードと同様に、鍵盤で指定した位置に移動しますが、鍵盤を離してもその位置に留まります。再生が停止する とメロディをステップモードで編集することができます。アレンジの再生中は、リアルタイムにノートを移動 させることができます。リアルタイム編集の場合、ノートの移動は再生中に聞こえたサウンドとは異なる場合 があります。再生中は、弾いた瞬間にそのピッチで聞こえますが、実際にはノート分割に基づいて新しい位置 に配置されるため、正確に弾いた位置でピッチが変更されないことがあります。その場合はノート間に適切な トランジションが設定されます。オリジナルのノートが長い場合に、そこで複数の短いノートを演奏しても、 ノートは分割されません。分割したい場合、再生および演奏による編集の前に、ノート分割ツールで任意の位 置で分割しておいてください。

#### MIDI入力のC3=0からのトランスポーズ] / [MIDI入力トラックのC3=0からのトランスポーズ

アレンジ全体またはトラックをMIDIキーボードでトランスポーズすることができます。キーボードで弾いた鍵 盤とセンターC(C3) との音程差の分だけトランスポーズします。たとえばC3より1音高いD3を押すと、1音上に トランスポーズし、すぐ下のBを押すと半音下にトランスポーズします。[MIDI入力ノート再生] モードとは異 なり、鍵盤を離しても再びC3を押さない限りピッチは元には戻りません。つまり[リアルタイム再生オフセット] ダイアログでピッチを変更したときと同じ効果を持っています。[リアルタイム再生オフセット] ダイアログを 表示している場合は、鍵盤を押すことで、このダイアログの内容も変化するのがわかります。鍵盤からのトラ ンスポーズは基本的に半音単位ですが、MIDIコントローラの設定によっては外部からセント単位のトランスポ ーズを行なってデチューンの効果を得ることも可能です。MIDIコントローラについては07-05を参照してくだ さい。

#### 全MIDIチャンネルを選択したトラックへ

MelodyneのターゲットトラックへのMIDIチャンネルのアサインメントの設定に使います。このモードではMIDI 入力のチャンネルを考慮する必要がありません。MIDI入力はMelodyneで現在アクティブになっているトラック に送られます。ただし [MIDIチャンネルを対応ナンバーのトラックへ] が選択されていて、MIDIチャンネル1 の信号がMelodyneのトラック1に対応しているときは、それ以降のMIDIチャンネルも、Melodyneのそれ以降のト ラックに順に対応します。MIDIキーボードでキーボードスプリットを設定していて、それぞれのエリアが別の MIDIチャンネルに設定されている場合は、キーボードから2つのMelodyneのトラックをコントロールできます。 複数のトラックに同じメロディをコピーし、外部シーケンサの同じトラックからこれらを同時にコントロール することも可能です。

#### MIDIポルタメントタイム

MelodyneのノートをMIDIキーボードからリアルタイムでプレイする場合に、ピッチトランジションのスピード を設定することができます。これはエディタウィンドウのピッチトランジションとは異なり、プレイ中に聞こ えるサウンドにだけ反映され、アレンジに変更は加えられません。

#### オーディオ-MIDIパラメータを表示

エディタやアレンジウィンドウのインスペクタエリアに「オーディオ-MIDIパラメータ」を表示します。

#### MIDIポート設定] / MIDIリモートコントロール設定

[ユーザー設定] の [MIDIポート] 、[MIDIリモートコントロール] のページを開きます。

### 06-06 Melodyneでの録音

アレンジ内で、1つまたは複数のトラックで録音を行なうことができます。同時に録音できるトラック数は、使 用するオーディオドライバの仕様によって異なります。MelodyneではASIO、Direct I/OとCoreAudioの各ドライ バを使用している場合にだけ録音が可能です。DirectXとSoundManagerは再生のみのサポートとなります。使用 するドライバは、[ユーザー設定] の[ハードウェア] で設定できます。また録音するデータのフォーマットは [ユーザー設定] の[録音] で設定できます。

アレンジで録音したデータを保存すると、ファイル名に応じたフォルダが作成されます。たとえば'MySong' という名前でオーディオを保存すると、アレンジとは別に'MySong Audio'というフォルダが自動的に作成され、 そこにデータが保存されます。アレンジが保存されていない場合は、録音したオーディオは [ユーザー設定] で 指定した一時フォルダ(「未保存のアレンジ用オーディオフォルダ」)に一時的に保存されます。このあとアレ ンジを保存するときに、自動的に新しいフォルダが作成されます。

録音は、以下のような手順で行ないます。

アレンジウィンドウのトラックリストのコントロールパネルで、「R」ボタンをクリックします。これでそのト ラックが録音待機状態になります。

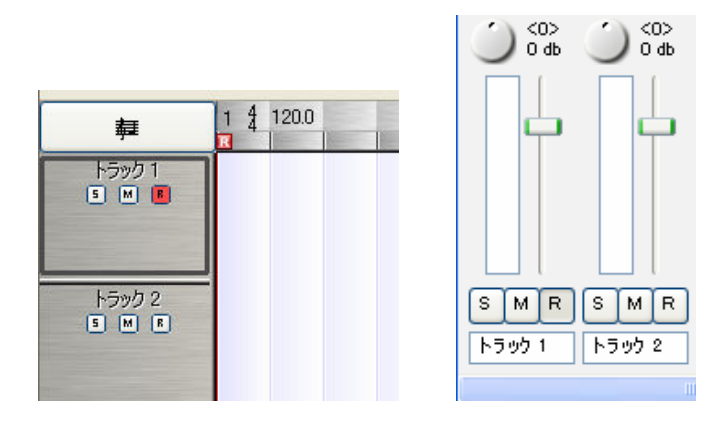

#### アレンジウィンドウやミキサーで、トラックを録音待機にします

トランスポートバーの[REC] ボタンをクリックしてください。

ミキサーが表示されている場合は、録音トラックのメーターでレベルを確認することができます。入力レベル は外部ミキサーやマイクプリアンプなど、出力機器側で調整してください。

ミキサーのマスターセクションにある[Rec Monitor] がチェックされている場合は、入力信号をモニターするこ とができます。このとき、アクティブになっているエフェクトを経過したあとのサウンドがモニターできます。 モニターのレイテンシ(遅延)が気になる場合は、「ユーザー設定] > [ハードウェア] でバッファサイズを調 整してください。

録音中は、既に録音されているトラックのサウンドも聞こえます。トランスポートバーの[クリック] をチェッ クすると、メトロノームも再生されます。

準備が整ったら、トランスポートバーの再生ボタンをクリックしてください。録音が開始されます。

録音が完了すると、新規作成されたオーディオファイルが自動的に検出され、トラックにノートが表示されま す。

アレンジを再生中に[REC] ボタンをクリックすると、録音待機状態のトラックでただちに録音が開始されます。 すでに録音されているトラックでは、パンチイン録音を行なえます。

# パンチイン/アウト

録音の開始と停止のタイミングを、ロケーターで設定することができます。トランスポートバーの[パンチイン] / [パンチアウト] をチェックしておくと、左ロケーターの位置で録音が開始され、右ロケーターの位置で録音 が終了します。[パンチイン] だけをチェックした場合は、左ロケーターの位置で録音が始まり、トランスポー トバーの停止ボタンをクリックするまで録音が続けられます。逆に、録音を終える位置だけを設定する場合は、 [パンチアウト]だけをチェックし、終了する位置に右ロケーターを設定してください。

Melodyneでは、簡単に高度なパンチイン録音が行なえます。Melodyneは各ノートの始まりと終わりの位置を認 識しているため、ノートを選択してパンチ録音をすれば、簡単に新しい録音に置き換えることができます。

置き換えたいノートをクリックして選択してください。

[Alt] キーを押しながらタイムルーラーのロケーターエリア (ルーラーの下側半分) をダブルクリックしてくだ さい。左ロケーターが正確にノートの先頭の位置に、右ロケーターが正確にノートの終わりの位置に配置され ます。

トランスポートバーの[パンチイン] と [パンチアウト] を両方チェックします。

録音を行なってください。

録音の先頭のノートが録音開始よりも早かった場合や、最後のノートが長すぎて録音終了位置を過ぎていた場 合でも、Melodyneは必要な調整を自動的に行ないます。開始タイミングが早すぎた場合は、直前のノートの終 わりを縮めます。最後のノートが長かった場合は、そのノートの終わりを縮めます。これはコピー/貼り付けで スペースがわずかに不足していた場合と同じ動作です。

### 06-07 ミキサー

ミキサーは、[ウィンドウ] > [ミキサー] または [Command]+[Shift]+[M] のショートカットで表示することが できます。このミキサーの各チャンネルストリップは、アレンジの各トラックに対応しています。アレンジウ ィンドウのトップにあるトラックがミキサーウィンドウ左端のチャンネルに、以降左から順に対応しています。 アレンジウィンドウでトラックの順序を変更すると、ミキサー内のチャンネルもこれに応じて変更されます。 グループトラックやReWireトラックについても同様です。

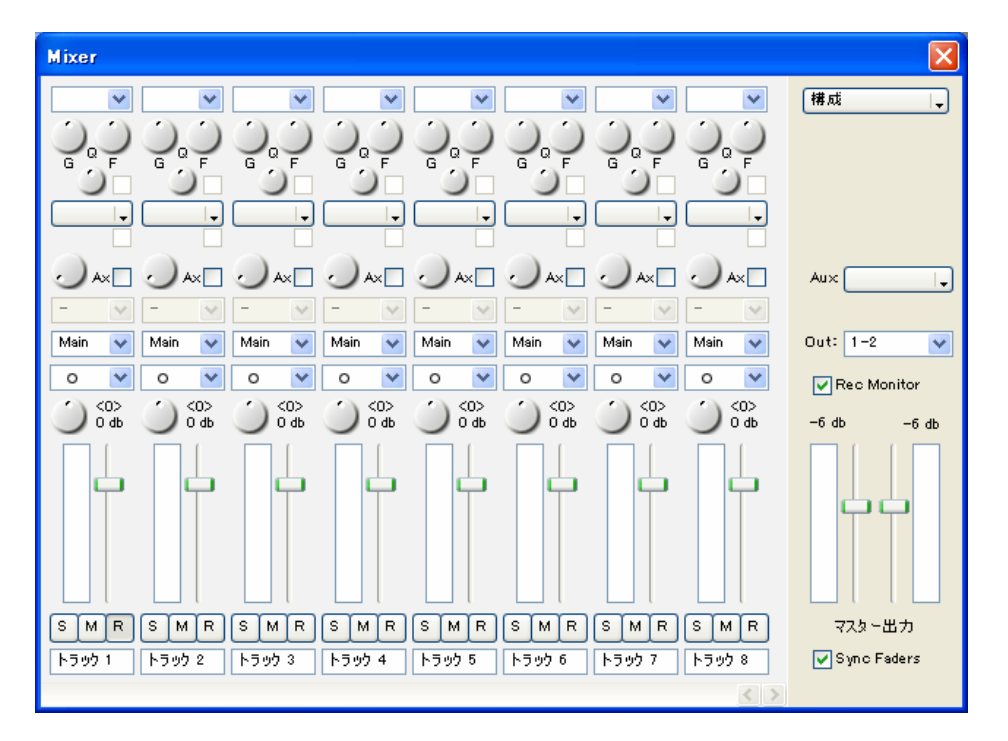

ミキサーのコントロールはすべて、[Command]+クリックでデフォルトの値にリセットすることができます。 [Alt] キーを押しながらコントロールをドラッグすると微調整ができます。

各チャンネルストリップの最上部には、イコライザーセクション(EQ)があります。コントロールの上のポッ プアップボタンを使ってEQのタイプ (high shelf、low shelf、peak) を選択すると、EQがアクティブになります。 EQのコントロールは、「G」がゲイン、「F」が周波数、「Q」がQ(帯域幅)です。周波数は、high shelfとlow shelf ではカット周波数、peakではセンター周波数になります。3つのノブの隣にあるチェックを外すと、EQをバイ パスします。また、EQはグラフィカルに編集することもできます。

EQのすぐ下のドロップダウンリストでは、チャンネルのインサートエフェクトを選択することができます。 VSTおよびAudioUnits(Macのみ)に対応しています。インサートエフェクトは、いくつでも設定することがで きます。リストからエフェクトを選択すると、そのプラグインのユーザーインターフェイスが表示されます。 選択できるプラグインは、[ユーザー設定] の[プラグイン]セクションでの設定により決まります。またそのチ ャンネルがモノであるかステレオであるかによって、使用できるエフェクトが制限される場合もあります。 [Ax] という表記のボックスをチェックすると、AUXセンドが有効になります。マスターセクションにある [AUX] で選択したエフェクトへのセンド量をノブで設定します。チェックを外すと、AUXの設定はそのまま、 AUXへのセンドが行なわれなくなります。なおAUXセンドはポストフェーダーです。

[Ax] の下のリストでは、インプットチャンネルの選択を行ないます。オーディオハードウェアおよびドライバ によっては使用できません。ミキサーの[構成] リストから [インストゥルメントトラック] > [インストゥル メントトラックの追加] を選択して作成したインストゥルメントトラックでは、ソフトウェアインストゥルメ ントを選択するリストになります。選択できるソフトウェアインストゥルメントは、[ユーザー設定] > [プラ グイン] での設定により決まります。

次のリストでは、出力チャンネルの選択を行ないます。[Main] を選択すると、そのトラックの信号はマスター セクションの出力チャンネルに送られます。使用するオーディオデバイスによっては1や2などの数値を選択す ことができます。これはオーディオデバイスの出力チャンネルを示しています。これらを選ぶと、オーディ オデバイスの指定した出力チャンネルに直接送られます。ミキサーの [構成] リストから[グループトラック] > [グループトラックの追加] を選択して作成したグループトラックがある場合は、グループトラックもこの リストに追加され、ほかのトラックからグループトラックに送ることができます。

一番下にあるリストでは、ステレオ/モノの切り替えを行ないます。もとのオーディオファイルがステレオの場 合は、このトラックは自動的にステレオに設定されますが、モノに変更することもできます。このスイッチの 状態によって、使用できるインサートエフェクトが制限される場合があります。たとえばモノラルのソースに ステレオのインサートエフェクトを使いたい場合は、このスイッチでステレオに切り替えてください。

ステレオトラックの場合は、パンポットが利用できます。ノブの右側に現在の設定値が表示されます。

最下部のフェーダーは、トラックの音量を調整します。フェーダー上に、現在の設定値が表示されます。

フェーダーの下にある [S] 、[M]、[R] ボタンは、アレンジウィンドウのトラックリストにあるものと同じです。 これらのボタンでそれぞれのトラックのソロ、ミュート、録音待機を設定できます。

各チャンネルストリップの最下部には、トラック名が表示されます。ここでトラック名を変更すると、アレン ジウィンドウにも適用されます。逆にアレンジウィンドウで名前を変更した場合も、ミキサーに反映されます。

### マスターセクション

ミキサーの右側はマスターセクションです。メインのL/R出力とAUXエフェクト、ミキサーの構成などに関す る設定を行ないます。

一番下にマスターフェーダーとマスターメーターがあります。出力が0dbを超えると、マスターメーター上部に 赤い表示が点灯します。この表示は再生が停止されるか、表示がクリックされると消灯します。"Sync Faders" チェックボックスをチェックすると、左右2つのフェーダーを同時に動かすことができます。チェックを外すと、 左右のフェーダーを独立して動かすことができます。

[Rec Monitor] がチェックされていると、録音中に入力されている信号をモニターすることができます。

これらのスイッチの上には、ハードウェアの出力チャンネルを選択するリストがあります。使用できる出力チ ャンネルは、オーディオデバイスによって異なります。

[AUX] リストでは、VST または AudioUnits (Macのみ) のエフェクトプラグイン選択します。プラグインエフ ェクトは、いくつでも設定することができます。リストからエフェクトを選択すると、選択したプラグインの 設定画面が表示されます。AUXエフェクトを設定すると、各チャンネルストリップに[Ax]のエリアが追加され ます。

ミキサーの右上には、[構成] リストがあります。ここではグループやインストゥルメントトラックの追加や削 除を行なえます。

上から3つのエントリはミキサーの表示方法を決定します。[EQ] [インサート] [AUXセンド] のコントロールの 表示/非表示を切り替えることができます。

[グループトラック] ではグループトラックの作成/削除ができます。グループトラックはサブミックス用に複 。<br>数のトラックをグループ化するために用意されています。ドラムセットなど、まとめてコントロールするトラ ックをグループにまとめておけば、フェーダーやエフェクト設定を個々のチャンネルで行なう必要がなくなり ます。ただしグループにまとめる前に、トラック間の音量バランスをとっておいてください。グループトラッ クのチャンネルストリップは、通常のチャンネルと同様に表示されますが、入力チャンネルにはオーディオデ バイスを選択できません。他のトラックのアウトプットが入力されます。出力に関しては、ほかのグループト ラックを出力先として選択することも可能です。たとえばドラムセットを1つめのグループ、パーカッションを 2つめのグルーブにまとめて、その両方を3つめの「打楽器」グループに送る、といった使い方が可能です。デ フォルトでは、新規に作成したグループトラックはステレオに設定されます。

[インストゥルメントトラック] ではVSTまたはAudio Unit (Macのみ) プラグイン用のインストゥルメントトラ ックの作成/削除を行なえます。これらのトラックは、MelodyneのAudio-MIDI変換機能を利用して再生されます。 詳細は05-05を参照してください。

[EQグラフの表示] を選択すると、現在選択されているトラックのEQの設定をグラフィカルに行える画面が表 示されます。ミキサーでのEQ設定が表示され、カーブポイントをマウスでドラッグすることで、ゲインと周波 数の値を変更することができます。Qの値はミキサーのノブで調整してください。

# 第7章 他ソフト/ハードとの連携およびMelodyneの環境設定

# 07-01 Melodyne Bridge

Melodyne Bridgeは、ほかのプログラムからMelodyneへのリンクを可能にするプラグインです。WindowsではVST、 MacではAudio Unitに対応しています。ほかのプログラムから起動すると、Melodyneをプラグインとして使用す ることができます。

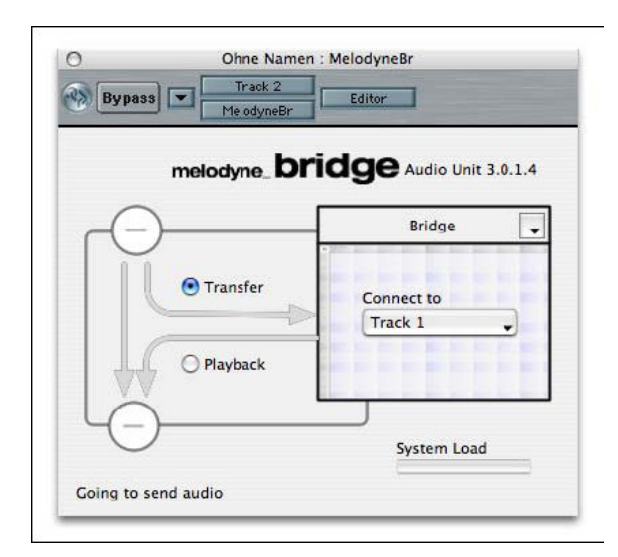

# Melodyne Bridgeの基本的な使い方

ミキサーに割り当てられるオーディオトラックを持つシーケンサーアプリケーションを起動してください。

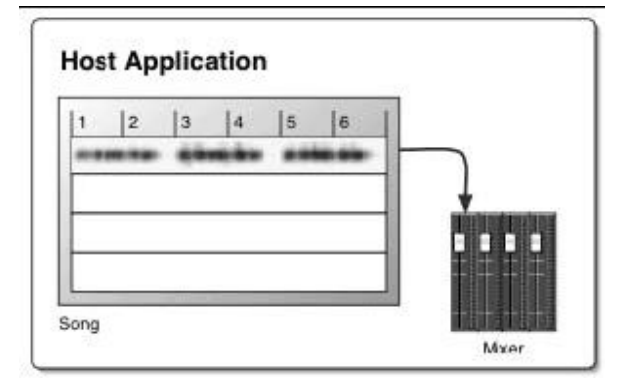

ミキサーの最初のインサートエフェクトにMelodyneBridgeプラグインをインサートすると、Melodyneの機能を 使ってこのオーディオトラックの編集を行なうことができます。

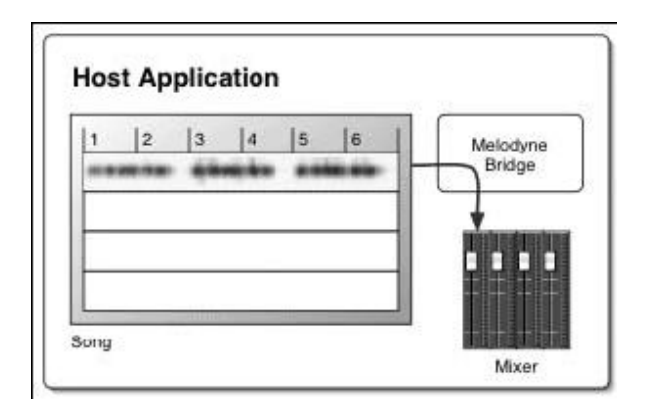

Melodyne Bridgeプラグインがインサートされると、Melodyneが起動し、新規アレンジが作成されます。接続方 法を選択するダイアログが表示された場合は、[MelodyneBridge] を選択してください。

Melodyneが起動していない場合、 MelodyneBridgeはオーディオ信号をスルーします。Melodyneが起動している 場合は、2つのモードで使用することができます。

#### Transfer モード

レコーディングアプリケーションからオーディオをMelodyneに転送します。

#### Playback モード

アプリケーションのプレイバック中にMelodyneのオーディオをホストアプリケーションのミキサーに戻します。

MelodyneBridgeがTransfer モードの場合、再生されたオーディオデータがMelodyneのトラック(プラグインの メニューで選択したトラック)にコピーされます。Transfer モードで3~4小節まで(3小節目の先頭から5小節 目の先頭まで)を再生させると以下のようになります。

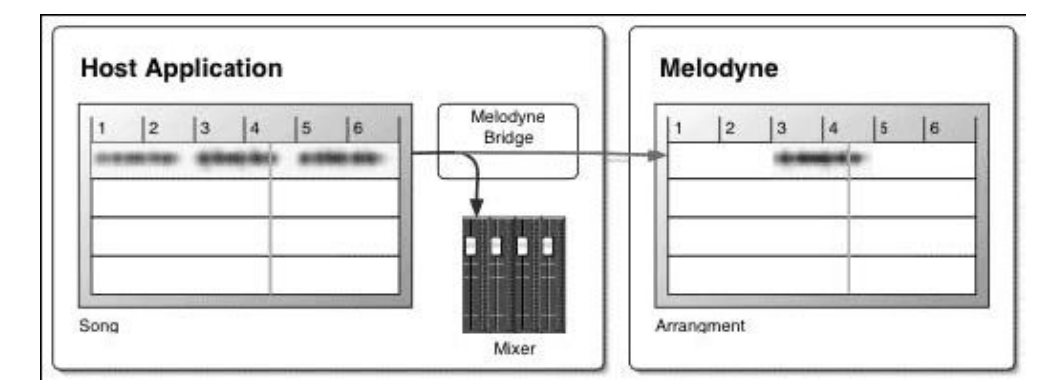

#### Transferによって3~4小節がMelodyneの3~4小節に録音されます

これで、録音されたオーディオをMelodyneで編集することができます。MelodyneBridgeプラグインでは、デー タを転送したあと、自動的にPlaybackモードに切り替えられます。ここで1~6小節を再生させると、Melodyne がオーディオを持っている部分では、Melodyneからホストアプリケーションのミキサーへと送られます。 Melodyneにオーディオの無い部分では、オリジナルのオーディオをスルーします。

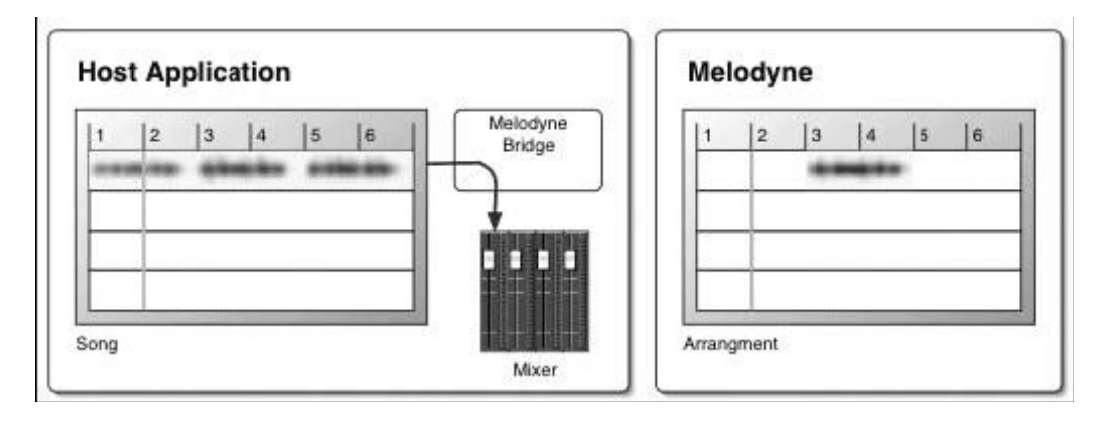

1~2小節ではホスト側のオリジナルがスルー再生されます

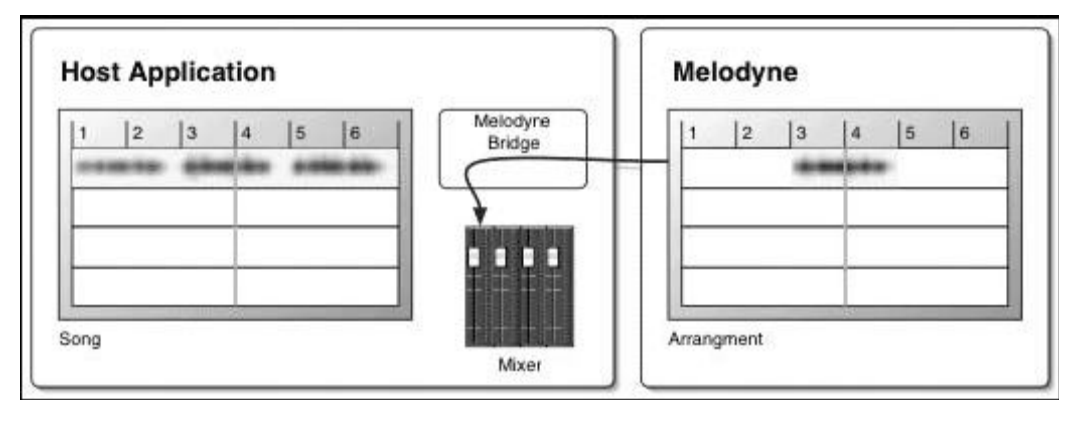

3~4小節ではMelodyne側のオーディオが再生されます

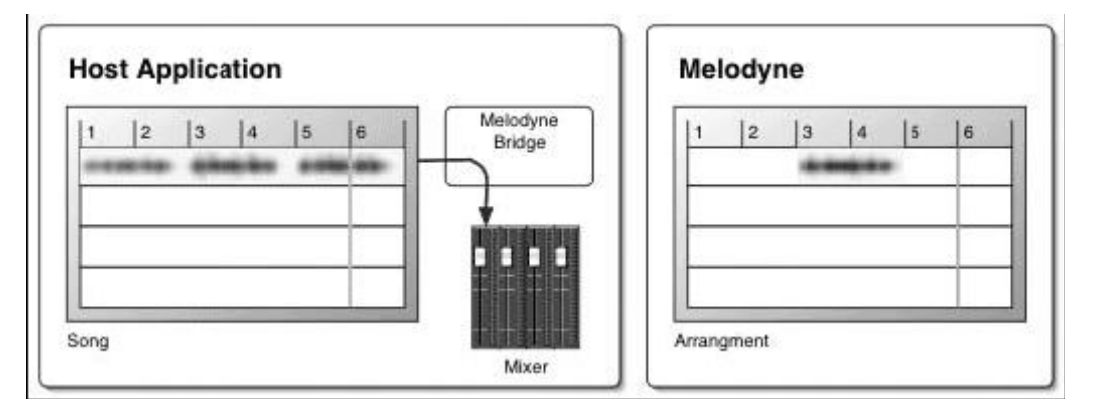

### 5~6小節では、再びホスト側のオリジナルがスルー再生されます。

ホストアプリケーション側のトランスポート操作でスタート/ストップを行なうと、2つのアプリケーションが 同期して動作します。Melodyne側のトランスポートバーで再生をスタートさせると、Melodyneのオーディオは ホスト側のミキサーに送られるため、音を聞くことはできますが、ホストアプリケーションは同期せず、再生 もされません。ホストと同期再生する場合はホスト側のトランスポートを使用してください。

#### 注意:この動作は、CubaseやPro Toolsのような常時プラグインの音をレンダリングしているアプリケーションに限ら れます。LogicやDigital Performerなどのホストアプリケーションでは、ホスト側が停止している間はプラグイン動作を オフにするためMelodyneだけを再生状態にすることはできません。

Melodyne Bridgeプラグインの画面左下には、Melodyneが起動しているか、接続されているかといった現在のス テータスが表示されます。TransferモードおよびPlaybackモードは、画面上のラジオボタンで選択します。選択 したモードに応じて、信号の流れが画面に表示されます。右側の四角のエリアでは、Melodyneで編集中のアレ ンジの名前が表示されます。Melodyneで保存してあるアレンジは、Melodyne Bridgeのリストから名前を選択す ることで、ホストアプリケーションから開くことができます(その際Melodyneが起動されている必要がありま す)。
### Melodyne Bridgeの使用例

ここでは、Cubaseを例に、一般的なオーディオシーケンサとMelodyneを同時に使う方法を説明します。Cubase などのオーディオシーケンサを起動し、ボーカルトラックのあるファイルを開いてください。まず、ボーカル トラックが割り当てられているミキサーのトラックの最初のインサートエフェクトにMelodyneBridgeを選択し ます。Melodyneが起動されていない場合は、自動的にここで起動されます。ファイルメニューから新規アレン ジを作成して、Cubaseソングを保存しているフォルダに一度このアレンジを保存してください。Cubase内の Melodyne Bridgeでは、Melodyneのアレンジのトラック名が表示されます。

次にMelodyne Bridge内の [Connect to]ドロップダウンリストで"Track1"が選択されていることを確認し、もし 選択されていない場合は選択してください。これでCubaseのチャンネル1(Melodyne Bridgeを呼び出したチャン ネル)が、Melodyneのトラック1にリンクされます。Cubaseで、Melodyneに転送したい部分の先頭にカーソルを 移動し、Melodyne BridgeのモードをTransferに切り替えてください。Cubaseで再生をスタートし、2小節再生し たら停止してください。Melodyne Bridgeは自動的にPlaybackモードに切り替わります。Melodyneでは、転送さ れたオーディオデータが検出され、トラック1に表示されます。

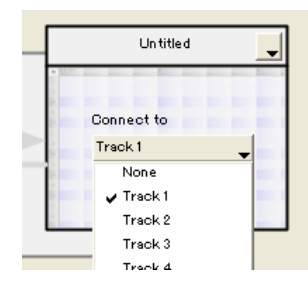

Cubaseに戻り、Melodyneに転送した部分とその前後の範囲をループ再生するよう設定し、Cubaseの再生をスタ ートさせます。Melodyneに戻り、トラック1をエディタウィンドウで開いてください。いくつかのノートのピッ チやタイムを変更することができます。この変更はリアルタイムに行なえるので、ホストアプリケーション上 でこのオーディオが再生されている間でも、メロディを編集することができます。

たとえばコーラスを作成する場合などは、1つのMelodyne BridgeからMelodyneの複数のトラックにリンクさせる ことができます。これによって、ホストアプリケーションのトラックにはMelodyneで複数のトラックがバウン スされたものが送られます。複数トラックをリンクさせるには、Melodyne Bridgeの [Connect to] ドロップダウ ンメニューから必要なトラックをすべて選択してください。チェックされたトラックが対象となります。ただ しこれはMelodyneにトラックを転送済みで、かつPlaybackモードのときにだけ有効です。

編集がすべて終わり、変更を保存してホストアプリケーションでトラックをバウンスしたら、Melodyne Bridge プラグインを非アクティブにしてもかまいません。Melodyne Bridgeは、2つのアプリケーションを同時に実行し、 連携させるものであるため、CPU負荷を低減するために、不要な場合は非アクティブにするか、チャンネルの インサーションから削除してください。Melodyne Bridgeは、オーバーロードの際でもドロップアウトやクラッ シュを引き起こすことはありません。ただしホストアプリケーションとMelodyneとの通信が途切れることがあ ります。その場合、通常はMelodyneが起動していないような動作になるだけですが、まれに、オーバーロード の初期症状としてホストアプリケーションとMelodyneのリンクが断続的になり、ノイズを発することがありま す。

Melodyne Bridgeが与えるCPU負荷は、通常はホストアプリケーションのCPU負荷表示には加算されていません。 そのため、Melodyne Bridgeには自身のCPU負荷を表示するディスプレイを備えています(ウィンドウメニュー の [システム負荷] )。ホストアプリケーションのほかに、Melodyne Bridgeが与えるCPU負荷をここで確認する ことができます。

ホストアプリケーションによって、Melodyne Bridgeが常時機能する場合と、Melodyne Bridgeがあるエフェクト バスにオーディオが流れている時だけ機能する(つまりトラックに波形がある部分を再生している間に限られ る)場合があります。前者はPro ToolsやCubaseで、後者はLogicなどです。後者はインサートエフェクトへ送る オーディオがない場合、負荷を軽くするためにエフェクト動作をオフにするような設計になっているのです。 このような場合はMelodyne Bridgeの信号経路の表示がすべてグレー表示になりますが、トラックの空き部分に ダミーとしてミュートされたオーディオ素材を貼り付けておくと回避できることがあります。

## Melodyne Bridgeに関する設定

MelodyneをMelodyne Bridgeとして動作させている場合は、[ユーザー設定] に「Bridge」セクションが表示され ます。ここにはBridgeモード固有のオプションが2つ用意されています。

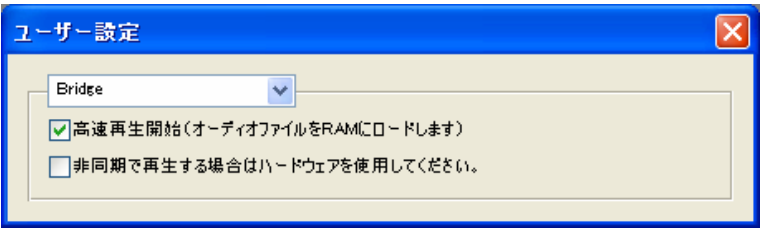

#### 高速再生開始

このオプションを有効にすると、Melodyneとホストアプリケーションが同期する際の遅延を、可能な限り小さ く、一定にします。ハードディスクから読み出したファイルを完全にRAMに読み込むため、大容量のRAMが必 要になります。RAM容量が大きい場合にだけ有効にしてください。RAMが小さい場合は、仮想メモリ(スワッ プファイル)が使われ、パフォーマンスがかえって低下する可能性があります。

#### 非同期で再生する場合はオーディオハードウェアを使用

オーディオデバイスやドライバ、ホストアプリケーションによっては、Melodyne Bridgeとホストアプリケーシ ョンの連携が確立できないことがあります。CoreAudioを使用しているときにこれをチェックすると、Melodyne のオーディオ出力が、オーディオデバイスの最初の2つのチャンネルに送られるようになり、連携できるように なることがあります。CoreAudio以外では効果はありません。

### 07-02 ReWire

MelodyneはReWire規格をサポートしており、他のReWire規格に準じたアプリ-ケーションに対してホスト、クラ イアントの両方の動作が可能です。

### MelodyneをReWire ホストとして使う

Melodyneを起動し、アレンジを新規作成するか、既存のアレンジを開きます。[ウィンドウ] > [ReWireデバイ ス] でReWireデバイスパネルを開きます。

左上のドロップダウンリストから、ReWireクライアントとして使うアプリケーションを選び、[アプリケーショ ンの開始] ボタンをクリックしてください。ReWireデバイスパネルの中から、使用したいチャンネル番号のチ ェックボックスをクリックし、ReWireチャンネルを設定します。Melodyneはミキサー上にReWireチャンネルの チャンネルストリップを追加し、他のアプリケーションの出力をここに関連づけます。最初の2チャンネルはひ とつのステレオチャンネルとしてグループ化されます。再生して聞いてみてください。ReWireによって、複数 のアプリケーションをMelodyneに接続することができます。なお、終了するときは必ずクライアントのアプリ ケーションを先に閉じてください。

## MelodyneをReWire クライアントとして使う

ホストアプリケーションを起動し、ホストアプリケーションのミキサーでReWireチャンネルをアクティブにし てください。Melodyneを起動すると、ホストプログラムにMelodyneが認識され、リンクする方法を選択するメ ッセージが表示されます。ReWireを選択してください。

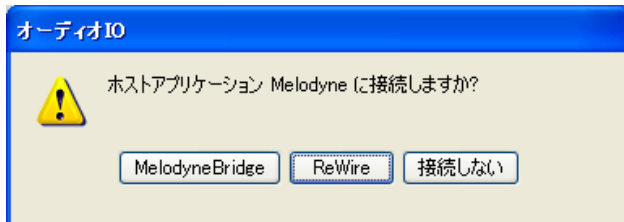

Melodyneでアレンジを新規作成するか、既存のアレンジを開き、ミキサーを開きます。ミキサーの出力チャン ネルは、ホストアプリケーションのReWireチャンネルに接続されています。MelodyneがReWireクライアントと して動作しているときは、ミキサーの入力チャンネルは使用できなくなっています。ほかのReWireプログラム とは異なり、終了する際は、ホストアプリケーション側で特別な指示がなければ、Melodyneとホストアプリケ ーションのどちらを先に終了しても問題ありません。

トランスポートバーの [同期] リストには、「トランスポートをReWireホストにリンクする」オプションがあり ます。通常はこのオプションが有効になっていて、Melodyneでの再生の開始や停止動作とホストアプリケーシ ョンでの動作が同期します。このオプションを無効にすると、Melodyneを単独で動作させることができるよう になり、Melodyneで編集中のオーディオのみを聞けるようになります。

### ReWire関連のユーザー設定

ReWireモードで動作している場合は、[ユーザー設定] に [ReWire] セクションが表示されます。ここにはReWire モード固有の2つのオプションが用意されています。

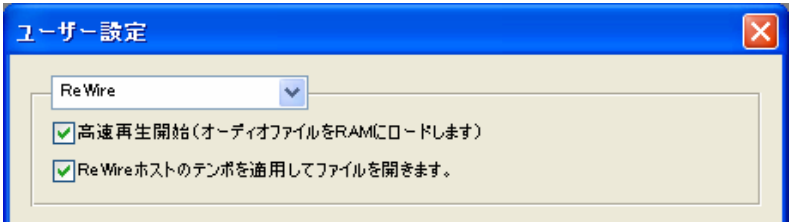

#### 高速再生開始

このオプションを有効にすると、Melodyneとホストアプリケーションが同期する際の遅延を、可能な限り小さ く、一定にします。ハードディスクから読み出したファイルを完全にRAMに読み込むため、大容量のRAMが必 要になります。RAM容量が大きい場合にだけ有効にしてください。RAMが小さい場合は、仮想メモリ(スワッ プファイル)が使われ、パフォーマンスがかえって低下する可能性があります。

#### ReWireホストのテンポを適用してファイルを開く

ファイルを開く際、ReWireマスターとなるホストアプリケーションで設定されているテンポを適用します。ホ ストアプリケーションからエクスポートされたオーディオを読み込む際に、正確にテンポを適用することがで きるため便利です。現在のホストアプリケーションとテンポが一致しないオーディオを読む際はオフにしてく ださい。

### テンポの設定と同期

Melodyneのトランスポートバーのテンポ表示には、基本的に読み込まれたオーディオファイルのテンポが表示 されます。Melodyneで新たにファイルを開くと、検出によってテンポを判別し、このテンポを表示します。検 出結果のテンポが正しくない場合は、テンポを直接指定し(この際オートストレッチはオフにしてください)、 必要に応じてメロディをドラッグして1小節目の先頭を合わせると、テンポの設定が完了します。このテンポ設 定では、オーディオファイルそのもののテンポは変更されず、グリッドラインや小節線などがノートの位置に 適切に配置されるよう、テンポの定義が変更されます。

ReWireモードでのテンポについては次の2通りの設定方法があります。

#### これらはいずれもホストアプリケーションのテンポが一定であることを前提としています。テンポが途中で変化する 場合は、「07-05 テンポ変化する曲におけるホストアプリケーションとの同期」をご参照ください。

ReWireホスト側で録音されたファイルは、通常ReWireホストに設定されたテンポに一致しています。この場合 はMelodyneで新たにテンポを設定しなおす必要はありません。[ReWireホストのテンポを適用してファイルを開 く] オプションを 有効にしてファイルを開くか、ホストのテンポをMelodyneに設定してください。

開くファイルのテンポがReWireマスターのテンポと異なる場合は、[ReWireホストのテンポを適用してファイル を開く] を無効にしてファイルを開いてください。Melodyneで検出を行なうか、正しいテンポがわかっている 場合はテンポを直接入力するなどして、適切なテンポに設定してください。テンポの定義が正しく行なわれる と、Melodyneはリアルタイムのストレッチを行なうことでReWireホストに同期し、ホストアプリケーションの テンポに合わせて再生を行ないます(再生時はMelodyneのテンポボックスはグレーアウトして編集不可になり、 ホストアプリケションのテンポが自動的に読み込まれます)。このタイムストレッチは、Melodyneでの同期再生 にのみ適用されるもので、オーディオファイル自体には変更は加えられません。テンポを変えた状態のオーデ ィオファイルが必要な場合は、停止状態でトランスポートバーの [オートストレッチ] にチェックを入れ、目 的のテンポを入力してから、[オーディオの保存] で別名保存してください。

## 07-03 MIDIクロック / MTC を使った同期

MelodyneはMIDI クロックまたはMIDI タイムコードを受け、他のアプリケーションと同期させることができま す。また、他のアプリケーションにこれらの同期コードを送り、同期のマスターとして動作させることも可能 です。同期に際して、Melodyneの機能であるリアルタイムでのテンポ調整を利用するには、MIDIクロックを使 用してください。

同期を行なうには、初めに [ユーザー設定] の [MIDIポート] セクションで、送信または受信方法を指定してお いてください。トランスポートバーの [同期] メニューで、「MIDI同期送信」を選ぶと、Melodyneは同期のマス ターとして同期信号を送出します。「MIDI同期の受信」を選ぶと、Melodyneは同期のスレーブとして同期信号を 待機します。

MIDIタイムコードを使用する場合は、[表示] > [SMPTEタイプ] で、SMPTEのタイプを選択してください。

MIDIクロックで同期する際、Melodyneのトランスポートバーの [ループ] が有効になっていると、Melodyneは ロケーター間の範囲をループ再生します。再生ポジションをマスター側に合わせたい場合は、[ループ] をオフ にして下さい。

### 07-04 スポットを利用したProToolsとの連携

ProToolsと連携して作業を行なう場合、とくにMelodyneをReWireクライアントとしてPro Toolsと連携する場合 には、ProToolsへのスポット機能がたいへん役立ちます。ただしProToolsを使用しない場合には、この機能は使 用する必要がありません。

#### 注意:ProToolsへのスポット機能は、デフォルトでは表示されません。ユーザー設定ダイアログで「ProToolsへのス ポットを有効」をチェックすると、表示されるようになります。また、Pro Toolsのリージョンを持つファイルを初めに開 いた場合には自動的に表示されます。

リージョンとはPro Toolsの用語で、オーディオファイル内を区切ったセクションのことを指します。Pro Tools ではテイクごとに最低1つのリージョンを作成します。リージョンをどのような順序で再生するかは、プレイリ ストで設定します。リージョンが作成されると、オリジナルのタイムスタンプとユーザータイムスタンプが設 定されます。これはオーディオを録音した際のSMPTEに対応するものです。

ユーザータイムスタンプはリージョンリストのポップアップメニューから設定を変更することができます。 MelodyneをReWire経由でPro Toolsとリンクさせていて、タイムスタンプのあるリージョンを開いた場合は、そ のリージョンはPro Toolsと同じルーラーポジションに配置されます。ファイルを保存すると、ProToolsで対応 するリージョンも新規ファイルに書き換えられます。

スポットを利用したProTools→Melodyne→ProToolsの連携は以下のように行います。

- 初めにProTools側で、Melodyneで編集を行いたいリージョンにタイムスタンプを設定します。リージョン を選択して、 リージョンリストポップアップメニューから [タイムスタンプ] を選択します。ダイアロ グで [現在のセレクション] をクリックし、リージョンの現在位置をタイムスタンプに設定します。
- 再びリージョンを選択して、リージョンリストポップアップメニューから [リージョンをファイルとして エクスポート] を選択し、リージョンを別のファイルとして保存します。形式はWAVまたはAIFFを使用し てください。、
- Melodyneを開き、「ファイル] メニューの「開く](そのファイルだけを編集したい場合)、または「オーデ ィオのインポート](すでに編集を行っているアレンジに追加して読み込みたい場合)を選択し、上で保存 されたファイルを選択します。この際、開くリージョンを選択するダイアログが表示されますのでエクス ポートしたリージョンが表示されていることを事を確認してから [OK] をクリックします。
- Melodyneで編集を行います。この際、リージョンの長さを変化させるような編集を行うと、スポット後に 正確に元のリージョンの範囲を上書きできなくなるためなるべく避けてください。
- [ファイル] メニューから[オーディオの保存] を選択します。保存形式として、「Interleaved」、「Split Stereo」 のいずれかを選ぶことができますが、ProToolsにスポットする場合は「Split Stereo」を選択してください。 また、範囲として[リファレンストラック] を選択し、右隣のリストでリージョンを読み込んだトラックを 選択します。もしリージョンの長さを変更するような編集を行った場合は、[リファレンストラックからア レンジの最後まで] を選択してください。
- 最後にウィンドウの左下にある「ProToolsにスポット」をチェックし [名前を付けて保存] をクリックする と、保存したオーディオファイルが自動的にProToolsで開かれます。この方法で複数のトラック、または ステレオトラックをエクスポートした場合は、選択したトラックに最初のトラックが挿入され、以降のト ラックは次のトラックから順に挿入されます。

注意:[ProToolsにスポット] チェックボックスは、[ユーザー設定] で [ProToolsへのスポットを有効] がチェックされ ている場合にだけ表示されます。また [範囲] で 「各トラックの選択範囲」 または 「マーカー範囲」 を選択してい る場合にはこの機能を利用できません。

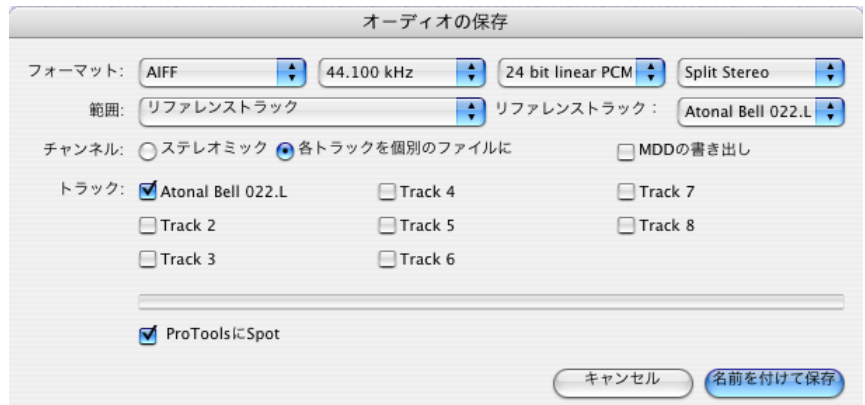

オーディオファイルを保存する際には、チャンネルインデックスまたはファイル名の最後の直前に、「.melo」 の文字が挿入されます。たとえば、Hallo.aifの場合はHallo.melo.aifに、Hallo.L.aifの場合はHallo. melo.L.aifになり ます。この名前のファイルがすでに存在する場合、挿入される文字列は「.melo1」など数字がついたものにな ります。この名前はあとから自由に変更することができます。

注意:リージョンを含むファイルを保存する場合は、タイムスタンプが記録されます。ProToolsセッションに手動でイ ンポートした時には、これにより正しい位置に配置されます。

### スプリットステレオ形式ファイルの編集

バージョン3以降では、左右のチャンネルがそれぞれ別のファイルに保存される、スプリットステレオ形式をサ ポートされています。スプリットステレオファイルでは、ファイル名に左右のチャンネルを示す「L」または 「R」の文字が含まれています。

スプリットステレオ形式ファイルを開く場合、Melodyneは自動的に対応するもう一方のファイルを検索して開 きます。たとえば「Audio.L.wav」ファイルを開くと、自動的に「Audio.R.wav」も開かれます。LとRのどちらを 開いてもかまいません。どちらを開いた場合でも、タイトルバーに表示されるファイル名は左チャンネルのも のになります。

オーディオファイルを保存する場合は、スプリットステレオ(「Split Stereo」)またはインターリーブ

(「Interleaved」)のいずれかの形式を選択することができます。スプリットステレオで保存する際には、チャ ンネルに応じてLまたはRの文字がファイル名に挿入されます。

スプリットステレオファイルの場合でも、通常のファイルと同様に、定義ファイル(.mdd)は1つだけです。定 義ファイルには両方のチャンネルの情報が含まれます。たとえば定義ファイルの名前が「Audio.L.wav.mdd」の 場合でも、「Audio.L.wav」と「Audio.R.wav」の両方の情報が含まれています。

### 07-05 テンポ変化する曲におけるホストアプリケーションとの同期

テンポが変化する曲では、Melodyneアレンジに適切なテンポ変化を設定することが重要です。Melodyne Bridge、 ReWireのどちらの場合でも、Melodyneがホストアプリケーションのテンポ変化を自動的に記録することはあり ません。そのためテンポが変化している曲でMelodyneへオーディオを転送した直後では、ホストがテンポ変化 するにも関わらずMelodyneのテンポ設定は一定という状況になります。このままだと、Melodyneがホストアプ リケーションのテンポ変化に追従するために余分なタイムストレッチが加えられ、ホストアプリケーションと 音の同期がとれなくなってします。これを解決して正しく同期するためには、Melodyne側にもホストと同じテ ンポ変化を設定する必要があります。

#### ここでの「テンポ変化」は、ホストアプリケーションのトランスポートバーなどに表示されるテンポマップの事を指して おり、オーディオの"内容"のテンポ変化と必ずしも同じではありません。オーディオの内容のテンポが変化しても、 ホストアプリケーションのテンポが変化しない状況(オーディオのみを扱う環境でテンポ管理をしていない時など)は、 上には当てはまりません。

テンポが変化する回数がごく少ない場合は、「05-08 テンポ可変編集モード」を参照してMelodyneをテンポ可変 モードにし、手動でホストアプリケーションと同じテンポ変化を設定してください。

テンポ変化の回数が多い場合は、MIDIファイルを通じてホストアプリケーションからテンポを割り当てる方法 をお勧めします。まず、ホストアプリケーションのエクスポート機能でMIDIファイルを作成してください。ソ フトによってはMIDIトラックがないとMIDI保存機能が使用できませんので、その場合は空のMIDIトラックを一 時的に追加します(ProToolsなどがこれに当てはまります)。ここでのMIDIファイルの目的はテンポを得ること ですので、MIDIノートが含まれている必要はありません。

次に、Melodyneをテンポ可変編集モードにし、保存されたMIDIファイルをMelodyneで読み込みます。まず [編 集] > [テンポ可変モード] を選択してチェックされた状態にします。次に [編集] > [アレンジのテンポ定義] > [MIDIファイルからテンポを取得] を選択し、MIDIファイルを指定します。これによってMelodyneアレンジにホ ストアプリケーションと同じテンポ変化が設定されました。

ReWireモードでファイルを読み込む際に、テンポに関してストレッチとキープの選択が表示された場合は、[キ ープ] を選択することでMelodyneのテンポ変化を維持できます。

これらの準備を行った後は、ホストアプリケーションでテンポの編集が行われてもMelodyneのタイムストレッ チが正しく働くため同期はずれません。

### 07-06 MIDIコントローラを使ったリモートコントロール

ハードウェアMIDIコントローラを使って、再生や停止などのトランスポート、ミキサー操作など、Melodyneの ほとんどの操作を行なうことができます。個々のトラックまたは全アレンジに対するピッチやフォルマントの 変更も操作できます。MIDIコントローラへのマッピングは簡単で、すぐに自分独自の設定を作ることができま す。またMackieControl、LogicControl、RadikalSac などのコントローラ用のプリセットも搭載しています。

Melodyneがサポートしていない外部MIDIコントローラを設定するには、[ユーザー設定] の[MIDIリモートコン トロール] を開きます。コントローラの追加は [オプション] > [追加] で行なえます。サポートしていないコ ントローラを追加するには、「汎用」を選択してください。

コントローラデバイスを追加したら、そのコントローラ名のボックスをチェックしてアクティブにしてくださ い。コントローラ名をダブルクリック (または"編集"オプションを選択)するとコントローラの割り当てを編集 する画面が表示されます。コントローラに割り当てられる機能は、バンクとして複数のセットを作成できます。 したがって、バンクごとに異なった機能を割り当てることができます。新しく追加されたコントローラは空の バンクを持っています。タイトルフィールドをクリックして名前をつけ、コントローラが接続されているポー トを [MIDI IN] のリストから選択してください。

[マッピング:追加] ボタンで、割り当てる項目を増やすことができます。最大で、ハードウェアコントローラの ノブやスライダーの数まで設定できます。[Title] 行は、ハードウェアコントローラのエレメント(例えばスライ ダーやボタン)を表す名前を入力します。

次の3行はそれぞれのコントローラで使われるMIDIイベントを指定します。ここではイベントタイプ、チャン ネル、番号(コントローラナンバー)を手動またはMIDIによって入力できます。MIDI接続がアクティブであれ ば、選択したコントローラは、現在MIDI入力されているMIDIイベントに設定されます。これはコントローラデ ータ、ノートオン/オフ、プログラムチェンジ、またはピッチベンドデータのいずれかになります。これら最初 の4行はどのバンクでも同一になります。

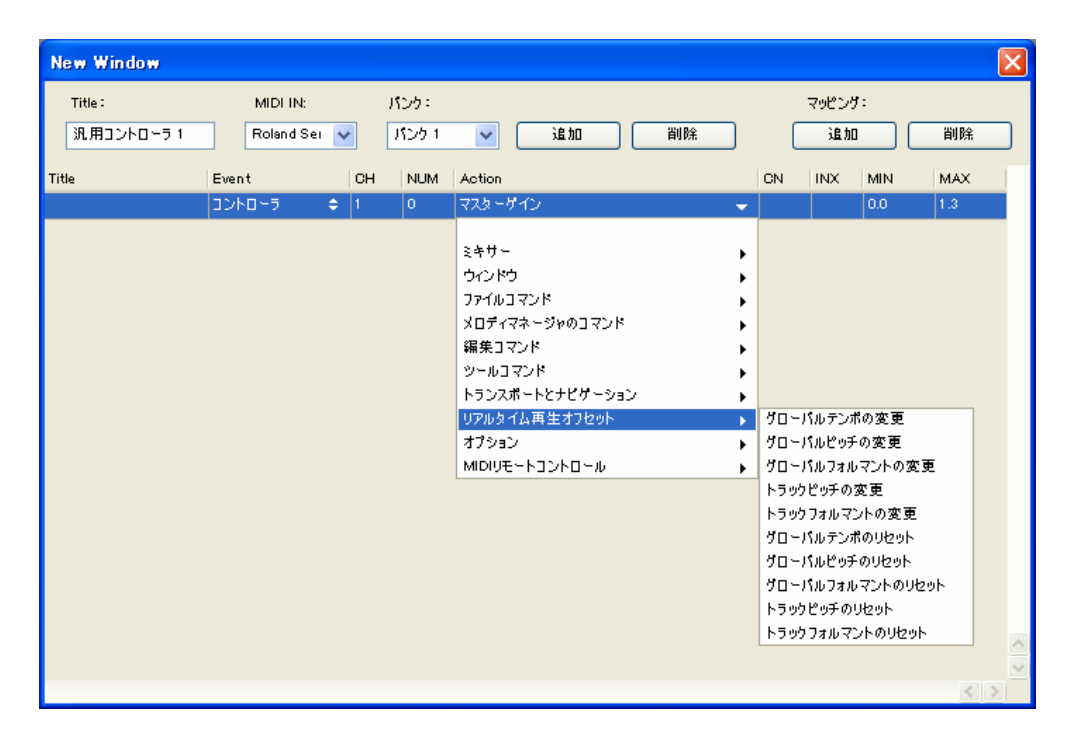

次の行の各セルはドロップダウンリストになっていて、割り当てる操作をカテゴリから選択できるようになっ ています。右の4行は、チャンネル、インデックス、最大、最小の値を設定します。これらは選択した操作によ って内容が異なります。「再生」 または 「保存」のように値の必要のない操作の場合は、数値は表示されませ ん。たとえば [ミキサー] の [マスターゲイン] が選択されていると、最大 (Max) と最小 (Min) の数値が入 りますが、チャンネルとインデックスは表示されません。「トラックゲイン」の場合は、チャンネルを設定して、 ミキサーのトラックに割り当てます。イコライザーは、各チャンネルで複数使用することができるため、「イコ ライザーゲイン」の場合はインデックスを指定することができます。最大値と最小値は、適切と考えられる値 がデフォルトで設定されますが、変更も可能です。たとえば「トラックピッチの変更」の場合は、最小から最 大の値が-24 から +24 (半音単位) に設定されています。これを-0.5 から+0.5に設定すると、ファインチュー ニングとして使用することができます。

同じコントローラについて、新規バンクを追加する場合は、現在のバンクをコピーして使用すると、操作内容 を少し変更するだけで、同じマッピングを再度入力する必要がありません。複数のバンクを切り替えながら使 う必要がある場合は、[Action]の「MIDIリモートコントロール」から「インデックスでバンクを選択」、「値でバ ンクを選択」、 「次のバンクを選択」 、「前のバンクを選択」などの操作を、コントローラのいずれかに割り 当てておいてください。MIDIコントローラからバンク切り替えを実行することができます。

コントローラ割り当てのダイアログ画面が開いている間は、入力されるMIDI イベントによって割り当てを変 更することができます。画面を閉じると、MIDI イベントで設定した動作を行なえるようになります。

MIDIキーボードの鍵盤やコントローラのノブなどのうち、コントローラの操作に割り当てられたものは、通常 の操作は行なえません。例えばMIDIキーボードで 再生や停止が割り当てられている鍵盤では、メロディをプ レイできません。

MackieControlなどのようなコントローラデバイスには、独自の設定インターフェイスが用意されています。 MIDIポートと、割り当てる操作を選択するだけで使用することができます。

### 07-07 ユーザー設定

ここではMelodyneの環境設定を行なうための「ユーザー設定」について説明します。「ユーザー設定」はWindows では [編集] メニューから、Macでは [Melodyne] メニューから開くことができます。

「ユーザー設定」には、複数のセクションがあり、ドロップダウンリストで選択することによって切り替えま す。ReWireモードとBridgeモードでは、それぞれ固有の設定セクションが用意されますが、これらのモード以 外では表示されません。ReWireモードとBridge モードの設定については、ReWireとMelodyne Bridge の説明を 参照してください。

なお、バージョン変更に伴いにより各項目の分類が見直され、異なるセクションに移動することがてあります。

ハードウェア

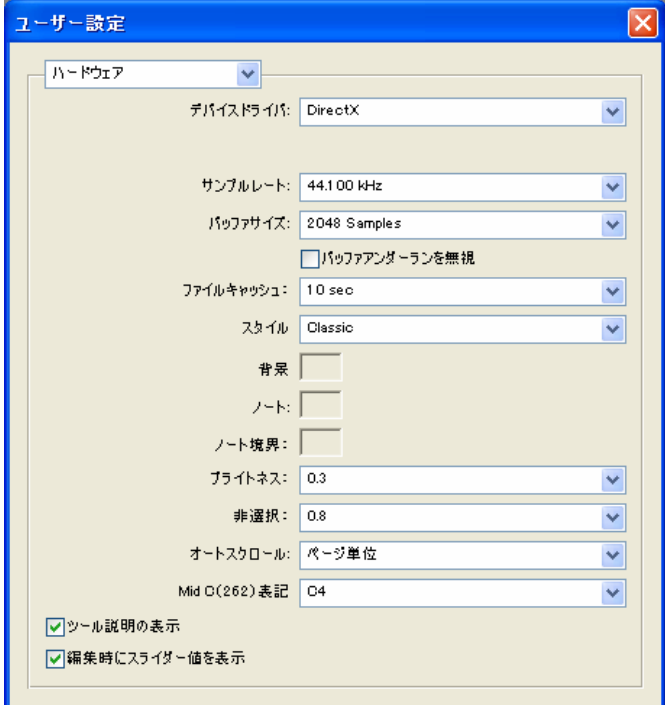

[ハードウェア] セクションには、以下のパラメータが用意されています。

#### デバイスドライバ

システムにインストールされているオーディオデバイスのドライバを表示します。ここで選んだデバイスが使 用されます。録音を行なう場合はASIOドライバを選択してください。

#### サンプルレート

録音、再生に使用するサンプルレートを指定します。オーディドライバによっては変更できません。

#### バッファサイズ

オーディオハードウェアのバッファサイズを指定します。値を小さくするとレイテンシは低くなりますが、CPU 負荷が高くなるため、小さくしすぎるとインターフェイスの応答が遅くなったり、再生中にドロップアウトを 起こす可能性もあります。DirectXドライバの場合は2048程度の設定が無難です。レイテンシは、サンプルレー トの設定によっても変わります。

#### バッファアンダーランを無視

チェックしておくと、処理速度の遅いコンピュータで、再生中に高いCPU負荷がかかった場合に、ノイズは生 じますがドロップアウトするのを防ぎます。多くのオーディオドライバはドロップアウトに反応し、コンピュ ータのクラッシュを生じることがあるためです。通常は有効にする必要はありません。

#### ファイルキャッシュ

Melodyneが再生中にメインメモリにデータを置くファイルキャッシュサイズを設定します。再生中に全ノート のピッチを変更したり、アレンジ全体のテンポを変更するなど、CPUに負荷のかかる作業を行なった場合に、 ファイルキャッシュが小さいとバッファアンダーランによってドロップアウトが起きることがあります。この 値を大きく設定する場合は、ディスクに大きな空き容量が必要になります。多くの場合は5secから10secの設定 で問題ありません。

#### スタイル

ドロップダウンリストから、Melodyneで使用する外観のスタイルを選択してください。「Classic」を選択すると、 デフォルトの外観になり、[背景]、[ノート]、[ノート境界]、 は無効になります。「Custom」を選択すると、背 景やノート、ノートの境界の色を選択でき、表示をカスタマイズできるようになります。選択されていないノ ートの明るさを設定する [非選択] は、どちらを選択した場合でも設定することができます。

#### オートスクロール

再生中のカーソルの動きを設定します。「スムース」では、表示がスムースにスクロールします。「ページ単位」 を選択すると、カーソルが表示されている範囲の終わりまでくると、ページをめくるように次の画面に描きか えられます。

#### Mid C (262) 表記

中央C (262Hz) にC3、C4、C5のうちどの表記を使うかを指定します。

#### ツール説明の表示

チェックしておくと、マウスポインタが置かれた箇所の説明を表示します。すべての場所で、説明が表示され るわけではありません。

### 編集時にスライダー値を表示

チェックしておくと、マウスのドラッグにより値を変更する操作を行なった場合、マウスポインタの隣に現在 の値を表示します。すべての操作で値が表示されるわけではありません。

### 録音

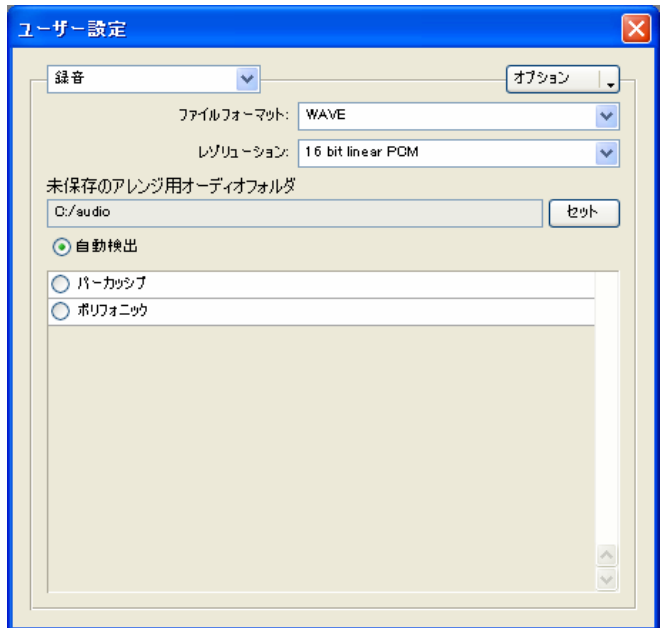

[録音] セクションには、録音時のオーディオファイルのフォーマットに関する項目が用意されます。

#### ファイルフォーマット

オーディオを録音する際のファイル形式を選択してください。AIFF、WAV、SND、Sound Designer IIに対応して います(Sound Designer IIはMacのみ)。

#### レゾリューション

オーディオファイルの量子化ビット数を指定します。8、16、24、32ビットに対応しています(32ビットはMelodyne Studioのみ)。

#### 未保存のアレンジ用オーディオフォルダ

保存されていないアレンジでオーディオの録音を行なった場合に、オーディオデータを一時的に保存するフォ ルダを指定します。アレンジが保存されると、このオーディオは自動的にアレンジと同じ名前のフォルダに移 動されます。

#### 自動検出

検出をデフォルトのパラメータを使った自動検出にするか、カスタムパラメータで行なうかを設定します。詳 しくは05-03を参照してください。

プラグイン

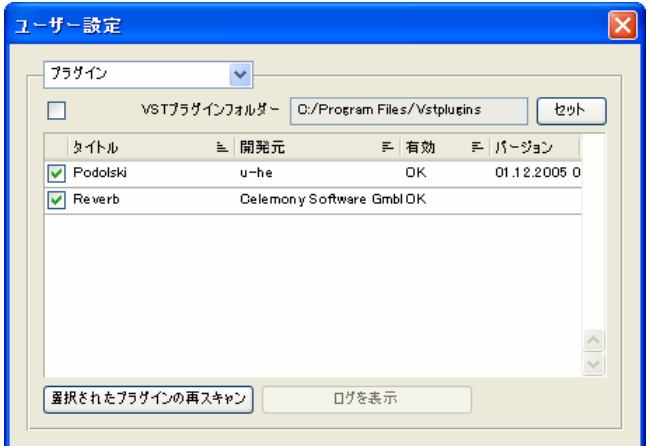

[プラグイン] ページでは、Melodyneで使用するプラグインを設定します。

Mac OS Xでは、Audio UnitとVSTの両方を使用することができます。画面上部のチェックボックスでいずれかを 有効にすると、対応するプラグインが検索され、読み込まれます。いずれかのプラグインが有効になっている と、Melodyneは新たに追加されたプラグインがあるかどうか、起動時に検索します。[選択されたプラグインの 再スキャン] ボタンをクリックすると、このリスト内で選択したプラグインを再検索します。[ログを表示] を クリックすると、検索のログファイルを表示します。

システムにインストールされているプラグインが、すべてMelodyneで使用できるとは限りません。非対応のプ ラグインを使うと、クラッシュする可能性もある点には注意してください。Melodyneがプラグインを検索する 際に、互換性はチェックしていますが、完全に危険を排除できるわけではありません。リスト中、プラグイン の名前の左にあるチェックを外すと、そのプラグインを無効にすることができます。ミキサーから呼び出せな くなるので、誤って非対応のプラグインを使うことがなくなります。

Windowsでは、VSTプラグインをインストールしたフォルダを指定できます。デフォルトではMelodyneをインス トールしたフォルダにある「Vstplugins」フォルダが設定されています。VSTプラグインを別のフォルダにイン ストールしている場合は、そのフォルダを指定してください。

## MIDIポート

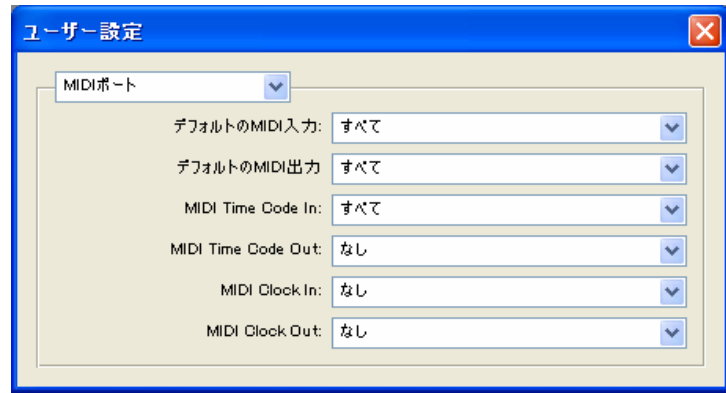

[MIDIポート] セクションでは、MIDI入出力ポートに関する設定を行ないます。詳しくは第5章と第6章、および この章の同期に関する説明を参照してください。

MIDIリモートコントロール

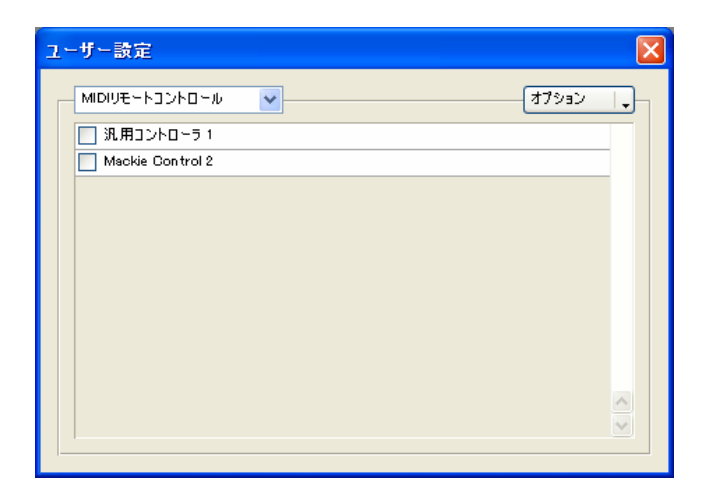

[MIDIリモートコントロール] セクションでは、外部MIDIコントローラの設置を行ないます。詳しくは07-05を 参照してください。

ショートカット

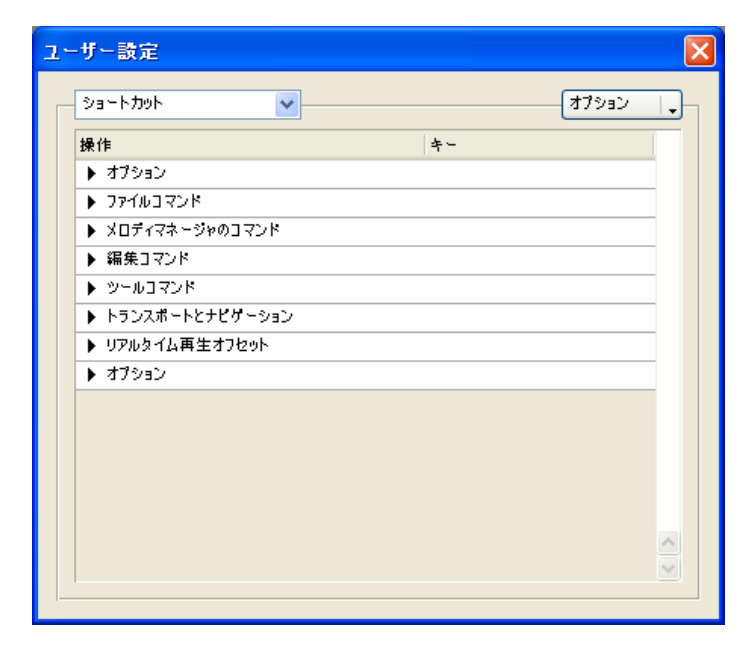

[ショートカット] セクションでは、操作のキーボードショートカットを設定します。設定したい操作をクリッ クして選択し、その操作に割り当てるキーを押すと設定できます。ショートカットの設定をエクスポート/イン ポートすることも可能です。インポート/エクスポートや、設定したショートカットのクリア、全設定を初期設 定に戻すなどの操作は、右上の「オプション」のリストから行なうことができます。

## その他

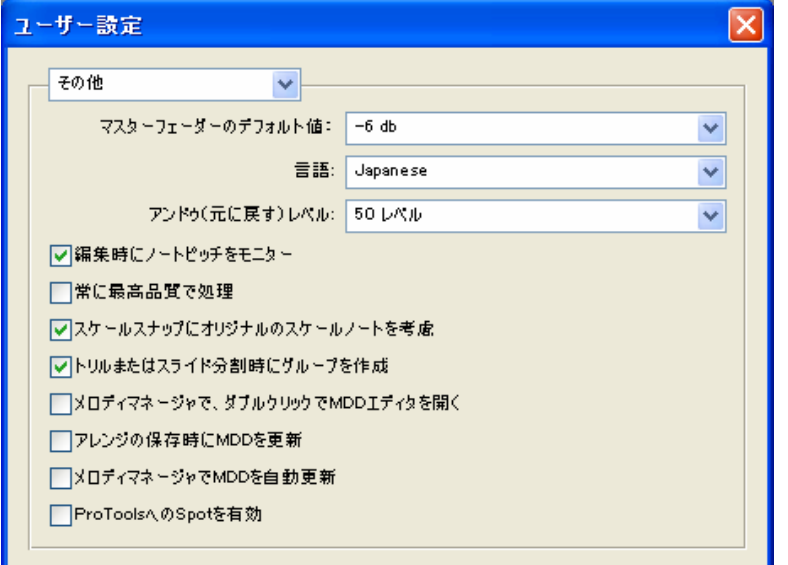

[その他] セクションには、主にMelodyneのパフォーマンスに関する設定が用意されています。

#### マスターフェーダーのデフォルト値

新規作成したアレンジの、ミキサーのマスターフェーダーの初期値を設定します。デフォルトは-6dBで、6dB のヘッドルームがあるように設定されています。

#### 言語

ユーザーインターフェイスで使用する言語を選択してください。

#### アンドゥレベル

操作をアンドゥできる回数を設定します。Melodyneのパフォーマンスが低下したと感じた場合などは、回数を 減らすと解決することがあります。

#### 編集時にノートピッチをモニター

エディタでノートピッチを変更する際、ドラッグしたピッチでノートを再生します。

#### 常に最高品質で処理

ファイルを保存する際、設定されたフォーマットより精密なサウンド処理を行なうアルゴリズムを使用します。 音質は向上しますが処理時間がかかるようになります。この設定は、保存の際だけでなく、通常の再生にも適 用されます。トラック数やプラグインを多く使用するアレンジの場合や、処理速度の遅いコンピュータではこ のオプションはオフにしてください。

#### スケールスナップにオリジナルのスケールノートを考慮

メロディを別のキーに移調する際、Melodyneはオリジナルのスケールを考慮してドランスポーズを行ないます。 オリジナルでスケールから外れているノートは、移調後もスケールのノートにスナップされないため、オリジ ナルのメロディのキャラクターが変わってしまうことがありません。移調したあと、すべてのノートをスケー ルの音程にスナップさせる場合は、このオプションをオフにしてください。

#### トリルまたはスライド分割時にグループを作成

[トリルにノート分割]、[スライドにノート分割] でノートを分割した際に、分割したノートをコンパウンドと してグループ化します。コンパウンドについて詳しくは、05-02 「ノートのコンパウンド」を参照してくださ い。

#### メロディマネージャーで、ダブルクリックでMDDエディタを開く

メロディマネージャーでファイルをダブルクリックすると、そのファイルの定義を保存したMDDファイルを開 きます。Melodyneのサンプルライブラリを構築する際などに便利です。

#### アレンジの保存時にMDDを更新

Melodyneのバージョンによって、MDDファイルのフォーマットは異なります。このオプションを有効にしてお くと、アレンジを保存する際に、最新のバージョンのフォーマットでMDDを更新します。

### メロディマネージャーでMDDを自動更新

最新のフォーマットではないMDDを、メロディマネージャーで最新のフォーマットに自動更新するかどうかを 取利のフォー・フェ いいふ ViviDDを、ノーノイ・イー・イー、スポッシング<br>設定します。以前のバージョンのMelodyneで作成したMDDには、メロディマネージャーでノートを表示するた めの情報が含まれていません。このオプションを有効にすると、メロディマネージャーがこういった旧バージ ョンのMDDファイルをみつけたときに、最新のフォーマットに更新し、以降の使用時に素早く表示できるよう にします。旧バージョンのMDDファイルに変更を加えたくない場合は、このオプションをオフにしてください。

#### ProToolsへのSpotを有効

ProToolsへのSpot機能を有効にします。詳しくは「07-04 スポットを利用したProToolsとの連携」を参照してく ださい。

# 第8章 MDD エディタ

Melodyneでは、検出の結果をMDDファイルに保存します。MDDファイルはMDDエディタで編集することができ ます。これにより、検出結果が正しくなかった場合の修正だけでなく、メロディの定義を細かく調整すること ができます。

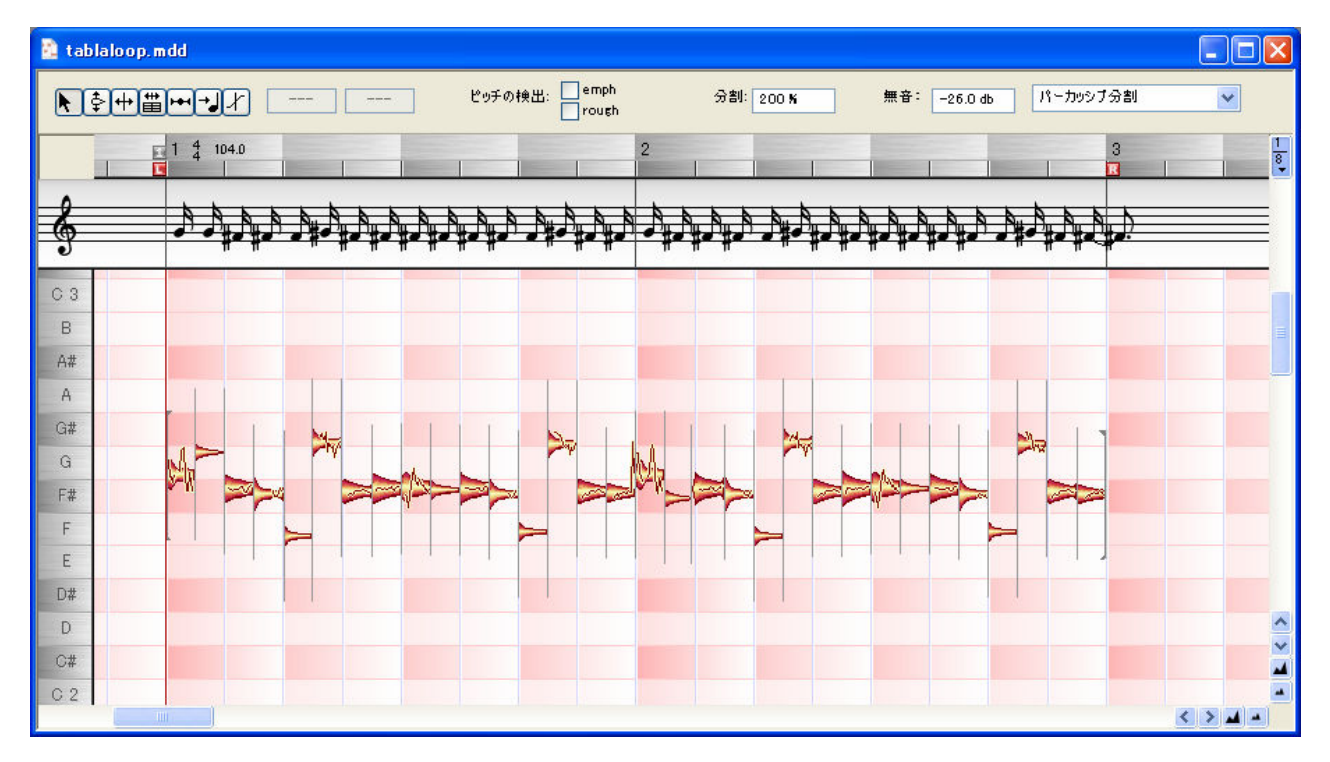

#### MDDエディタには、検出の結果が表示されます。背景は赤で、他のウィンドウと容易に区別できます。

MDDエディタの構成はエディタとよく似ています。ただし、オーディオファイルそのものの編集はできず、 Melodyneの検出結果を調整するためのものです。オーディオファイルのテンポやピッチを修正するためには MDDエディタは必要ありませんが、オーディオファイルの検出を正確にしておきたい場合や、ほかのアレンジ で同じファイルを使う場合には、MDDエディタで調整をしておくことをおすすめします。

#### 注意:MDDエディタでは、オーディオファイルそのものには変更を加えることはできません。MDDエディタは、オーデ ィオファイルの内容の音楽的な定義を調整するためのものです。

### MDDエディタのツール

MDDでメロディを検出する際は、一定の手順で行なうとよいでしょう。まず、誤って検出されたノートをオリ ジナルのピッチに修正し、ノート分割を確認し、その後テンポの定義づけを行ないます。MDDエディタのツー ルは、この手順で作業しやすいような順序で並べられています。もちろん必要に応じて、この手順を変更して もかまいません。

## ▶ メインツール(選択ツール)

通常のエディタウィンドウと同じく、MDDエディタでも最初にあるツールがメインツール(選択ツール)です。 このツールはほかのウィンドウと同様に、ポインタの位置によって切り替えられ、ピッチ検出とノート分割の 修正を行なえます。ピッチが誤って検出される場合の多くは、別のオクターブのピッチとして検出してしまう ことです。キーボードの [P] キーを押すと、選択したノートの検出ピッチを再生します。この機能を使ってピ ッチを確認し、正しくないピッチがあればノートをドラッグして修正してください。

エディタでは、検出の補正モードを使うことができます。簡単な検出ミスであれば、MDDエディタより補正モ ードのほうが素早く修正することができます。補正モードについては05-03を参照してください。なおMDDエ ディタのインスペクタエリアの [ピッチの検出] リストにあるオプションは、補正モードで表示されるものと 同じです。[emph] は、ノートをドラッグして移動したピッチに固定して再検出させます。ファイルに含まれて いるノイズなどによって、ピッチの検出が正しく行なわれないような場合に選択してください。[roug] は、声 の荒れなどによってピッチを誤認する場合に選択してください。ノートピッチを1オクターブ下に認識してしま うような場合に有効です。

ツールバーの左から2つめと3つめのツールは、それぞれピッチ定義ツールとノート分割定義ツールで、メイン ツールと同じ機能です。

## 牵 ピッチ定義ツール

選択したノートの検出ピッチは、インスペクタエリアのテキストフィールドに、ノート名と周波数で表示され ます。ノートを上下にドラッグして、ピッチの定義を修正することができます。ピッチ定義を変更した場合、 そのノート付近にあるピッチカーブが修正され、描き直されます。ピッチの不明瞭なノートは、その直前や直 後のノートに組み込まれてしまう場合があります。その場合は、ノート分割ツールを使ってノート分割の定義 を修正してから、ピッチを修正してください。

## ノート分割の定義ツール

装飾音が音楽的に独立したノートであるか、あるいはメインノートに統合されるかは、解釈の問題となる場合 があります。ノート分割ツールでは、こうしたノートの区切りに関する定義を修正します。

ノートの区切りの位置を変更する場合は、ノート分割位置を示す縦のラインをドラッグして、位置を変更して ください。ノートを分割する場合は、ノートをダブルクリックします。あるノートをダブルクリックして分割 すると、2つのノートになります。このノートは両方とも元のノートと同じピッチになります。また、分割され る位置は、必ずしもクリックした正確な位置とは異なる場合があります。Melodyneはリズムを解析して、クリ ックした位置の付近で適切と思われるポジションで分割を行なうからです。分割された位置が正しくない場合 は、ドラッグして修正してください。[Alt] +スペースキーで、選択したノートの先頭の分割ラインから終わり の分割ラインまでを正確に再生します。これを使って、分割される位置を確認してください。

分割されているノートを結合するには、分割ラインをダブルクリックしてください。分割ラインが削除され、 前後のノートが結合されて1つのノートになります。3つ以上のノートを結合するには、選択ツールでノート周 囲を囲むようにドラッグしてノートを選択し、ダブルクリックしてください。

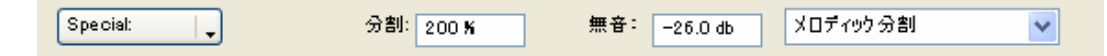

分割ツールを選択すると、インスペクタエリアにはノート分割に関するパラメータが表示されます。[分割] は、 ノートを分割する細かさを設定します。この値を変更すると、全体のノート分割処理を再実行します。

[無音] は、無音部分であると判別するレベルを設定します。0.0dBの設定では、無音は検出されません。また ノートの後に無音部分がある場合は、それを前のノートの一部として扱います。このパラメータを変更すると、 ノート分割も再実行されます。

ノート分割の感度および無音検知のスレッショルドには、実際の値が表示されます。デフォルトのノート分割 の感度は100%で、すべての素材に対してこの設定が推奨値です。0%の設定では、分割は行なわれません。以 前のバージョンでは、ノート分割はパーカッシブなノートにとくに有効でしたが、このバージョンではすべて の素材についてノート分割を行なえるようになっています。ほとんどのファイルに対して有効な値をみつけて おくことをおすすめします。通常はそれを使用し、必要な場合にのみ手動で値を設定してください。

ファイル全体のレベルは計算中である場合もあるため、無音検知スレッショルドのdBの値は目安と考えてくだ さい。また、ノート分割の場合と同じく、ファイル全体に適用できる値をみつけておき、必要な場合にのみ手 動で変更してください。

無音(休符)は細いラインで表示されます。定義ウィンドウでは赤いボックスで囲まれて強調されます。ブレ スノイズなど必要なノイズと判別されたものは、ブルーのフレーム内に表示されます。

## テンポ定義ツール

このツールでは、メロディのテンポと拍子の設定を行ないます。Melodyneはその検出プロセスで正しいテンポ を検出しようとします。素材がリズミカルで、一定のビートを持つ素材であれば、 Melodyneは問題なくテンポ を割り出すことができます。テンポが一定であれば、各ノートのリズムが多少前後に揺れても、Melodyneは背 景の小節グリッドがオーディオに合うよう、テンポを調整することができます。

検出が正しく行なわれても、小節の先頭の部分だけを修正したほうがよい場合もあります。これを修正するに はまずクォンタイズメニューで「1/4」を選択し、タイムルーラーの「1」という表記のグレーのアイコンを、 小節の先頭に来るようにドラッグして移動してください。

テンポが正確に認識された場合でも、たとえば実際は4分音符のノートが8分音符に定義されていることもあり ます。この場合は、編集メニューの「アレンジのテンポの定義」から「半分のテンポ」や「2倍のテンポ」を選 択して修正することができます。

不規則なテンポを持つ素材の場合は、再度編集し直す必要があります。トランスポートバーの「クリック」を チェックし、メトロノームを有効にしてガイドにしながら修正してください。

メロディのテンポを定義するには、まず拍子を入力します。このツールを選ぶと、赤いラインが小節の先頭に 表示されます。これは「タイムアンカー」と呼ばれるもので、マウスでドラッグして移動すると、すべての小 節を移動することができます。一方、バックグラウンドの任意の箇所をマウスでつかんでドラッグした場合は、 タイムアンカーを動かさずに、テンポを変更することになります。通常、タイムアンカーは最初の小節の先頭 に位置していますが、必ずしもその場所である必要はありません。ノートの位置に持ってくることもできるし、 小節内のどこへでも移動できます。一番適していると思われる場所にドラッグして移動してください。これに より、各小節の長さを自由に変更することができます。

リズムに関係ないフリーテンポの歌や楽器演奏の場合は、小節ごとにテンポを設定し、各ノートが正しい拍の 位置に割り当てられるようにしておく必要があります。この処理を行なっておくと、別のアレンジにこのメロ ディを挿入したときに、メロディはアレンジのテンポに正確に同期するようになります。

背景の4分音符グリッドを左右にドラッグすると、グリッドの幅を変えることができます。これを使って、小節 ごとにテンポを設定することができます。小節の先頭のグリッドをダブルクリックすると、小節線が赤いライ ンになります。これは、そこでテンポを設定できることを示します。この赤い小節線を左右にドラッグすると、 小節の長さを変更することができ、小節ごとにテンポを定義することができます。この赤い小節線をダブルク リックすると通常のグリッドに戻ります。エディタやアレンジウィンドウでも、これと同様の方法でテンポ調 整を行なうことができます。詳しくは05-07のテンポ可変編集モードの説明を参照してください。

テンポだけでなく、拍子の設定も小節ごとに変更することができます。変更する小節にカーソルを置き、イン スペクタエリアの拍子とテンポ表示フィールドに直接数値を入力してください。タイムルーラーの拍子とテン ポの表示をダブルクリックしても、値を変更することができます。

 $\mathbb{R}$   $\frac{1}{2}$   $\frac{1}{2}$   $\$ 120.0

[編集] > [テンポ定義] >[アレンジのテンポの定義] のサブメニューでは、テンポ変更を元に戻すためのサブ メニューが用意されています。

#### 同じテンポ

すべてのテンポ変更を削除します。

#### 以降の小節と同じテンポ

選択した小節以降のテンポ変更を削除し、選択した小節と同じテンポにします。

#### 以降の小節と同じ拍子

選択した小節以降の拍子の変更を削除し、選択した小節と同じ拍子にします。

#### 現在の小節と同じビート/以降の小節と同じビート

変則的な拍子を一時的に適用した場合、このコマンドでもとの拍子に戻します。

#### 滑らかなテンポ変更

テンポ変更がある場合、通常は小節線の位置でテンポが急に変わりますが、このコマンドを使うとテンポは その前後で徐々に変化します。

#### 無音部のテンポをゼロ

オーディオデータで初めに音があるところを1拍目(最初のテンポ設定)に設定します。

## ■ ビート割り当ての定義ツール

テンポが正確に設定されていれば、メロディの楽譜表示は整理されて見やすいものになります。しかしそれで も、ミュージシャン実際の「音楽的」な演奏と譜面とは同一にはなりません。ミュージシャンが機械的でない 演奏をした場合でも、音楽的にはそのほうがよいこともあります。したがって、そういった音楽的要素は変更 しないのが望ましい場合もあるでしょう。必要となるのは、ノートのビートへの割り当てを演奏の意図どおり に正しく行なうことです。

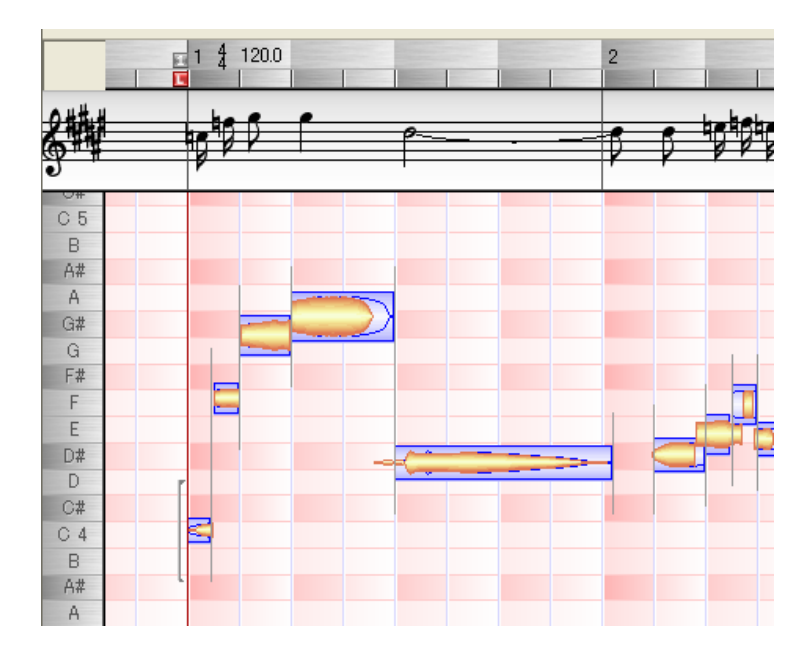

このツールを選択すると、ノートは一時的に上部の楽譜表示に対応する位置に移動されます。ノートの位置は 青いアウトラインで表示され、実際のノートポジションはその背景に表示されます。この状態では、クォンタ イズされたタイミングで再生されるので、スコアのとおりの演奏になっているかどうかを判断することができ ます。譜面に間違いがある場合は、楽譜上の音符か、青いアウトラインをドラッグして移動させることができ ます。ただしこれは定義を変更して譜面表示を調整するだけのものなので、オーディオデータに変更は加えま せん。したがってこのクォンタイズは一時的なもので、他のツールを選択すると元の状態に戻ります。 クォンタイズメニューでは、ノートを移動する際の最小単位を設定できます。クォンタイズメニューで定義さ れたユニットより小さい単位の拍にあるノートは、一番近い位置のクォンタイズサイズで指定した拍に置かれ ます。

## → ピッチ割り当て定義ツール

ノートのピッチが明確でない場合、このピッチ割り当ての定義ツールを用いることで、スケールに合った音程 に半音単位で割り当てることができます。割り当てられる音程は、背景に青で表示され、半音単位で調整する ことができます。

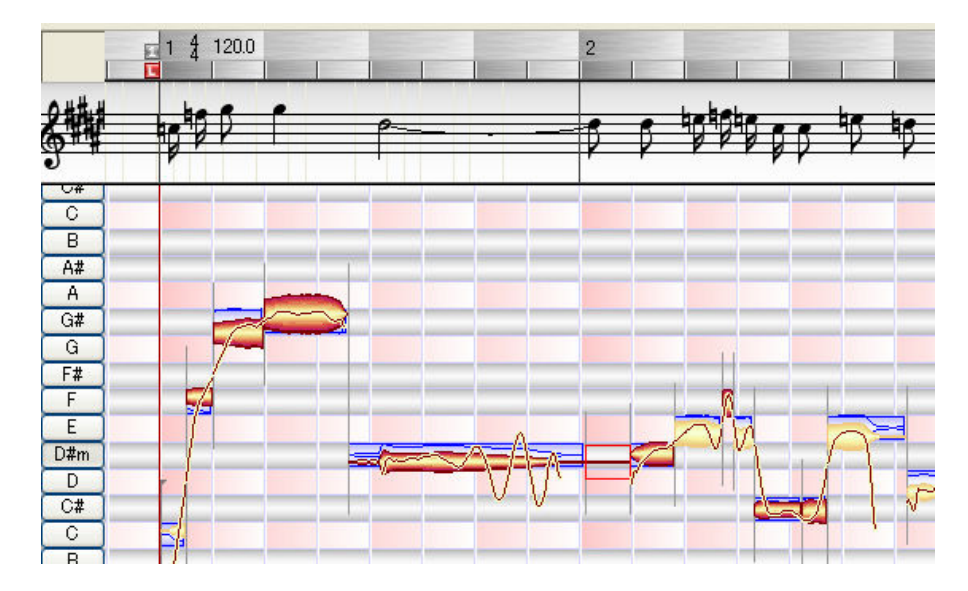

ピッチ検出が完了すると、ピッチカーブが描かれます。ピッチカーブは、ピッチセンター(通常どの音程に聞 こえるかを判別したピッチ)の連続した変化を示すものです。通常は、ピッチセンターは必ずしもトーンスケ ールに含まれるノートにぴったり一致しているとは限りませんが、Melodyneでは後でピッチセンターを修正し て、ピッチを正確に合わせることができます。このときノートは、トーンスケールのノートの音程に合わせら れます。その音程を示したものがノートの背景に表示される青い長方形です。この長方形と、実際のノートを 示す波形(blob)の位置がずれている場合があります。それは、トーンスケールから外れているノートの音程 を、この長方形の音程であるとMelodyneが判別していることを示しています。

ピッチ割り当て定義ツールでは、トーンスケールのノートの音程を示す長方形をドラッグして、ピッチを変更 (ピッチセンターの定義を変更)することができます。たとえばCで歌ったノートの音程が外れていて、

MelodyneがDだと判別していた場合、トーンスケールをCに変更してください。譜面表示ではそのノートはCに なり、その後そのノートピッチをCとして扱えるようになります。

このツールを選択している場合は、各ノートが修正された音程で再生されるため、修正後のメロディを試聴し てチェックすることができます。

#### トーンスケールへの割り当て

ピッチ割り当て定義ツールを使って、メロディの調やスケールを設定することも可能です。スケールセットに よって、キーやスケールに無関係なピッチのノートをどのように扱うかが決まります。たとえばスケールスナ ップをアクティブにしてフレーズを移調した場合に、ノートをスケールから外れた音程にならないように移動 することで、フレーズのキャラクターを保持することができます。

これらの機能は、基礎的な音楽的セオリーに基づいたものですが、ハーモニーのセオリーを無視した実験的な スケールを使うこともできます。セオリーから外れたスケールを使うことで、音楽的に新しいアプローチが可 能になることもあるでしょう。

ピッチ割り当て定義ツールを選択すると、スケールに含まれる音程は、グレーで表示され、外れた音程をすぐ に見分けられるようになります。

MDDエディタには、トーンスケールを設定するための機能が数多く用意されています。

画面の左端には、キーを設定するボタンが並べられています。これはエディタのスケールスナップと同様で、 キー名のボタンをクリックすると調を選択できます。[Shift]+クリックでマイナー/メジャーを切り替えられます。

調は、インスペクタエリアにあるドロップダウンリストから選択することも可能です。ここではメジャー/マイ ナー以外に様々なスケールを選択することができます。このリストのキー名は、五度圏の順(完全5度おきの 順)で並んでいます。

チューニングを変更する場合は、インスペクタエリア右端のボックスに値を入力してください。セント単位で のファインチューニングを行なえます。

グレーの帯をダブルクリックすると、キーとスケールを変更することができます。画面左端のボタンをクリッ クしたときとは異なり、スケールも同時に変更されます。たとえばD♭メジャーのファイルでFのエリアをダブ ルクリックすると、F/フリジアンに変更されます。

[トーンスケールの定義] のドロップダウンリストでは、適切なキーを簡単に設定するためのメニューが用意さ れています。

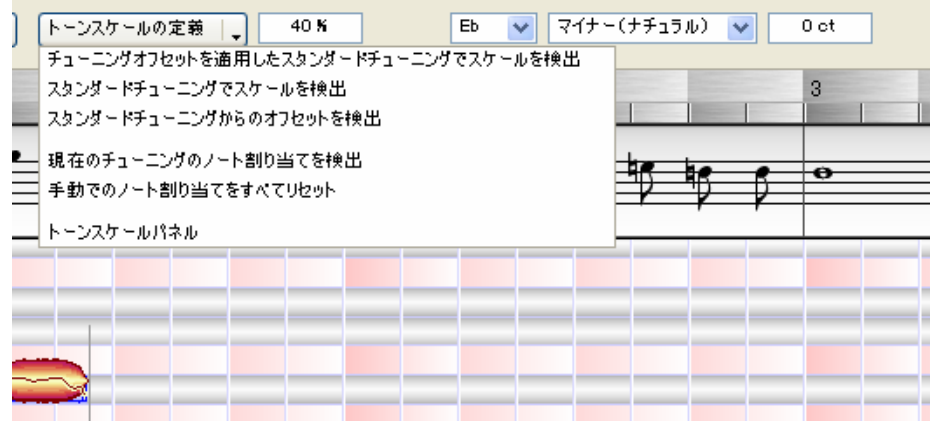

#### チューニングオフセットを適用したスタンダードチューニングでスケールを検出

キーや調を確認して、ノートの割り当てを変更します。スタンダードチューニング (A=440Hz) から外れた ノートがあっても、スケールのノートに割り当てます。メロディの自動検出でも同じことが行なわれていま

すが、ここで再定義することによって、後で手動で編集する際に、意図せずスケール外のピッチに移動して しまうのを防ぐことができます。あらかじめノートの分割とピッチの割り当てを正しく行なっておけば、適 切なスケールを検出しやすくなります。

#### スタンダードチューニングでスケールを検出

前のオプションとほぼ同じですが、スケールを決定する際にスタンダードチューニングのみが使われます。 このオプションではMelodyneは、A=440Hz以外のチューニングで再検出した場合により適切なスケールが検 出される可能性があっても、それを無視します。楽器のチューニングが正しく行なわれていて、正しい音程 で演奏されていることがわかっている場合にだけこの機能を使うようにしてください。

#### スタンダードチューニングからのオフセットを検出

[チューニングオフセットを適用したスタンダードチューニングでスケールを検出] とほぼ同じですが、こち らを選択すると、A=440Hzからのチューニングのオフセット(ずれ)がメロディ定義に書き込まれます。チ ューニングが外れていることが重要な意味を持つ場合にこの機能を使ってください。メロディを最初に読み 込んだときにチューニングのオフセットが検出された場合、オフセットの情報が記録されていないと、その メロディを新規作成されたアレンジに読み込んだときにチューニングが修正されます。そのため、オフセッ トが記録されたメロディを新規アレンジに読み込む場合は、検出されたオフセットを適用するかどうかを確 認するメッセージが表示されます。

#### 現在のチューニングのノート割り当てを検出

現在のチューニングでノートピッチを割り当てます。スケールやピッチをすでに定義している場合は、これ で確認することができます。

#### 手動でのノート割り当てをすべてリセット

ノートの割り当てを手動で変更していた場合、すべての変更をリセットして、自動検出によるノート割り当 てに戻します。このコマンドを選択しても、画面はすぐに書き換えられませんが、次に自動検出を行なった ときに、手動での変更はすべて取り消されます。

#### トーンスケールパネル

トーンスケールパネルが表示されます。スケールのチューニングシステムをより詳細に設定することができ ます。ここで定義したスケールとチューニングはメロディに適用されますが、アレンジ全体に適用されるも のではありません。

[トーンスケールの定義] リストの最初の4つの機能を使うと、スケールから外れたノートを、もっとも近いス ケールノートにスナップします。このとき、スケールノートからどのくらい音程が外れたノートをスナップす るかを、リストの右にあるフィールドでパーセンテージで指定することができます。100%に設定すると、すべ てのノートがスケールノートにスナップされます。50%の設定では、スケールノートから半分外れたノートま でがスナップされ、0%ではどのノートもスナップされません。デフォルトは40%です。

画面左のキーボタンおよびインスペクタエリアのドロップダウンリスト、トーンスケールウィンドウでスケー ルを変更しても、ノートは新たなスケールに自動的に割り当てられません。割り当てをしなおすには、[現在の チューニングのノート割り当てを検出] を実行してください。[トーンスケールの定義] リストにある、最初の3 つのオプションを選んだ場合は、ノートの割り当てが自動的に変更されます。

#### キーとスケール割り当ての定義について

キーとモードを定義すると、スケールに属するノートとそれ以外のノートを区別しやすくなります。スケール に属するノートとそれ以外のノートは、スケールスナップを使う際、およびエディタウィンドウでノートをド ラッグしてピッチを変更する際に、区別して扱われます。

キーを定義する前に、モードとノート割り当て、ノート分割を慎重にチェックし、必要があれば修正しておい てください。その後ピッチ割り当て定義ツールを使用するようにしてください。これらが正しく設定されない うちにピッチ割り当て定義ツールを使うと、スケールノートに手動で割り当てたノートを分割すると、自動的 にノートが再割り当てされ、再び手動で修正しなければならないことがあります。

メロディのキーやモードがわかっている場合は、手動でそれらを入力したあとで、[現在のチューニングのノー ト割り当てを検出] を実行してください。

キーを自動的に検出させるには、[チューニングオフセットを適用したスタンダードチューニングでスケールを 検出] を実行してください。

[スタンダードチューニングでスケールを検出] または [現在のチューニングのノート割り当てを検出] を使用 した後は、メロディを再生して聞いてみてください。ノートが検出されたキー、モードで再生されます。正し く割り当てられていないノートを確認して、修正してください。

## ■ ピッチトランジションの定義ツール

Melodyneでは、2つのノート間のピッチのつながり(ピッチトランジション)を認識します。ピッチトランジシ ョンは、エディタウィンドウでも編集できますが、エディタウィンドウでは特定のアレンジ内でのトランジシ ョンを変更できるだけで、メロディそのものが持つ定義は書き換えられません。ピッチトランジション定義ツ ールは、エディタのピッチトランジション編集と同様の機能を持っていますが、ここでの編集はMDDファイル に書き込まれ、これ以降そのファイルをどのアレンジで使用する場合もこの定義が適用されます。

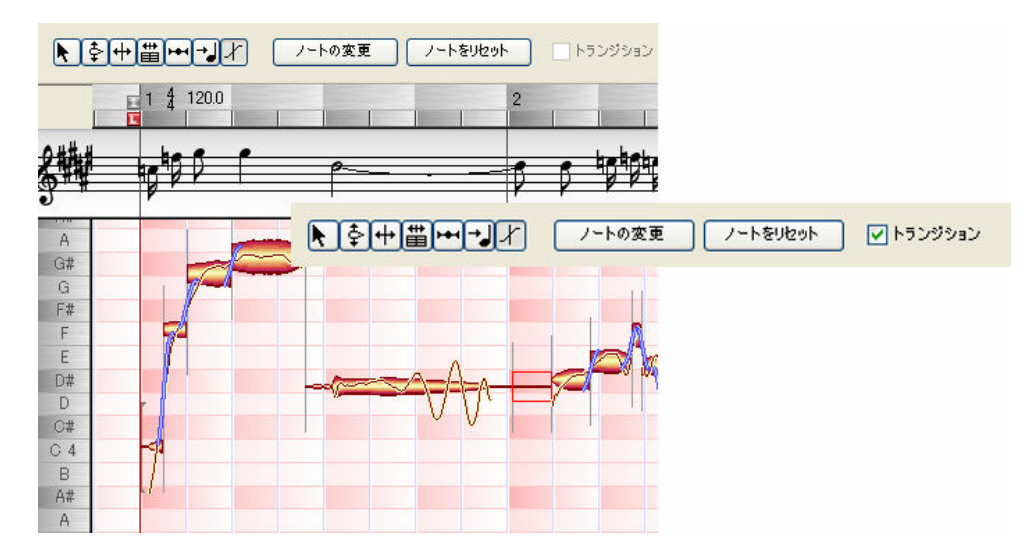

MDDエディタで、ツールバーの右端にあるのがピッチトランジションの定義ツールです。

ノートをダブルクリックすると、そのノートの後ろにあるピッチトランジションが追加されます。トランジシ ョンがある状態でダブルクリックすると、ピッチトランジションが削除されます。

複数のノートを選択している場合も、ダブルクリックの動作は1つのノートの場合と同じです。トランジション がある場合は、ダブルクリックによって選択範囲にあるすべてのトランジションが削除されます。トランジシ ョンがない場合は、選択範囲にあるすべてのノートに追加されます。

トランジションのあるノートを選択すると、インスペクタエリアの [トランジション] がチェックされます。 このチェックを外すと、そのノートのトランジションを削除することができます。

インスペクタエリアにある [ノートの変更] ボタンをクリックすると、トランジションを保ったまま各ノート のピッチをランダムに変更します。ノート間の音程差が変わったときに、トランジションがどのような効果に なるのかを聞くことができます。[ノートをリセット] をクリックすると、元の位置にノートを戻します。

# キーボードショートカット

※"Command"は、WindowsではCtrlキー、MacではAppleキーの事を指します

## ファイル関連

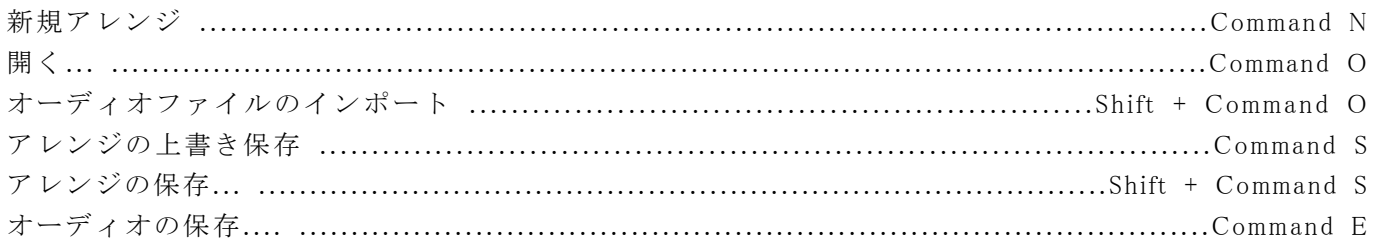

## ウィンドウ関連

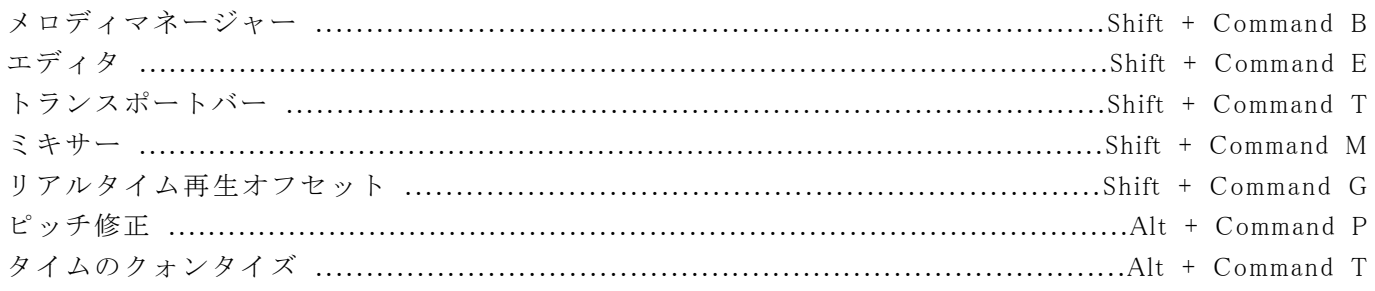

## 操作

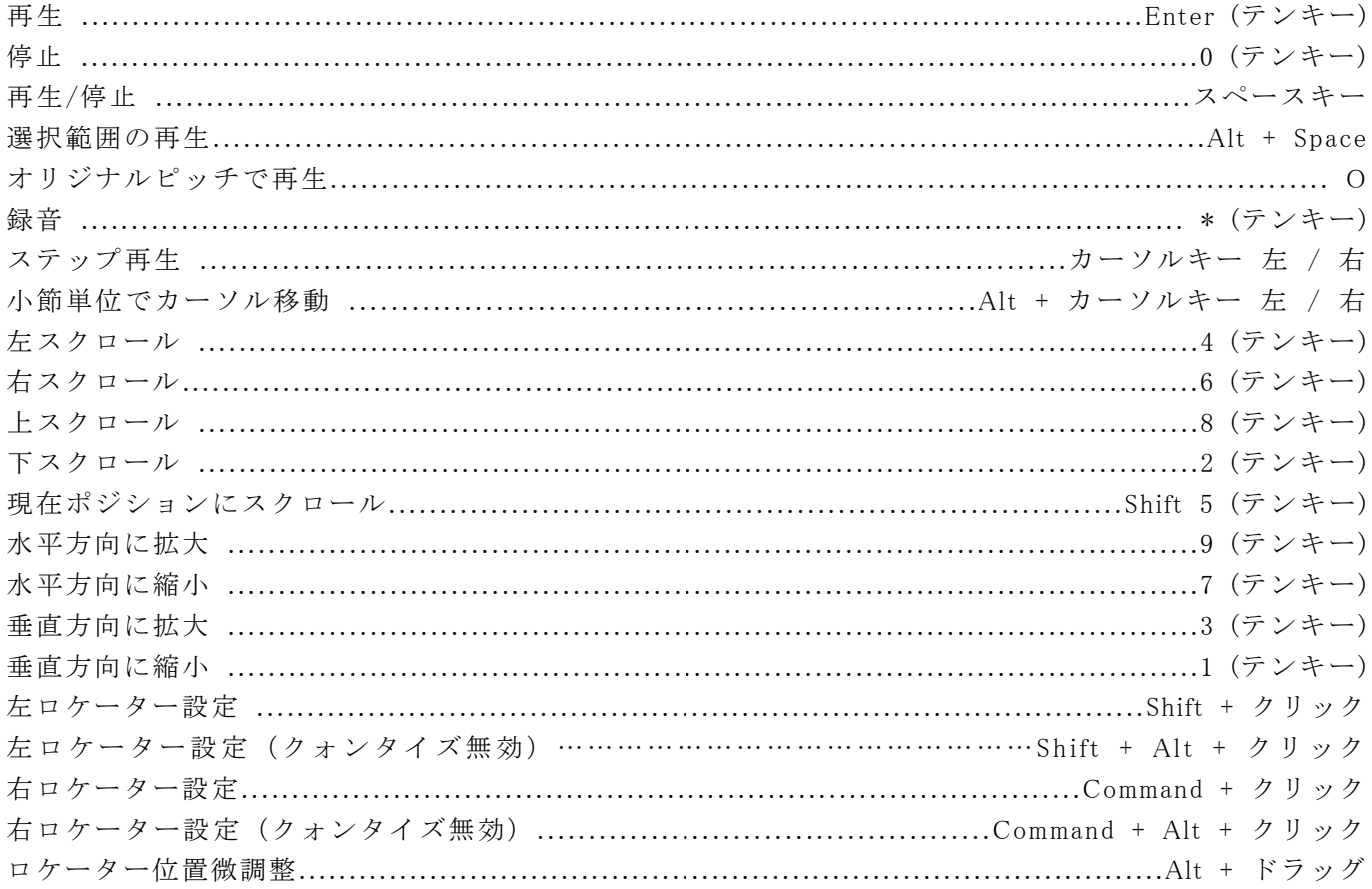

## ツール関連

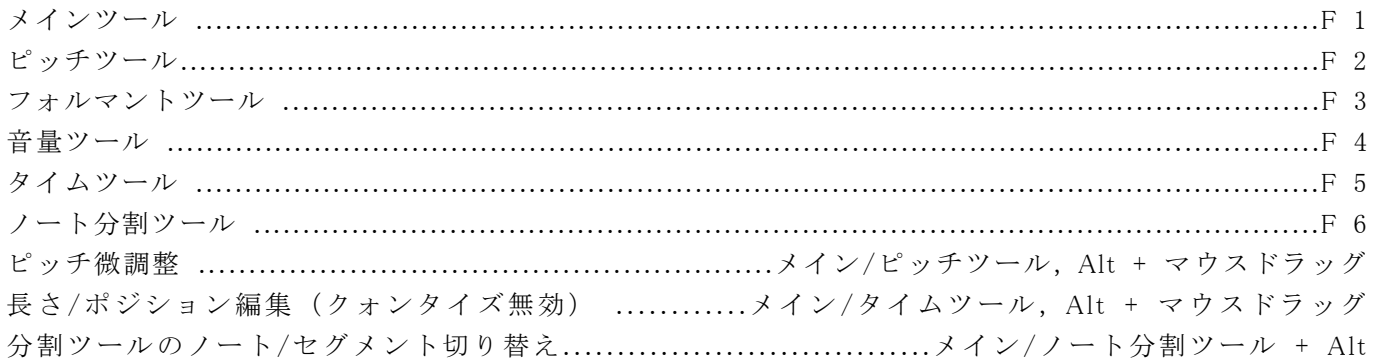

## 編集関連

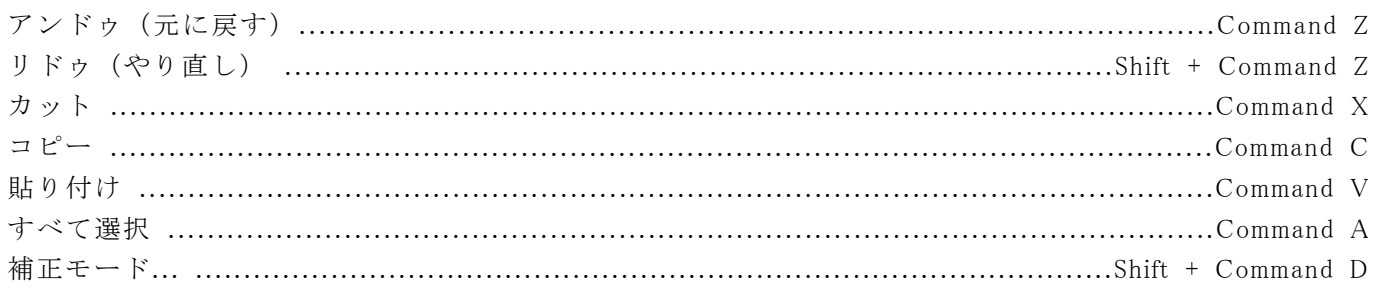

## その他

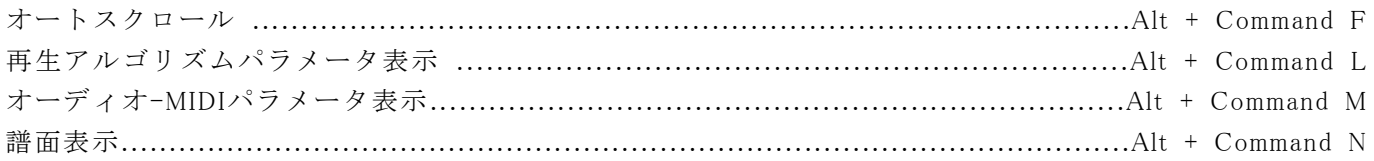